Dell PowerVault NX3500-Systeme

# Hardware-Benutzerhandbuch

Vorschriftenmodell: E07S-Serie, DELL500WLV und DELL500WHV Verschriftentyp: E07S002

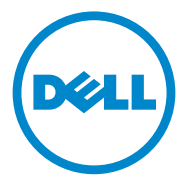

### Anmerkungen, Vorsichtshinweise und Warnungen

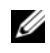

**ZANMERKUNG:** Eine ANMERKUNG macht auf wichtige Informationen aufmerksam, mit denen Sie den Computer besser einsetzen können.

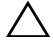

VORSICHTSHINWEIS: Durch VORSICHTSHINWEISE werden Sie auf potenzielle Gefahrenquellen hingewiesen, die Hardwareschäden oder Datenverlust zur Folge haben könnten, wenn die Anweisungen nicht befolgt werden.

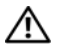

 $\bigwedge \mathbb{N}$  WARNUNG: Durch eine WARNUNG werden Sie auf Gefahrenquellen hingewiesen, die materielle Schäden, Verletzungen oder sogar den Tod von Personen zur Folge haben können.

Vorschriftenmodell: E07S-Serie, DELL500WLV und DELL500WHV Vorschriftenyp: E07S002

Januar 2011 Rev. A00

\_\_\_\_\_\_\_\_\_\_\_\_\_\_\_\_\_\_\_\_

**Irrtümer und technische Änderungen sind vorbehalten. © 2011 Dell Inc.; Eaton Corporation. Alle Rechte vorbehalten.**

Die Vervielfältigung dieser Materialien in jeglicher Weise ohne vorherige schriftliche Genehmigung von Dell Inc. und Eaton Corporation ist strengstens untersagt.

In diesem Text verwendete Marken: Dell™, das DELL-Logo und PowerVault™ sind Marken von Dell Inc. Microsoft®, Windows®, Windows Server® und MS-DOS® sind entweder Marken oder eingetragene Marken der Microsoft Corporation in den USA und/oder anderen Ländern.

Alle anderen in dieser Publikation möglicherweise verwendete Marken und Handelsbezeichnungen beziehen sich entweder auf die entsprechenden Hersteller und Firmen oder auf deren Produkte. Dell Inc. erhebt keinen Anspruch auf Markenzeichen und Handelsbezeichnungen mit Ausnahme der eigenen.

# Inhalt

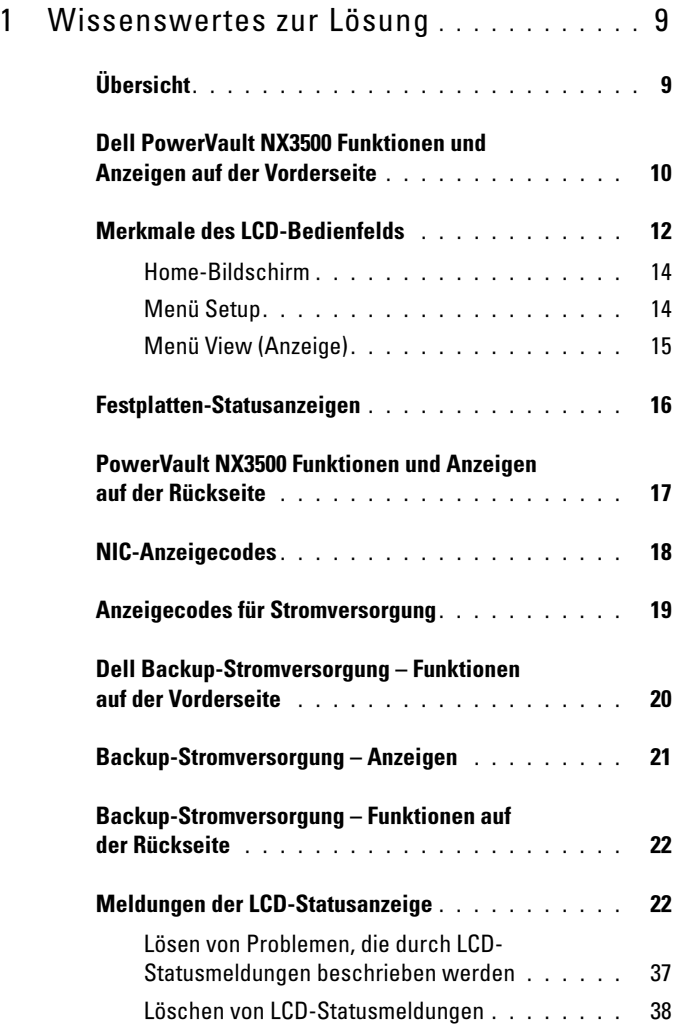

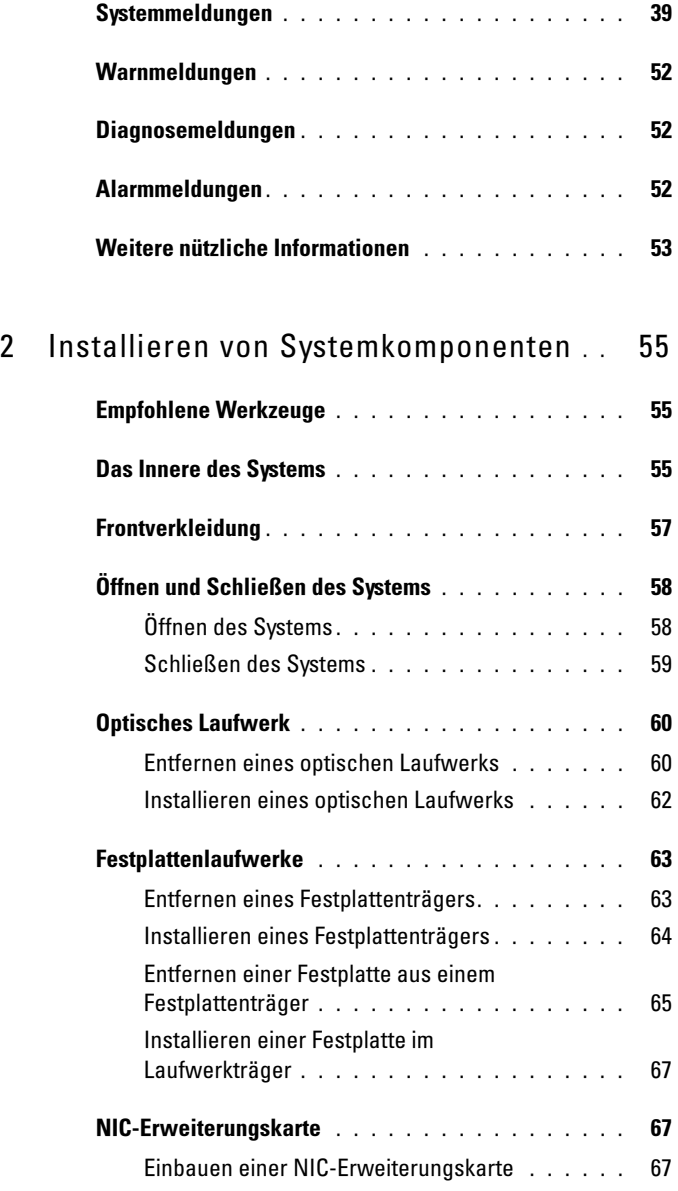

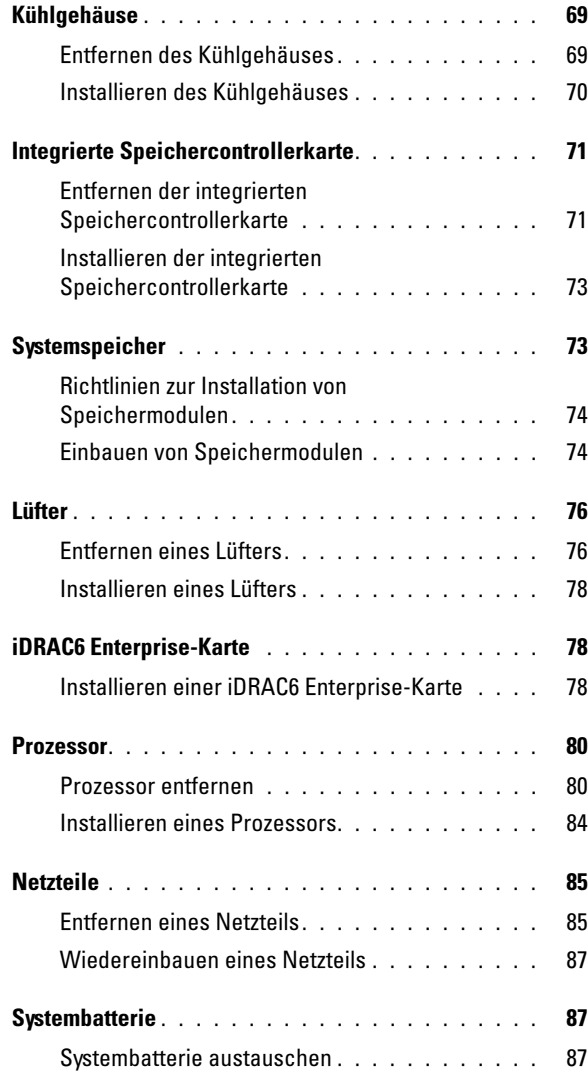

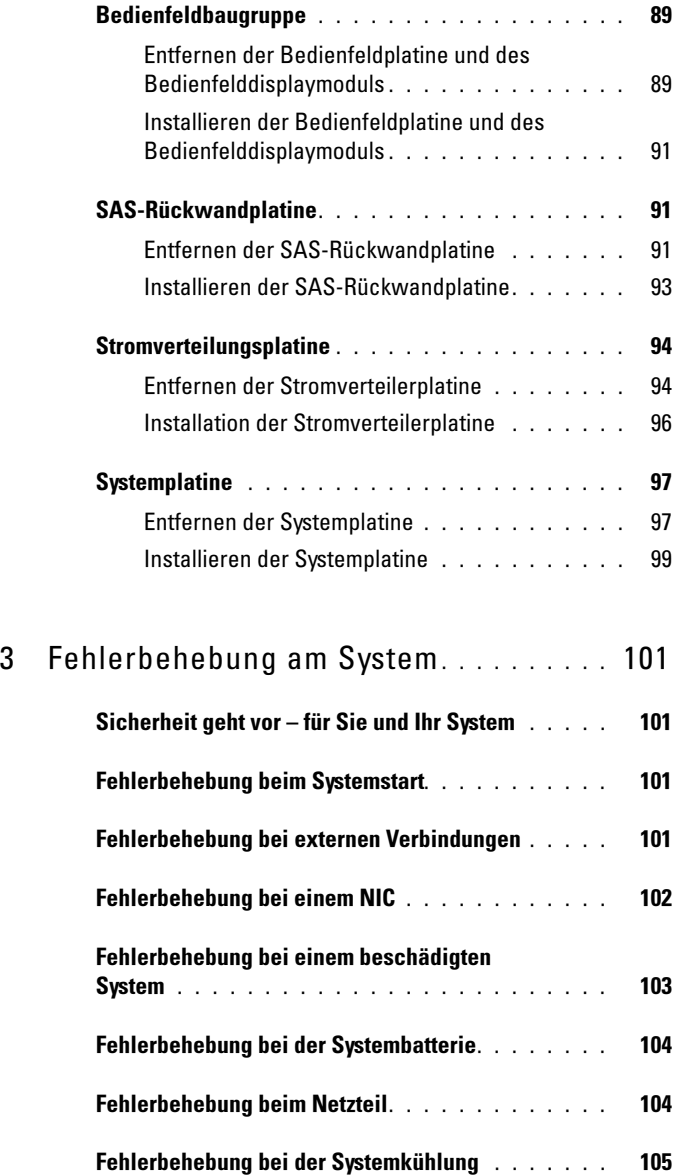

[Fehlerbehebung bei einem Lüfter](#page-104-1) . . . . . . . . . . 105

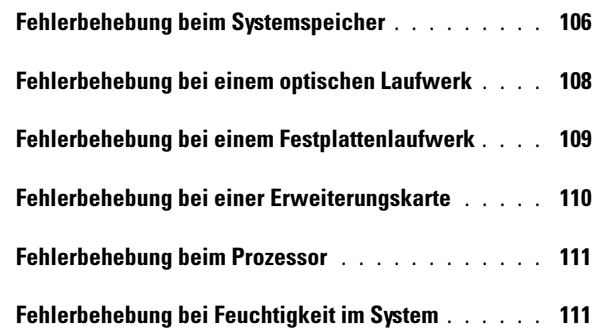

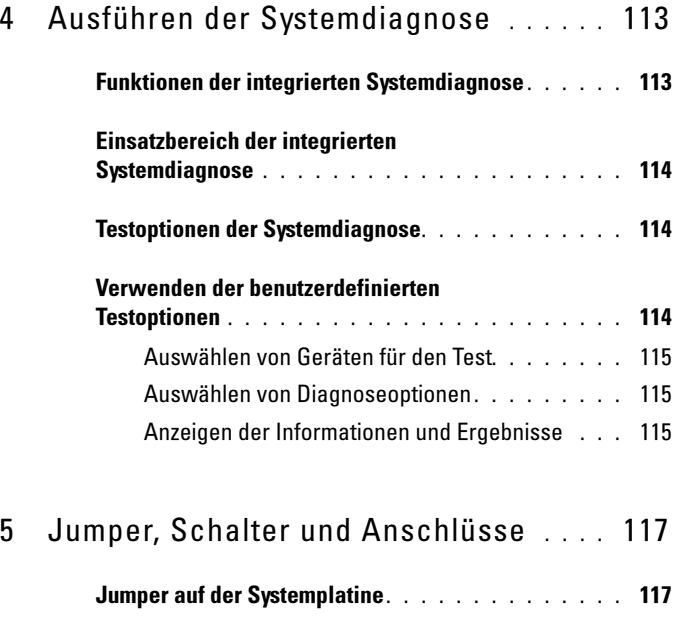

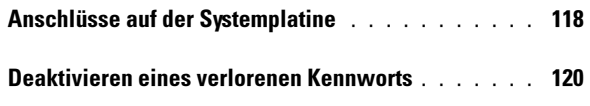

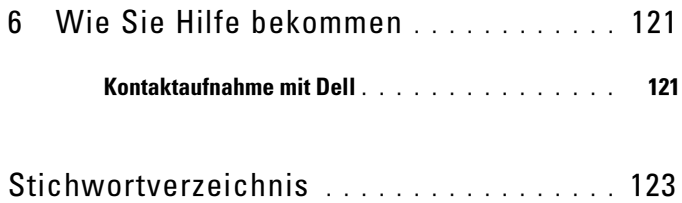

# <span id="page-8-0"></span>Wissenswertes zur Lösung

# <span id="page-8-1"></span>Übersicht

Die Lösung besteht aus zwei Dell PowerVault NX3500-Systemen und einer Dell Backup-Stromversorgung (BPS, Backup Power Supply). Die zwei PowerVault NX3500-Systeme werden auch als Controller 0 und Controller 1 bezeichnet. Die Informationen in diesem Document gelten sowohl für PowerVault NX3500-Systeme als auch für die BPS.

#### Abbildung 1-1. Lösungsübersicht

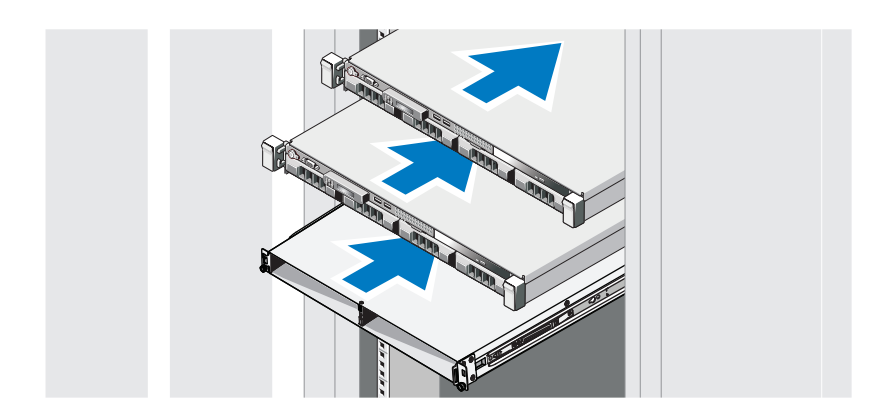

### <span id="page-9-0"></span>Dell PowerVault NX3500 Funktionen und Anzeigen auf der Vorderseite

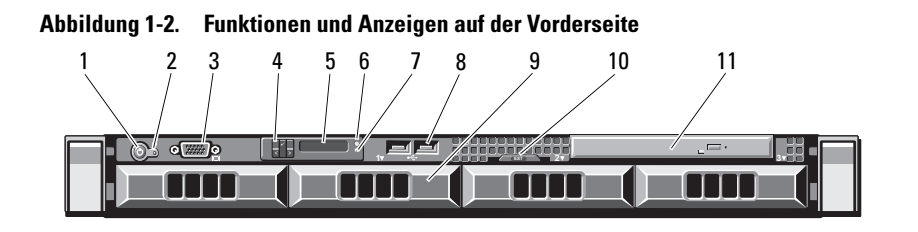

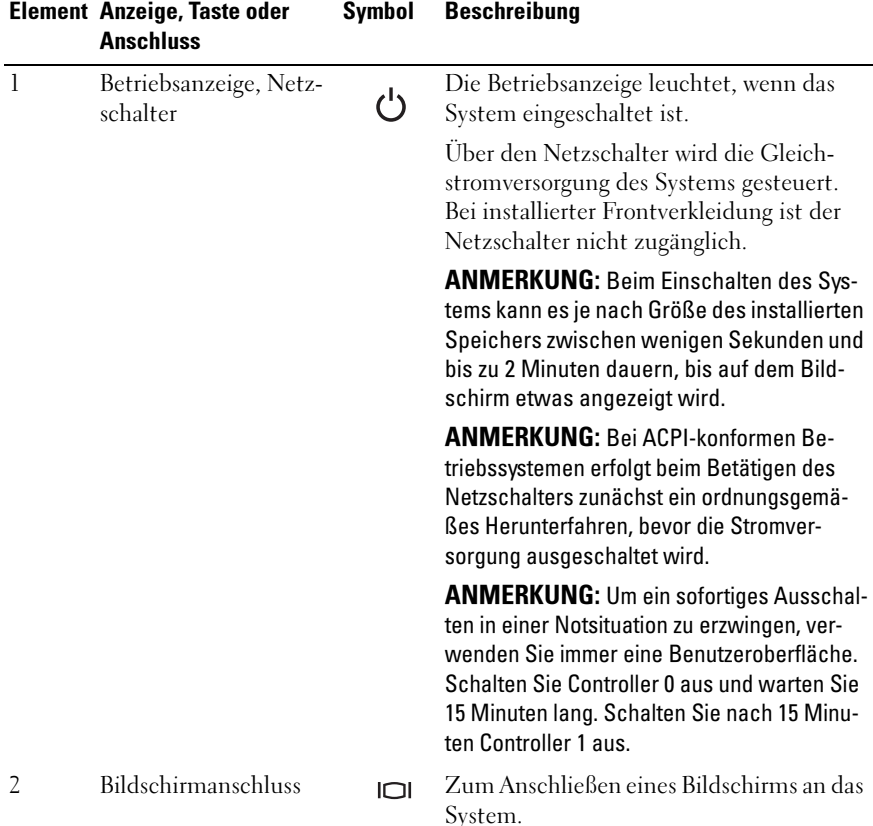

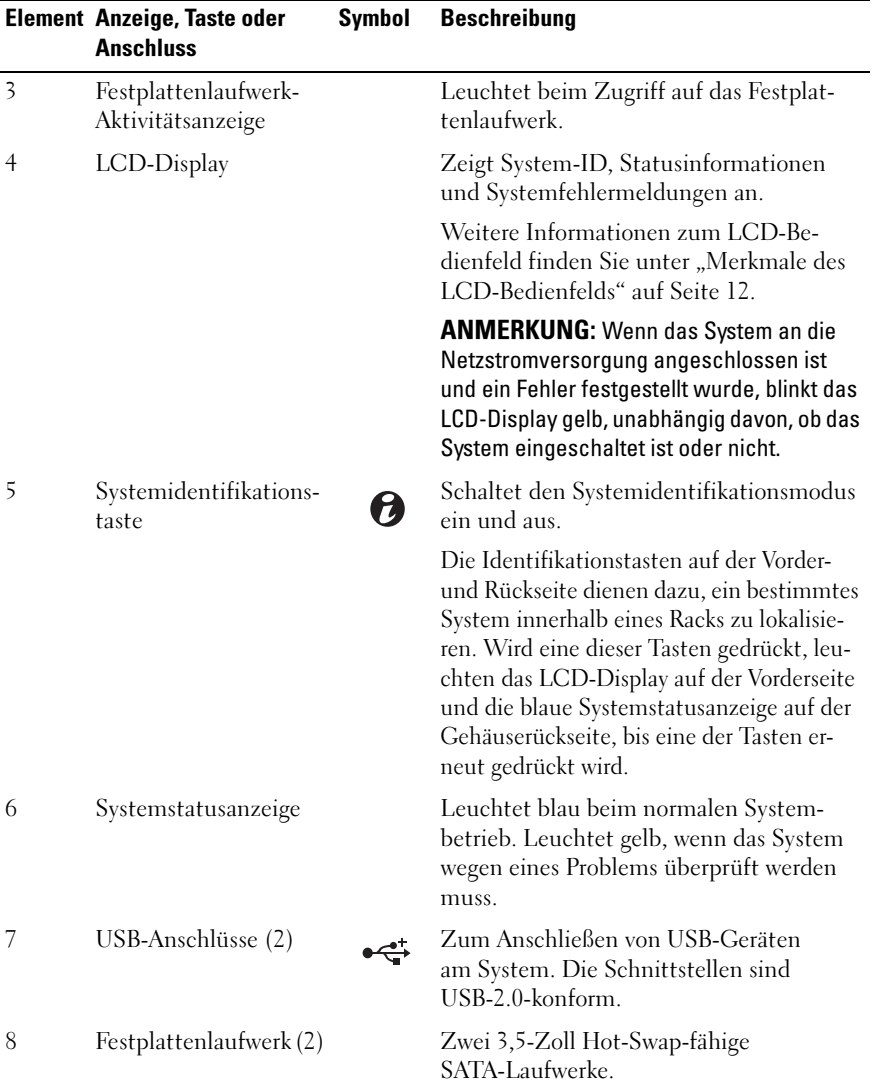

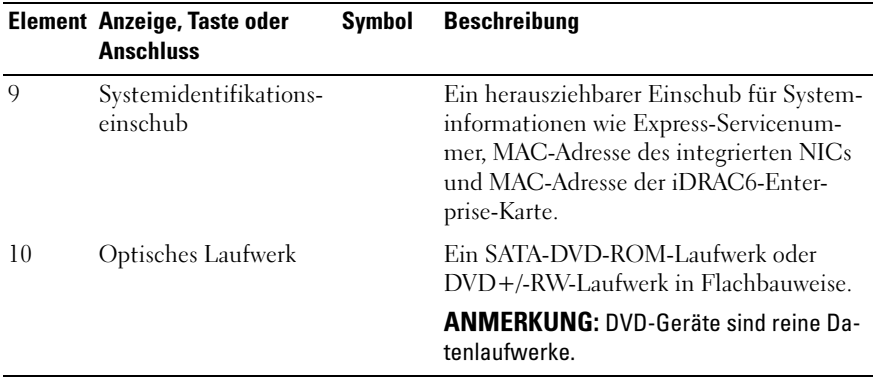

### <span id="page-11-0"></span>Merkmale des LCD-Bedienfelds

Auf dem LCD-Display werden Systeminformationen sowie Status- und Fehlermeldungen angezeigt, die darüber informieren, ob das System ordnungsgemäß funktioniert oder überprüft werden muss. Nähere Informationen über bestimmte Statuscodes finden Sie unter ["Meldungen der LCD-](#page-21-1)[Statusanzeige" auf Seite 22](#page-21-1).

Die LCD-Hintergrundbeleuchtung leuchtet im normalen Betriebszustand blau und im Fehlerfall gelb. Wenn sich das System im Standbymodus befinden, schaltet sich die LCD-Hintergrundbeleuchtung nach fünf Minuten Inaktivität aus und lässt sich durch Drücken der Auswahltaste am LCD-Bedienfeld wiedereinschalten. Die LCD-Hintergrundbeleuchtung bleibt aus, wenn die LCD-Meldungen über das BMC- oder iDRAC-Dienstprogramm, das LCD-Bedienfeld oder anderweitig deaktiviert wurden.

#### Abbildung 1-3. Merkmale des LCD-Bedienfelds

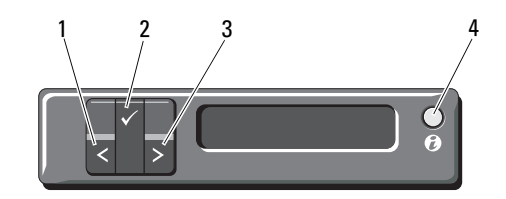

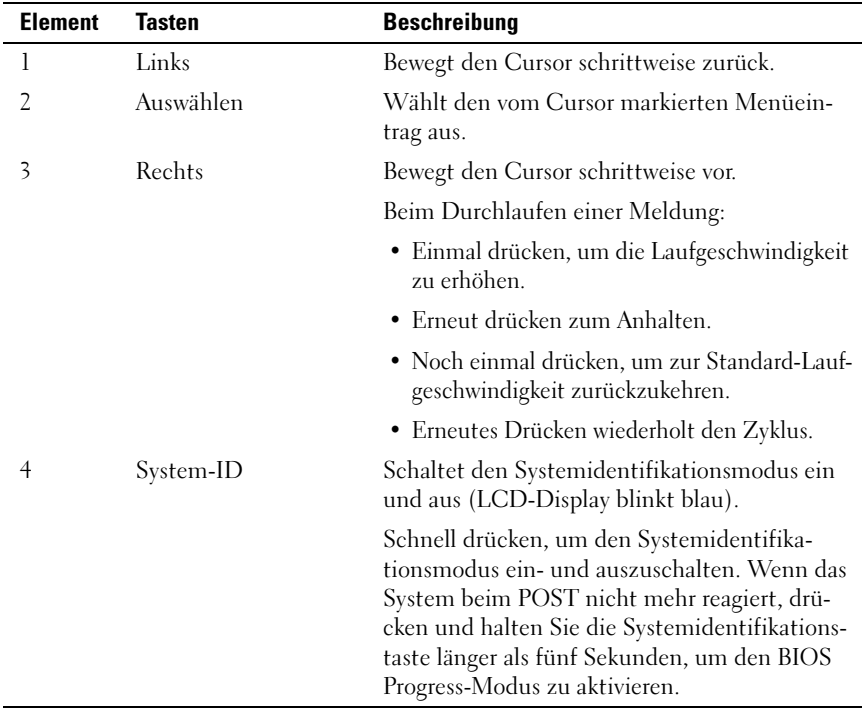

#### <span id="page-13-0"></span>Home-Bildschirm

Auf dem Home-Bildschirm werden vom Benutzer konfigurierbare Informationen über das System angezeigt. Dieser Bildschirm wird beim normalen Systembetrieb angezeigt, wenn keine Status- oder Fehlermeldungen anstehen. Wenn sich das System im Standbyzustand befindet, erlischt die LCD-Hintergrundbeleuchtung nach fünf Minuten Inaktivität, wenn keine Fehlermeldungen vorliegen. Um den Home-Bildschirm anzuzeigen, drücken Sie eine der drei Steuertasten (Auswahl, Links oder Rechts).

Um den Home-Bildschirm von einem anderen Menü aus aufzurufen, wählen Sie den Pfeil nach oben  $\uparrow$  bis das Home-Symbol  $\blacktriangle$  angezeigt wird, und wählen Sie dann das Home-Symbol aus.

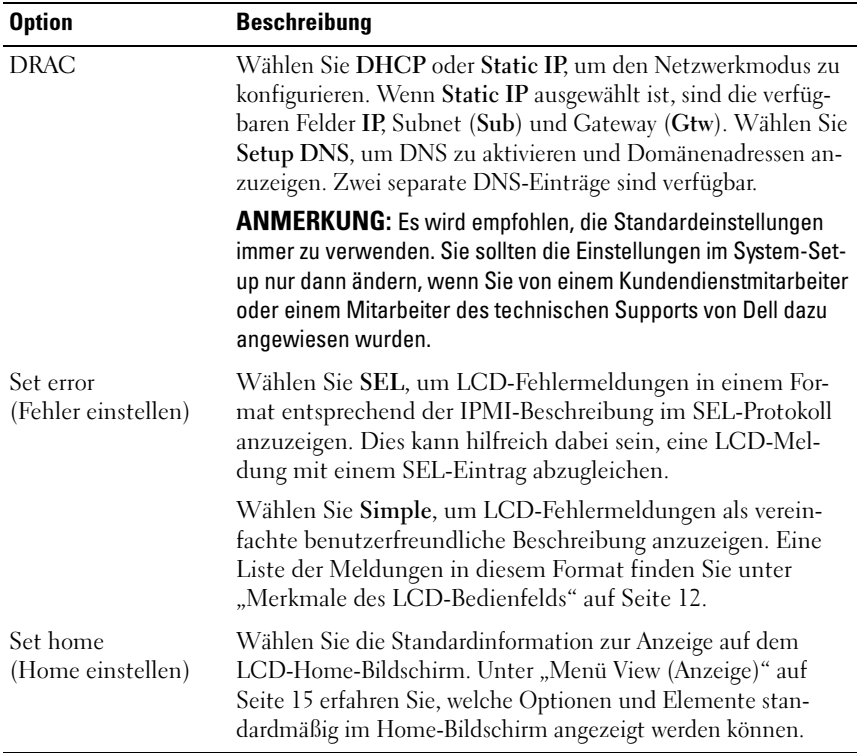

#### <span id="page-13-1"></span>Menü Setup

#### <span id="page-14-0"></span>Menü View (Anzeige)

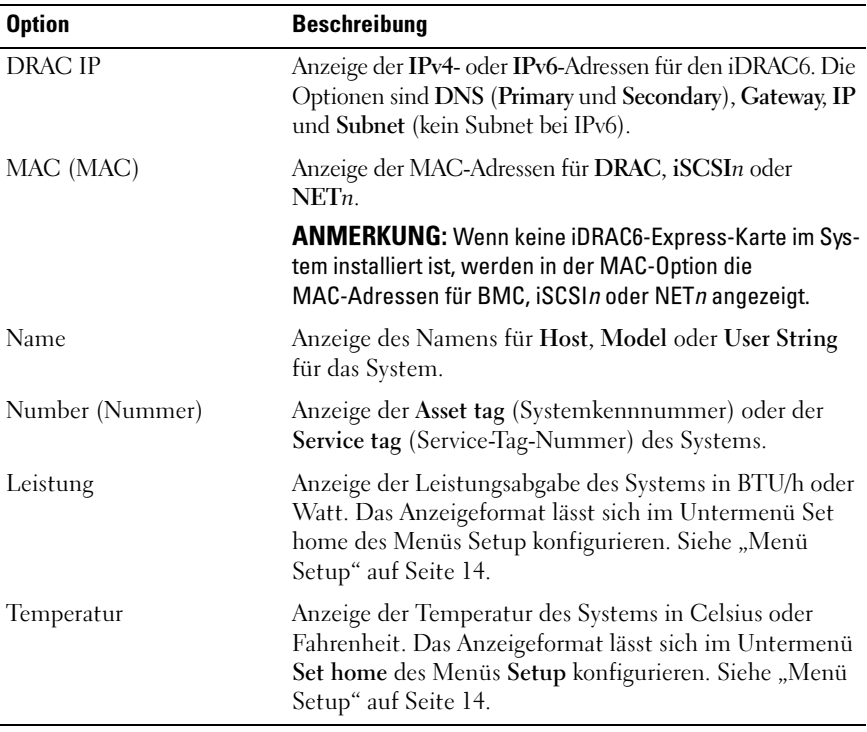

## <span id="page-15-0"></span>Festplatten-Statusanzeigen

#### Abbildung 1-4. Festplattenlaufwerkanzeige

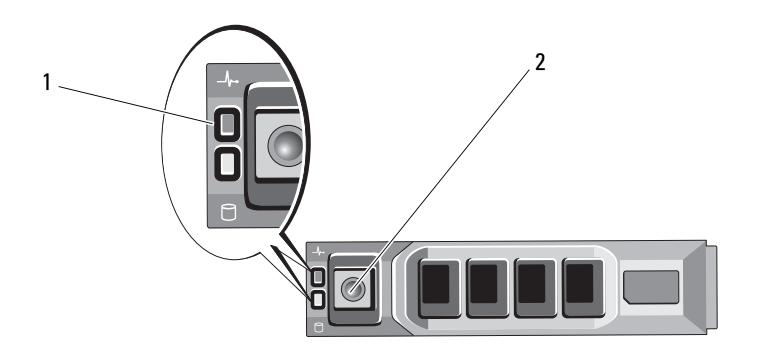

1 Laufwerkstatusanzeige (grün und gelb)

2 Laufwerkaktivitätsanzeige (grün)

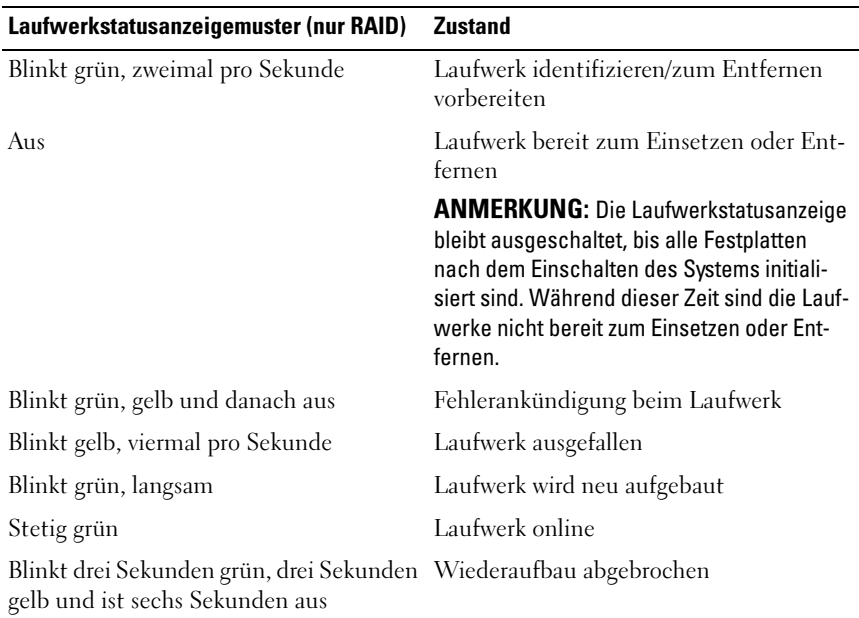

### <span id="page-16-0"></span>PowerVault NX3500 Funktionen und Anzeigen auf der Rückseite

#### Abbildung 1-5. Anzeigen und Funktionen auf der Rückseite

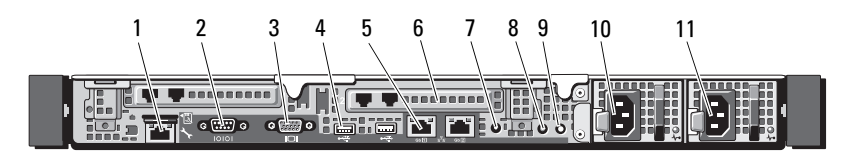

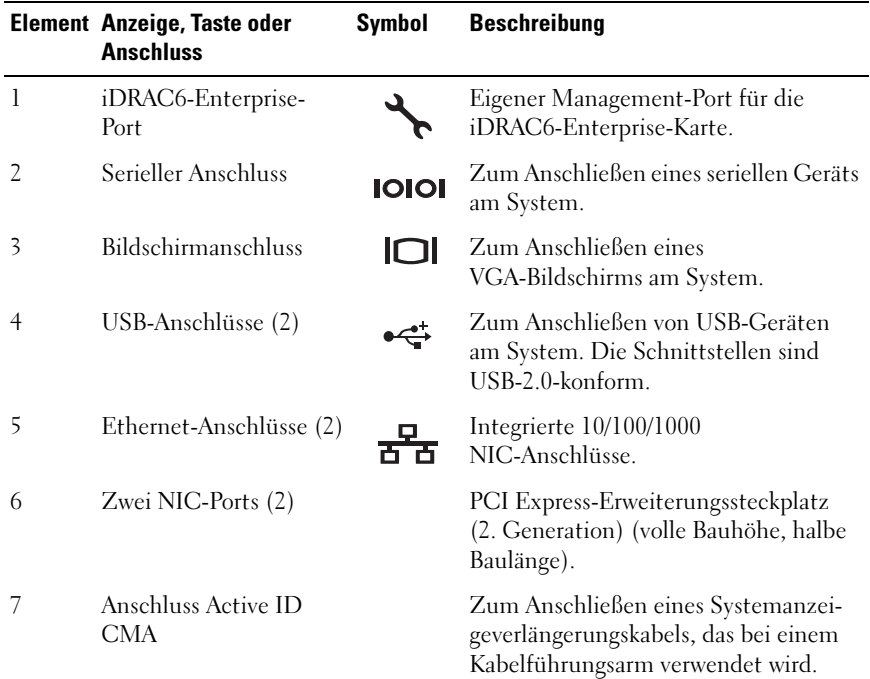

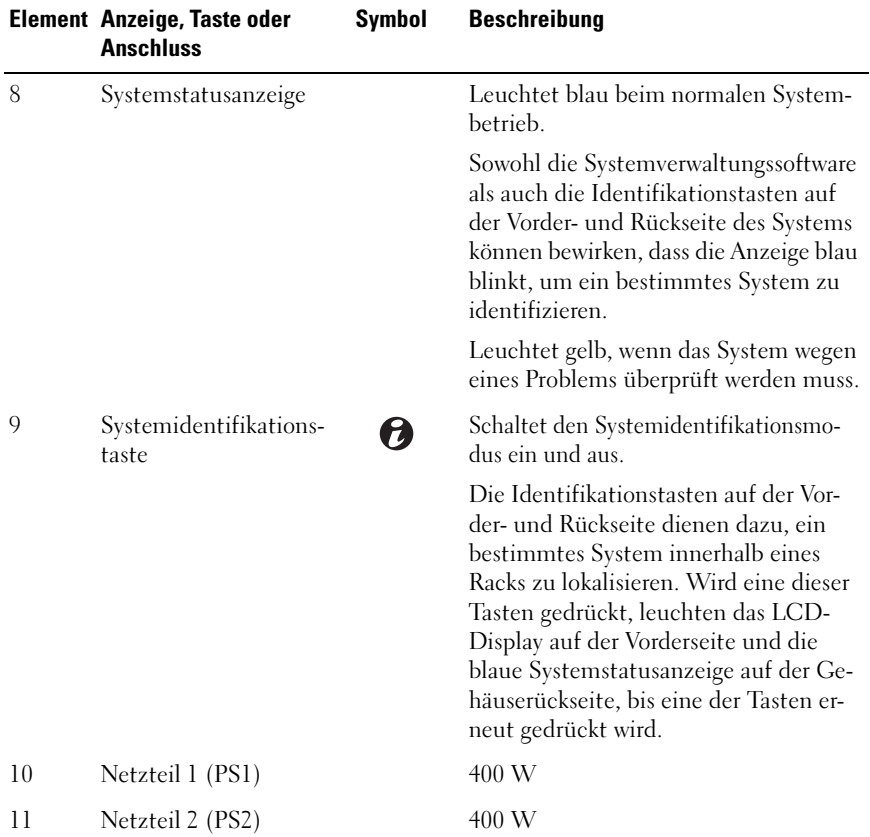

## <span id="page-17-0"></span>NIC-Anzeigecodes

Abbildung 1-6. NIC-Anzeigecodes

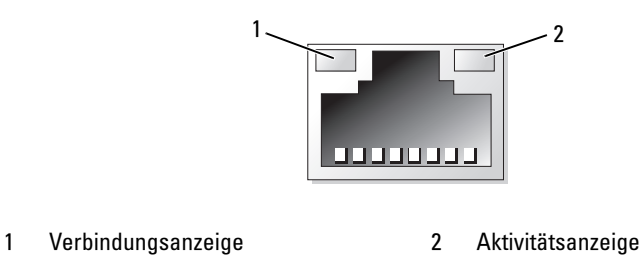

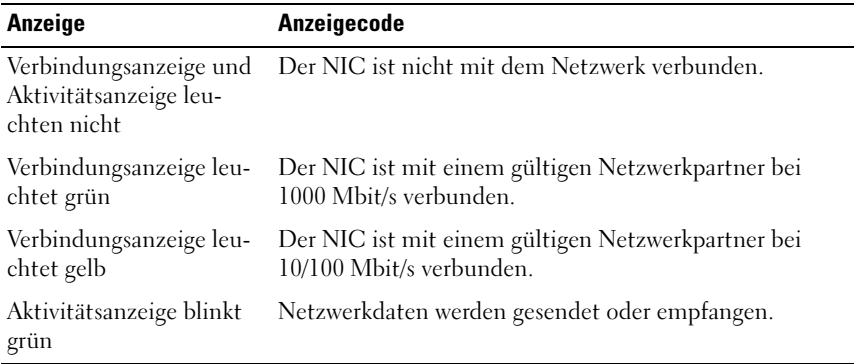

### <span id="page-18-0"></span>Anzeigecodes für Stromversorgung

Eine Anzeige am jeweiligen Netzteil informiert darüber, ob Strom vorhanden oder ein Stromausfall aufgetreten ist.

- Leuchtet nicht Netzstrom ist nicht angeschlossen.
- Grün Zeigt im Standbymodus an, dass eine zulässige Wechselstromquelle mit dem Netzteil verbunden und das Netzteil in Betrieb ist. Informiert bei eingeschaltetem System außerdem darüber, dass das System vom Netzteil mit Gleichstrom versorgt wird.
- Gelb Zeigt ein Problem mit dem Netzteil an.
- Abwechselnd grün und gelb Beim Hinzufügen eines Netzteils bei laufendem Betrieb wird hiermit angezeigt, dass das Netzteil nicht auf das andere Netzteil abgestimmt ist (ein High-Output-Netzteil und ein Energy-Smart-Netzteil sind im gleichen System installiert). Ersetzen Sie das Netzteil mit der blinkenden Anzeige durch ein Netzteil, dass der Leistung des anderen installierten Netzteils entspricht.

Abbildung 1-7. Netzteil-Statusanzeige

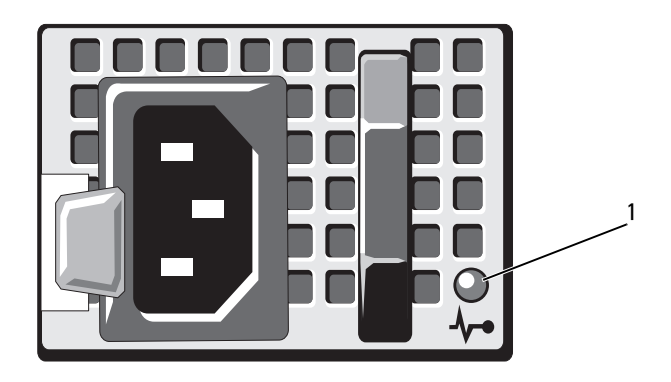

1 Netzteil-Status-LED

### <span id="page-19-0"></span>Dell Backup-Stromversorgung – Funktionen auf der Vorderseite

Abbildung 1-8. Merkmale der Frontblende

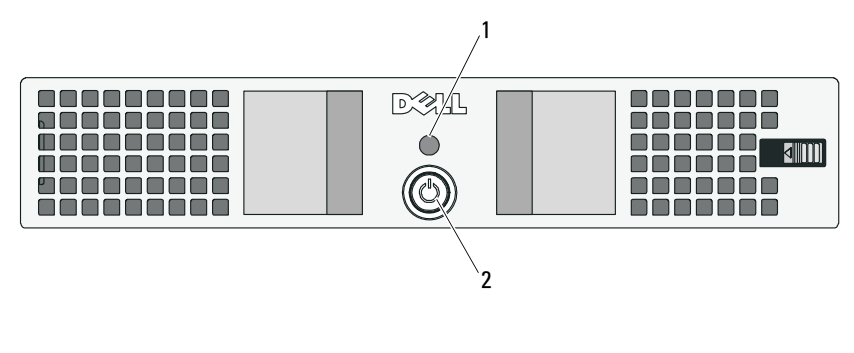

1 LED 2 Netzschalter

### <span id="page-20-0"></span>Backup-Stromversorgung – Anzeigen

[Tabelle 1-1](#page-20-1) und [Tabelle 1-2](#page-20-2) beschreibt die möglichen visuellen und akustischen Betriebszustandanzeigen beim Start.

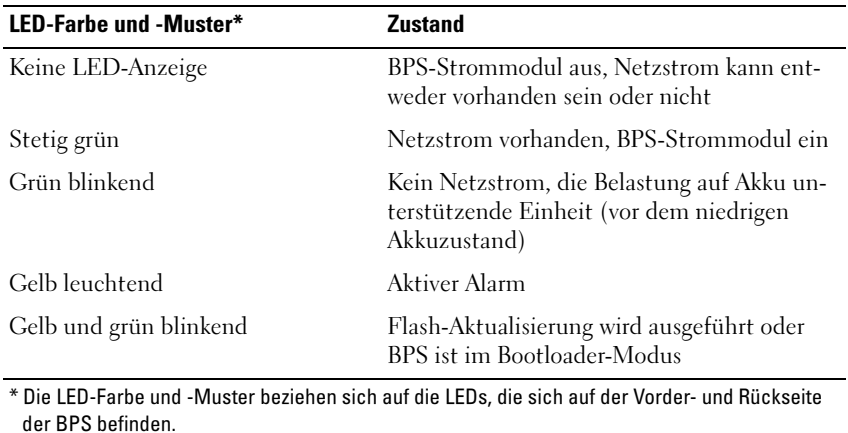

<span id="page-20-1"></span>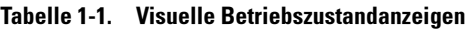

<span id="page-20-2"></span>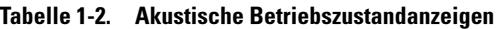

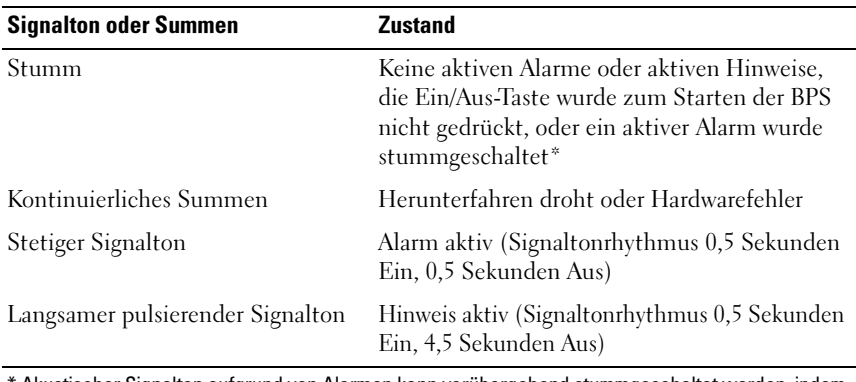

Akustischer Signalton aufgrund von Alarmen kann vorübergehend stummgeschaltet werden, indem Sie die Ein/Aus-Taste 0,5 Sekunden lang gedrückt halten, bis der Signalton stummgeschaltet ist. Falls ein neuer Alarm generiert wird, wird der aktustische Signalton wieder aktiv.

### <span id="page-21-0"></span>Backup-Stromversorgung – Funktionen auf der **Rückseite**

#### Abbildung 1-9. Funktionsmerkmale auf der Rückseite

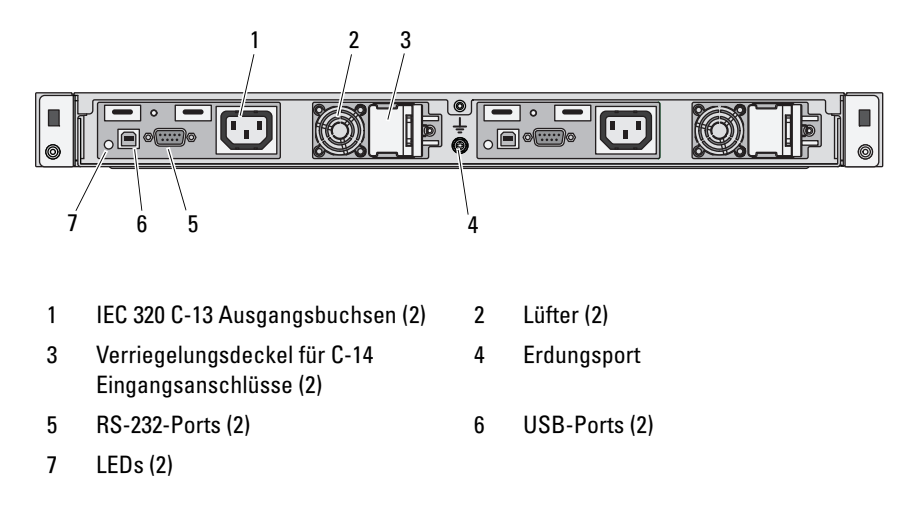

### <span id="page-21-1"></span>Meldungen der LCD-Statusanzeige

Das LCD-Display auf dem Bedienfeld informiert mit Statusmeldungen darüber, wenn das System ordnungsgemäß funktioniert oder überprüft werden muss.

Das LCD-Display leuchtet bei normalem Betrieb blau. Im Fehlerfall leuchtet die Anzeige gelb. Das LCD-Display zeigt eine Laufmeldung mit einem Fehlercode und einer Beschreibung. In der folgenden Tabelle sind LCD-Statusmeldungen und die wahrscheinliche Ursache für die jeweilige Meldung aufgeführt. Die LCD-Meldungen beziehen sich auf Ereignisse, die im Systemereignisprotokoll aufgezeichnet werden. Informationen über das SEL und über die Konfiguration der Systemverwaltungseinstellungen finden Sie in der Dokumentation der Systemverwaltungssoftware.

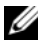

ANMERKUNG: Wenn das System nicht startet, drücken Sie die Systemidentifikationstaste mindestens fünf Sekunden lang, bis ein Fehlercode auf dem LCD-Display erscheint. Notieren Sie sich den Code und lesen Sie dann den Abschnitt "Wie Sie [Hilfe bekommen" auf Seite](#page-120-2) 121.

| Code  | <b>Text</b>                                                    | <b>Ursachen</b>                                                                                                    | <b>Korrekturmaßnahmen</b>                                                                                                    |
|-------|----------------------------------------------------------------|----------------------------------------------------------------------------------------------------|----------------------------------------------------------------------------------------------------|
| E1000 | Failsafe<br>voltage error.<br>Contact<br>support.              | Überprüfen Sie das Sys-<br>temereignisprotokoll auf<br>kritische Fehlerereignisse.                                                                       | Trennen Sie das System für<br>10 Sekunden von der<br>Stromversorgung, und<br>starten Sie das System neu.                                                                                                    |
|       |                                                                |                                                                                                    | Wenn das Problem wei-<br>terhin besteht, lesen Sie<br>"Wie Sie Hilfe<br>bekommen" auf<br>Seite 121.                                                                                                    |
| E1114 | Ambient Temp<br>exceeds<br>allowed range.                      | Die Umgebungstemperatur<br>hat einen Wert außerhalb<br>des zulässigen Bereichs er-<br>reicht.                                                            | Siehe "Fehlerbehebung<br>bei der Systemkühlung"<br>auf Seite 105.                                                                                                    |
| E1116 | Memory<br>disabled, temp<br>above range.<br>Power cycle<br>AC. | Speicher hat den zuläs-<br>sigen Temperaturbereich<br>überschritten und wurde<br>deaktiviert, um die Kom-<br>ponenten vor Beschädi-<br>gung zu schützen. | Trennen Sie das System<br>für 10 Sekunden von der<br>Stromversorgung, und<br>starten Sie das System<br>neu.<br>Siehe "Fehlerbehebung<br>bei der Systemkühlung"<br>auf Seite 105. Wenn das<br>Problem weiterhin be-<br>steht, lesen Sie "Wie Sie<br>Hilfe bekommen" auf<br>Seite 121. |
| E1210 | Motherboard<br>battery<br>failure.<br>Check battery.           | CMOS-Batterie nicht vor-<br>handen, oder die Span-<br>nung ist außerhalb des<br>zulässigen Bereichs.                                                     | Siehe "Fehlerbehebung<br>bei der Systembatterie"<br>auf Seite 104.                                                                                                    |
| E1211 | RAID<br>Controller<br>battery<br>failure.<br>Check battery.    | RAID-Akku ist nicht vor-<br>handen, fehlerhaft, oder<br>lässt sich aufgrund von<br>Temperaturproblemen<br>nicht aufladen.                                | Setzen Sie den RAID-<br>Akkustecker neu ein.<br>Siehe "Fehlerbehebung<br>bei der Systemkühlung"<br>auf Seite 105.                                                                                                    |

Tabelle 1-3. Meldungen der LCD-Statusanzeige

| Code  | <b>Text</b>                                         | <b>Ursachen</b>                                                                       | <b>Korrekturmaßnahmen</b>                                                                                                    |
|-------|-----------------------------------------------------|---------------------------------------------------------------------------------------|----------------------------------------------------------------------------------------------------|
| E1216 | 3.3V Regulator<br>failure.<br>Reseat PCIe<br>cards. | Der 3,3-V-Spannungsregler<br>ist ausgefallen.                                         | Entfernen Sie die PCIe-<br>Erweiterungskarten und<br>setzen Sie sie neu ein.<br>Wenn das Problem wei-<br>terhin besteht, lesen Sie<br>"Fehlerbehebung bei<br>einer Erweiterungskarte"<br>auf Seite 110. |
| E1229 | CPU # VCORE<br>Regulator<br>failure.<br>Reseat CPU. | Der Spannungsregler für<br>den angegebenen Prozes-<br>sor VCORE ist ausgefal-<br>len. | Setzen Sie den Prozessor<br>neu ein. Siehe<br>"Fehlerbehebung beim<br>Prozessor" auf Seite 111.                                                                                                    |
|       |                                                     |                                                                                       | Wenn das Problem<br>weiterhin besteht, lesen<br>Sie "Wie Sie Hilfe<br>bekommen" auf Seite 121.                                                                                                    |
| E122A | CPU # VTT<br>Regulator<br>failure.<br>Reseat CPU.   | Der Spannungsregler für<br>den angegebenen Prozes-<br>sor VTT ist ausgefallen.        | Setzen Sie den Prozessor<br>neu ein. Siehe<br>"Fehlerbehebung beim<br>Prozessor" auf Seite 111.                                                                                                    |
|       |                                                     |                                                                                       | Wenn das Problem wei-<br>terhin besteht, lesen Sie<br>"Wie Sie Hilfe<br>bekommen" auf<br>Seite 121.                                                                                                    |
| E122C | CPU Power<br>Fault. Power<br>cycle AC.              | Beim Einschalten des Pro-<br>zessors kam es zu einem<br>Stromausfall.                 | Trennen Sie das System<br>für 10 Sekunden von der<br>Stromversorgung, und<br>starten Sie das System<br>neu.                                                                                             |
|       |                                                     |                                                                                       | Wenn das Problem wei-<br>terhin besteht, lesen Sie<br>"Wie Sie Hilfe<br>bekommen" auf Seite 121.                                                                                                    |

Tabelle 1-3. Meldungen der LCD-Statusanzeige (fortgesetzt)

| Code         | <b>Text</b>                                            | <b>Ursachen</b>                                                                                                    | <b>Korrekturmaßnahmen</b>                                                                                                 |
|--------------|--------------------------------------------------------|----------------------------------------------------------------------------------------------------|----------------------------------------------------------------------------------------------------|
| E122D        | Memory<br>Requlator #<br>Failed. Reseat<br>DIMMs.      | Einer der Regler für den<br>Speicher ist ausgefallen.                                                                                          | Setzen Sie die Speicher-<br>module neu ein. Siehe<br>"Fehlerbehebung beim<br>Systemspeicher" auf<br>Seite 106.            |
| <b>E122E</b> | On-board<br>regulator<br>failed. Call<br>support.      | Einer der eingebauten<br>Spannungsregler ist ausge-<br>fallen.                                                                                 | Trennen Sie das System<br>für 10 Sekunden von der<br>Stromversorgung, und<br>starten Sie das System<br>neu.               |
|              |                                                        |                                                                                                    | Wenn das Problem wei-<br>terhin besteht, lesen Sie<br>"Wie Sie Hilfe<br>bekommen" auf Seite 121.                          |
| E1310        | Fan ## RPM<br>exceeding<br>range. Check<br>fan.        | Drehzahl des angegeben-<br>en Lüfters ist außerhalb<br>des zulässigen Betriebsbe-<br><b>reichs</b>                                             | Siehe "Fehlerbehebung<br>bei der Systemkühlung"<br>auf Seite 105.                                                         |
| E1311        | Fan module ##<br>RPM exceeding<br>range. Check<br>fan. | RPM des angegebenen<br>Lüfters im angegebenen<br>Modul ist außerhalb des<br>angestrebten Betriebs-<br>bereichs.                                | Siehe "Fehlerbehebung<br>bei der Systemkühlung"<br>auf Seite 105.                                                         |
| E1313        | Fan redundancy<br>lost. Check<br>fans.                 | Die Lüfter des Systems<br>sind nicht mehr redun-<br>dant. Bei einem weiteren<br>Lüfterausfall besteht<br>Uberhitzungsgefahr für<br>das System. | Uberprüfen Sie das LCD<br>auf weitere Laufmeldun-<br>gen. Siehe<br>"Fehlerbehebung bei<br>einem Lüfter" auf<br>Seite 105. |

Tabelle 1-3. Meldungen der LCD-Statusanzeige (fortgesetzt)

| Code  | <b>Text</b>                                                            | <b>Ursachen</b>                                                                                                    | <b>Korrekturmaßnahmen</b>                                                                                                    |
|-------|------------------------------------------------------------------------|----------------------------------------------------------------------------------------------------|----------------------------------------------------------------------------------------------------|
| E1410 | Internal Error<br>detected.<br>Check "FRU X".                          | Am angegebenen Prozes-<br>sor ist ein interner Fehler<br>aufgetreten. Die Fehlerur-<br>sache kann beim Prozessor<br>liegen oder auch nicht. | Trennen Sie das System<br>für 10 Sekunden von der<br>Stromversorgung, und<br>starten Sie das System<br>neu.                                                                                                    |
|       |                                                                        |                                                                                                    | Wenn das Problem wei-<br>terhin besteht, lesen Sie<br>"Wie Sie Hilfe<br>bekommen" auf<br>Seite 121.                                                                                                    |
| E1414 | $CPU$ # temp<br>exceeding<br>range. Check<br>CPU heatsink.             | Der angegebene Prozessor<br>befindet sich außerhalb<br>des zulässigen Tempera-<br>turbereichs.                                              | Stellen Sie sicher, dass<br>der Prozessorkühlkörper<br>ordnungsgemäß instal-<br>liert ist. Siehe<br>"Fehlerbehebung beim<br>Prozessor" auf Seite 111<br>und "Fehlerbehebung bei<br>der Systemkühlung" auf<br>Seite 105. |
| E1418 | CPU # not<br>detected.<br>Check CPU is<br>seated<br>properly.          | Der angegebene Prozessor<br>ist nicht vorhanden oder<br>fehlerhaft, und die Sys-<br>temkonfiguration wird<br>nicht unterstützt.             | Stellen Sie sicher, dass<br>der angegebene Mikro-<br>prozessor richtig instal-<br>liert ist. Siehe<br>"Fehlerbehebung beim<br>Prozessor" auf Seite 111.                                                                 |
| E141C | Unsupported<br>CPU<br>configuration.<br>Check CPU or<br>BIOS revision. | Die Konfiguration des<br>Prozessors wird nicht un-<br>terstützt.                                                                            | Stellen Sie sicher, dass<br>der Prozessor dem Typ<br>entspricht, der in den<br>technischen Daten für<br>Prozessoren des Hand-<br>buch zum Einstieg be-<br>schrieben ist.                                                |

Tabelle 1-3. Meldungen der LCD-Statusanzeige (fortgesetzt)

| Code         | <b>Text</b>                                                       | <b>Ursachen</b>                                                         | <b>Korrekturmaßnahmen</b>                                                                                   |
|--------------|-------------------------------------------------------------------|-------------------------------------------------------------------------|----------------------------------------------------------------------------------------------------|
| <b>E141F</b> | CPU # protocol<br>error. Power<br>cycle AC.                       | Das System-BIOS hat<br>einen Prozessor-Proto-<br>kollfehler gemeldet.   | Trennen Sie das System<br>für 10 Sekunden von der<br>Stromversorgung, und<br>starten Sie das System<br>neu. |
|              |                                                                   |                                                                         | Wenn das Problem wei-<br>terhin besteht, lesen Sie<br>"Wie Sie Hilfe<br>bekommen" auf Seite 121.            |
| E1420        | CPU Bus parity<br>error. Power<br>cycle AC.                       | Das System-BIOS hat<br>einen Prozessor-Buspari-<br>tätsfehler gemeldet. | Trennen Sie das System<br>für 10 Sekunden von der<br>Stromversorgung, und<br>starten Sie das System<br>neu. |
|              |                                                                   |                                                                         | Wenn das Problem wei-<br>terhin besteht, lesen Sie<br>"Wie Sie Hilfe<br>bekommen" auf Seite 121.            |
| E1422        | CPU # machine<br>check error.<br>Power<br>cycle AC.               | Das System-BIOS hat<br>einen Maschinenprüf-<br>fehler gemeldet.         | Trennen Sie das System<br>für 10 Sekunden von der<br>Stromversorgung, und<br>starten Sie das System<br>neu. |
|              |                                                                   |                                                                         | Wenn das Problem wei-<br>terhin besteht, lesen Sie<br>"Wie Sie Hilfe<br>bekommen" auf Seite 121.            |
| E1610        | Power Supply #<br>(### W)<br>missing.<br>Check power<br>supply.   | Das angegebene Netzteil<br>wurde entfernt oder fehlt<br>im System.      | Siehe "Fehlerbehebung<br>beim Netzteil" auf<br>Seite 104.                                                   |
| E1614        | Power Supply #<br>$(\# \# \# W)$ error.<br>Check power<br>supply. | Das angegebene Netzteil<br>ist fehlerhaft.                              | Siehe "Fehlerbehebung<br>beim Netzteil" auf<br>Seite 104.                                                   |

Tabelle 1-3. Meldungen der LCD-Statusanzeige (fortgesetzt)

| Code  | <b>Text</b>                                                                  | <b>Ursachen</b>                                                                                                    | <b>Korrekturmaßnahmen</b>                                                                                                    |
|-------|------------------------------------------------------------------------------|----------------------------------------------------------------------------------------------------|----------------------------------------------------------------------------------------------------|
| E1618 | Predictive<br>failure on<br>Power Supply #<br>$(\# \# \# W)$ . Check<br>PSU. | Ein Übertemperaturzu-<br>stand oder ein Netzteil-<br>Kommunikationsfehler<br>hat eine Netzteil-Ausfall-<br>voraussage ausgelöst. | Siehe "Fehlerbehebung<br>beim Netzteil" auf<br>Seite 104.                                                                                                    |
| E161C | Power Supply #<br>$(\# \# \# W)$ lost<br>AC power.<br>Check PSU<br>cables.   | Das angegebene Netzteil<br>ist an das System ange-<br>schlossen, erhält jedoch<br>keinen Wechselstrom<br>mehr.                   | Überprüfen Sie die Netz-<br>stromquelle für das ange-<br>gebene Netzteil. Wenn<br>das Problem weiterhin<br>besteht, lesen Sie<br>"Fehlerbehebung beim<br>Netzteil" auf Seite 104.                          |
| E1620 | Power Supply #<br>(### W) AC<br>power error.<br>Check PSU<br>cables.         | Der Netzstromeingang des<br>angegebenen Netzteils<br>liegt außerhalb des zuläs-<br>sigen Bereichs.                               | Überprüfen Sie die Netz-<br>stromquelle für das ange-<br>gebene Netzteil. Wenn<br>das Problem weiterhin<br>besteht, lesen Sie<br>"Fehlerbehebung beim<br>Netzteil" auf Seite 104.                          |
| E1624 | Lost power<br>supply<br>redundancy.<br>Check PSU<br>cables.                  | Das Netzteilsubsystem ist<br>nicht mehr redundant.<br>Wenn das verbleibende<br>Netzteil ausfällt, fällt das<br>System aus.       | Siehe "Fehlerbehebung<br>beim Netzteil" auf<br>Seite 104.                                                                                                    |
| E1626 | Power Supply<br>Mismatch.<br>$PSU1 = ### W,$<br>$PSU2 = ### W.$              | Die Leistungsdaten der<br>Netzteile im System stim-<br>men nicht überein.                                                        | Achten Sie darauf, dass<br>Netzteile mit überein-<br>stimmenden Leistungs-<br>daten installiert sind.<br>Informieren Sie sich im<br>Handbuch zum Einstieg<br>für das System über die<br>technischen Daten. |

Tabelle 1-3. Meldungen der LCD-Statusanzeige (fortgesetzt)

| Code  | <b>Text</b>                                                  | <b>Ursachen</b>                                                                                                    | <b>Korrekturmaßnahmen</b>                                                                                                    |
|-------|--------------------------------------------------------------|----------------------------------------------------------------------------------------------------|----------------------------------------------------------------------------------------------------|
| E1629 | Power required<br>> PSU wattage.<br>Check PSU and<br>config. | Die Systemkonfiguration<br>benötigt auch bei Dros-<br>selung mehr Strom als die<br>Netzteile liefern können.                                                          | Schalten Sie das System<br>aus, entfernen Sie einige<br>Hardwaregeräte oder in-<br>stallieren Sie Netzteile<br>mit höherer Leistung und<br>starten Sie das System<br>neu.                               |
| E1710 | I/O channel<br>check error.<br>Review & clear<br>SEL.        | Das System-BIOS hat<br>einen E/A-Kanalprüffehler<br>gemeldet.                                                                                                    | Überprüfen Sie das SEL<br>auf weitere Informatio-<br>nen und löschen Sie dann<br>das SEL. Trennen Sie das<br>System für 10 Sekunden<br>von der Stromversorgung,<br>und starten Sie das Sys-<br>tem neu. |
|       |                                                              |                                                                                                    | Wenn das Problem wei-<br>terhin besteht, lesen Sie<br>"Wie Sie Hilfe<br>bekommen" auf<br>Seite 121.                                                                                                    |
| E1711 | PCI parity<br>error on Bus<br>## Device ##<br>Function ##    | Das System-BIOS hat<br>einen PCI-Paritätsfehler<br>bei einer Komponente im<br>PCI-Konfigurationsraum<br>bei Bus Nr. ##, Gerät Nr.<br>##, Funktion Nr. ##<br>gemeldet. | Entfernen Sie die PCIe-<br>Erweiterungskarten und<br>setzen Sie sie neu ein.<br>Wenn das Problem wei-<br>terhin besteht, lesen Sie<br>"Fehlerbehebung bei<br>einer Erweiterungskarte"<br>auf Seite 110. |
|       | PCI parity<br>error on Slot<br>#. Review &<br>clear SEL.     | Das System-BIOS hat ei-<br>nen PCI-Paritätsfehler bei<br>einer Komponente im an-<br>gegebenen Steckplatz ge-<br>meldet.                                               | Entfernen Sie die PCIe-<br>Erweiterungskarten und<br>setzen Sie sie neu ein.<br>Wenn das Problem wei-<br>terhin besteht, lesen Sie<br>"Fehlerbehebung bei<br>einer Erweiterungskarte"<br>auf Seite 110. |

Tabelle 1-3. Meldungen der LCD-Statusanzeige (fortgesetzt)

| Code         | <b>Text</b>                                               | <b>Ursachen</b>                                                                                                    | <b>Korrekturmaßnahmen</b>                                                                                                    |
|--------------|-----------------------------------------------------------|----------------------------------------------------------------------------------------------------|----------------------------------------------------------------------------------------------------|
| E1712        | PCI system<br>error on Bus<br>## Device ##<br>Function ## | Das System-BIOS hat<br>einen PCI-Systemfehler<br>bei einer Komponente im<br>PCI-Konfigurationsraum<br>bei Bus Nr. ##, Gerät Nr.<br>##, Funktion Nr. ##<br>gemeldet.                   | Entfernen Sie die PCIe-<br>Erweiterungskarten und<br>setzen Sie sie neu ein.<br>Wenn das Problem wei-<br>terhin besteht, lesen Sie<br>"Fehlerbehebung bei<br>einer Erweiterungskarte"<br>auf Seite 110. |
| E1714        | Unknown error.<br>Review & clear<br>SEL.                  | Das System-BIOS hat<br>einen Systemfehler er-<br>kannt, kann aber nicht die<br>Ursache feststellen.                                                                                   | Überprüfen Sie das SEL<br>auf weitere Informationen<br>und löschen Sie dann das<br>SEL. Trennen Sie das Sys-<br>tem für 10 Sekunden von<br>der Stromversorgung, und<br>starten Sie das System<br>neu.   |
|              |                                                           |                                                                                                    | Wenn das Problem wei-<br>terhin besteht, lesen Sie<br>"Wie Sie Hilfe<br>bekommen" auf<br>Seite 121.                                                                                                    |
| <b>E171F</b> | PCIe fatal<br>error on Bus<br>## Device ##<br>Function ## | Das System-BIOS hat ei-<br>nen schwerwiegenden<br>PCIe-Fehler bei einer<br>Komponente im PCI-Kon-<br>figurationsraum bei Bus<br>Nr. ##, Gerät Nr. ##,<br>Funktion Nr. ##<br>gemeldet. | Entfernen Sie die PCIe-<br>Erweiterungskarten und<br>setzen Sie sie neu ein.<br>Wenn das Problem wei-<br>terhin besteht, lesen Sie<br>"Fehlerbehebung bei<br>einer Erweiterungskarte"<br>auf Seite 110. |
| E1810        | Hard drive ##<br>fault. Review<br>& clear SEL.            | Bei der angegebenen Fest-<br>platte ist ein Fehler aufge-<br>treten.                                                                                                    | Siehe "Fehlerbehebung<br>bei einem<br>Festplattenlaufwerk" auf<br>Seite 109.                                                                                                    |
| E1812        | Hard drive ##<br>removed.<br>Check drive.                 | Die angegebene Festplatte<br>wurde aus dem System<br>entfernt.                                                                                                    | Dient nur zur Informa-<br>tion.                                                                                                    |

Tabelle 1-3. Meldungen der LCD-Statusanzeige (fortgesetzt)

| Code  | <b>Text</b>                                                 | <b>Ursachen</b>                                       | <b>Korrekturmaßnahmen</b>                                                                                                    |
|-------|-------------------------------------------------------------|-------------------------------------------------------|----------------------------------------------------------------------------------------------------|
| E1920 | iDRAC6 Upgrade<br>Failed.                                   | Das Upgrade des iDRAC6<br>ist fehlgeschlagen.         | Siehe "Wie Sie Hilfe<br>bekommen" auf<br>Seite 121.                                                                                              |
| E1A14 | SAS cable A<br>failure. Check<br>connection.                | SAS-Kabel A ist nicht vor-<br>handen oder fehlerhaft. | Befestigen Sie das Kabel.<br>Falls das Problem weiter-<br>hin besteht, tauschen Sie<br>das Kabel aus.                                            |
|       |                                                             |                                                       | Wenn das Problem weiter-<br>hin besteht, lesen Sie "Wie<br>Sie Hilfe bekommen" auf<br>Seite 121.                                                 |
| E1A15 | SAS cable B<br>failure. Check<br>connection.                | SAS-Kabel B ist nicht vor-<br>handen oder fehlerhaft. | Befestigen Sie das Kabel.<br>Falls das Problem weiter-<br>hin besteht, tauschen Sie<br>das Kabel aus.                                            |
|       |                                                             |                                                       | Wenn das Problem weiter-<br>hin besteht, lesen Sie "Wie<br>Sie Hilfe bekommen" auf<br>Seite 121.                                                 |
| E1A1D | Control panel<br>USB cable not<br>detected.<br>Check cable. | USB-Kabel zum Bedien-<br>feld fehlt oder ist defekt.  | Befestigen Sie das Kabel.<br>Falls das Problem weiter-<br>hin besteht, tauschen Sie<br>das Kabel aus.                                            |
|       |                                                             |                                                       | Wenn das Problem weiter-<br>hin besteht, lesen Sie "Wie<br>Sie Hilfe bekommen" auf<br>Seite 121.                                                 |
| E2010 | Memory not<br>detected.<br>Inspect DIMMs.                   | Im System wurde kein<br>Speicher erkannt.             | Installieren Sie Speicher<br>oder setzen Sie die Spei-<br>chermodule neu ein.<br>Siehe "Fehlerbehebung<br>beim Systemspeicher"<br>auf Seite 106. |

Tabelle 1-3. Meldungen der LCD-Statusanzeige (fortgesetzt)

| Code  | <b>Text</b>                                           | <b>Ursachen</b>                                                                                                    | <b>Korrekturmaßnahmen</b>                                                                                   |
|-------|-------------------------------------------------------|----------------------------------------------------------------------------------------------------|----------------------------------------------------------------------------------------------------|
| E2011 | Memory<br>configuration<br>failure.<br>Check DIMMs.   | Speicher wurde erkannt,<br>lässt sich jedoch nicht<br>konfigurieren. Bei der<br>Speicherkonfiguration ist<br>ein Fehler aufgetreten. | Siehe "Fehlerbehebung<br>beim Systemspeicher"<br>auf Seite 106.                                             |
| E2012 | Memory<br>configured but<br>unusable.<br>Check DIMMs. | Speicher ist zwar konfigu-<br>riert, aber nicht nutzbar.                                                                             | Siehe "Fehlerbehebung<br>beim Systemspeicher"<br>auf Seite 106.                                             |
| E2013 | BIOS unable to<br>shadow memory.<br>Check DIMMs.      | Das System-BIOS konnte<br>sein Flash-Image nicht in<br>den Speicher kopieren.                                                        | Siehe "Fehlerbehebung<br>beim Systemspeicher"<br>auf Seite 106.                                             |
| E2014 | CMOS RAM<br>failure. Power<br>cycle AC.               | CMOS-Fehler. CMOS-<br>RAM funktioniert nicht<br>korrekt.                                                                             | Trennen Sie das System<br>für 10 Sekunden von der<br>Stromversorgung, und<br>starten Sie das System<br>neu. |
|       |                                                       |                                                                                                    | Wenn das Problem weiter-<br>hin besteht, lesen Sie "Wie<br>Sie Hilfe bekommen" auf<br>Seite 121.            |
| E2015 | DMA Controller<br>failure. Power<br>cycle AC.         | DMA-Controllerfehler.                                                                                                    | Trennen Sie das System<br>für 10 Sekunden von der<br>Stromversorgung, und<br>starten Sie das System<br>neu. |
|       |                                                       |                                                                                                    | Wenn das Problem wei-<br>terhin besteht, lesen Sie<br>"Wie Sie Hilfe<br>bekommen" auf Seite 121.            |

Tabelle 1-3. Meldungen der LCD-Statusanzeige (fortgesetzt)

| Code  | <b>Text</b>                                                        | <b>Ursachen</b>                                       | <b>Korrekturmaßnahmen</b>                                                                                   |
|-------|--------------------------------------------------------------------|-------------------------------------------------------|----------------------------------------------------------------------------------------------------|
| E2016 | Interrupt<br>Controller<br>failure. Power<br>cycle AC.             | Interrupt-Controllerfehler. Trennen Sie das System    | für 10 Sekunden von der<br>Stromversorgung, und<br>starten Sie das System<br>neu.                           |
|       |                                                                    |                                                       | Wenn das Problem weiter-<br>hin besteht, lesen Sie "Wie<br>Sie Hilfe bekommen" auf<br>Seite 121.            |
| E2017 | Zeitgeberaktua aktualisierung.<br>lisierung.<br>Power cycle<br>AC. | Fehler bei der Fehler bei der Zeitgeber-              | Trennen Sie das System<br>für 10 Sekunden von der<br>Stromversorgung, und<br>starten Sie das System<br>neu. |
|       |                                                                    |                                                       | Wenn das Problem wei-<br>terhin besteht, lesen Sie<br>"Wie Sie Hilfe<br>bekommen" auf Seite 121.            |
| E2018 | Programmable<br>Timer error.<br>Power cycle<br>AC.                 | Fehler beim programmier-<br>baren Intervallzeitgeber. | Trennen Sie das System<br>für 10 Sekunden von der<br>Stromversorgung, und<br>starten Sie das System<br>neu. |
|       |                                                                    |                                                       | Wenn das Problem wei-<br>terhin besteht, lesen Sie<br>"Wie Sie Hilfe<br>bekommen" auf Seite 121.            |
| E2019 | Paritätsfehler Paritätsfehler<br>Power cycle<br>AC.                |                                                       | Trennen Sie das System<br>für 10 Sekunden von der<br>Stromversorgung, und<br>starten Sie das System<br>neu. |
|       |                                                                    |                                                       | Wenn das Problem wei-<br>terhin besteht, lesen Sie<br>"Wie Sie Hilfe<br>bekommen" auf Seite 121.            |

Tabelle 1-3. Meldungen der LCD-Statusanzeige (fortgesetzt)

| Code  | Text                                                | <b>Ursachen</b>                                                                | <b>Korrekturmaßnahmen</b>                                                                                                    |
|-------|-----------------------------------------------------|--------------------------------------------------------------------------------|----------------------------------------------------------------------------------------------------|
| E201A | SuperIO<br>failure. Power<br>cycle AC.              | SIO-Fehler.                                                                    | Trennen Sie das System<br>für 10 Sekunden von der<br>Stromversorgung, und<br>starten Sie das System<br>neu.                                                                                               |
|       |                                                     |                                                                                | Wenn das Problem weiter-<br>hin besteht, lesen Sie "Wie<br>Sie Hilfe bekommen" auf<br>Seite 121.                                                                                                    |
| E201B | Keyboard<br>Controller<br>error. Power<br>cycle AC. | Keyboard controller<br>failure.                                                | Trennen Sie 10 Sekunden<br>lang die Wechselstrom-<br>verbindung und starten<br>Sie das System neu.<br>Wenn das Problem wei-<br>terhin besteht, lesen Sie<br>"Wie Sie Hilfe<br>bekommen" auf<br>Seite 121. |
| E201C | SMI<br>failure. Power<br>cycle AC.                  | SMI-Initialisierungsfehler<br>initialization (System Management<br>Interrupt). | Trennen Sie das System<br>für 10 Sekunden von der<br>Stromversorgung, und<br>starten Sie das System<br>neu.                                                                                               |
|       |                                                     |                                                                                | Wenn das Problem weiter-<br>hin besteht, lesen Sie "Wie<br>Sie Hilfe bekommen" auf<br>Seite 121.                                                                                                    |
| E201D | Shutdown test<br>failure. Power<br>cycle AC.        | Fehler beim BIOS-Shut-<br>down-Test.                                           | Trennen Sie das System<br>für 10 Sekunden von der<br>Stromversorgung, und<br>starten Sie das System<br>neu.                                                                                               |
|       |                                                     |                                                                                | Wenn das Problem weiter-<br>hin besteht, lesen Sie "Wie<br>Sie Hilfe bekommen" auf<br>Seite 121.                                                                                                    |

Tabelle 1-3. Meldungen der LCD-Statusanzeige (fortgesetzt)

| Code  | <b>Text</b>                                                    | <b>Ursachen</b>                                                                     | <b>Korrekturmaßnahmen</b>                                                                                                    |
|-------|----------------------------------------------------------------|-------------------------------------------------------------------------------------|----------------------------------------------------------------------------------------------------|
| E201E | POST memory<br>test failure.<br>Check DIMMs.                   | BIOS-POST-Speicherüber<br>prüfungsfehler.                                           | Siehe "Fehlerbehebung<br>beim Systemspeicher"<br>auf Seite 106.                                                                               |
|       |                                                                |                                                                                     | Wenn das Problem weiter-<br>hin besteht, lesen Sie "Wie<br>Sie Hilfe bekommen" auf<br>Seite 121.                                              |
| E2020 | CPU<br>configuration<br>failure. Check<br>screen<br>message.   | Prozessor-Konfigurations-<br>fehler.                                                | Auf dem Bildschirm wer-<br>den spezifische Fehler-<br>meldungen angezeigt.<br>Siehe "Fehlerbehebung<br>beim Prozessor" auf<br>Seite 111.      |
| E2021 | Incorrect<br>memory<br>configuration.                          | Incorrect memory<br>configuration.                                                  | Auf dem Bildschirm wer-<br>den spezifische Fehler-<br>meldungen angezeigt.<br>Siehe "Fehlerbehebung<br>beim Systemspeicher"<br>auf Seite 106. |
| E2022 | General<br>failure during<br>POST. Check<br>screen<br>message. | Allgemeiner Fehler nach<br>Grafik.                                                  | Auf dem Bildschirm wer-<br>den spezifische Fehler-<br>meldungen angezeigt.                                                                    |
| E2110 | Multibit Error<br>on DIMM ##.<br>Reseat DIMM.                  | Am Speichermodul im<br>Sockel ## ist ein Multi-<br>Bit-Fehler (MBE)<br>aufgetreten. | Siehe "Fehlerbehebung<br>beim Systemspeicher"<br>auf Seite 106.                                                                               |

Tabelle 1-3. Meldungen der LCD-Statusanzeige (fortgesetzt)

| Code  | <b>Text</b>                                            | <b>Ursachen</b>                                                                                                    | <b>Korrekturmaßnahmen</b>                                                                                                    |
|-------|--------------------------------------------------------|----------------------------------------------------------------------------------------------------|----------------------------------------------------------------------------------------------------|
| E2111 | SBE log<br>disabled on<br>DIMM ##.<br>Reseat DIMM.     | Das System-BIOS hat die<br>Protokollierung von Spei-<br>cher-Einfachbitfehlern<br>(SBE) deaktiviert und setzt<br>die SBE-Protokollierung<br>erst beim nächsten Neu-<br>start fort. $##$ ist das betref-<br>fende Speichermodul im-<br>pliziert durch das BIOS. | Trennen Sie das System<br>für 10 Sekunden von der<br>Stromversorgung, und<br>starten Sie das System<br>neu.<br>Wenn das Problem wei-<br>terhin besteht, lesen Sie<br>"Fehlerbehebung beim<br>Systemspeicher" auf<br>Seite 106. |
| I1910 | Intrusion<br>detected.<br>Check chassis<br>cover.      | Systemabdeckung wurde<br>abgenommen.                                                                                                    | Dient nur zur Informa-<br>tion.                                                                                                    |
| I1911 | LCD Log Full.<br>Check SEL to<br>review all<br>Errors. | LCD-Überlaufmeldung.<br>Auf dem LCD-Display<br>können höchstens zehn<br>Fehlermeldungen ange-<br>zeigt werden. Die elfte<br>Meldung fordert den Be-<br>nutzer auf, im SEL nach<br>Details zu den Ereignissen<br>zu suchen.                                     | Weitere Informationen<br>zu den Ereignissen sind<br>im Systemereignisproto-<br>koll (SEL) enthalten.<br>Trennen Sie das System<br>für 10 Sekunden von der<br>Stromversorgung oder<br>löschen Sie das SEL.                      |
| I1912 | SEL full.<br>Review & clear<br>log.                    | Das Systemereignisproto-<br>koll (SEL) ist voll; es kön-<br>nen keine weitere Ereig-<br>nisse protokolliert werden.                                                                                                    | Überprüfen Sie das SEL<br>auf Informationen über<br>die Ereignisse und löschen<br>Sie dann das SEL.                                                                                                    |
| I1920 | iDRAC6 Upgrade<br>Successful.                          | Das Upgrade des iDRAC6<br>wurde erfolgreich durch-<br>geführt.                                                                                                    | Dient nur zur Informa-<br>tion.                                                                                                    |

Tabelle 1-3. Meldungen der LCD-Statusanzeige (fortgesetzt)
| Code         | <b>Text</b>                                                           | <b>Ursachen</b>                                                                                                    | <b>Korrekturmaßnahmen</b>                                                                                                    |
|--------------|-----------------------------------------------------------------------|----------------------------------------------------------------------------------------------------|----------------------------------------------------------------------------------------------------|
| <b>W1228</b> | RAID<br>Controller<br>battery<br>capacity <<br>24hr.                  | Vorauswarnung, dass der<br>RAID-Akku in weniger als<br>24 Stunden erschöpft sein<br>wird.                                                                     | Lassen Sie die RAID-<br>Batterie so lange aufla-<br>den, dass die Ladung für<br>mehr als 24 Stunden aus-<br>reicht.                                                       |
|              |                                                                       |                                                                                                    | Falls das Problem weiter-<br>hin besteht, ersetzen Sie<br>den RAID-Akku. Siehe<br>"Wie Sie Hilfe<br>bekommen" auf<br>Seite 121.                                           |
| W1627        | Power required<br>> PSU wattage.<br>Check PSU and<br>config.          | Die Systemkonfiguration<br>benötigt mehr Strom als<br>die Netzteile liefern kön-<br>nen.                                                                      | Schalten Sie das System<br>aus, entfernen Sie einige<br>Hardwaregeräte oder in-<br>stallieren Sie Netzteile<br>mit höherer Leistung und<br>starten Sie das System<br>neu. |
| <b>W1628</b> | Performance<br>degraded.<br>Check PSU and<br>system<br>confiquration. | Die Systemkonfiguration<br>benötigt mehr Strom als<br>die Netzteile liefern kön-<br>nen; bei Drosselung kann<br>der Startvorgang jedoch<br>ausgeführt werden. | Schalten Sie das System<br>aus, entfernen Sie einige<br>Hardwaregeräte oder<br>installieren Sie Netzteile<br>mit höherer Leistung und<br>starten Sie das System<br>neu.   |

Tabelle 1-3. Meldungen der LCD-Statusanzeige (fortgesetzt)

ANMERKUNG: Eine Beschreibung der in dieser Tabelle verwendeten Abkürzungen und Akronyme finden Sie im *Glossar* unter support.dell.com/manuals.

#### Lösen von Problemen, die durch LCD-Statusmeldungen beschrieben werden

Die Codes und Texte auf dem LCD-Display beschreiben einen Fehlerzustand oftmals sehr präzise, so dass er einfach behoben werden kann. Wenn z. B. der Code E1418 CPU\_1\_Presence angezeigt wird, ist in Sockel 1 kein Mikroprozessor installiert.

Im Gegensatz dazu können Sie eventuell das Problem feststellen, wenn mehrere zusammenhängende Fehler auftreten. Wenn Sie beispielsweise eine Reihe von Meldungen erhalten, dass mehrere Spannungsfehler vorliegen, können Sie auf eine fehlerhafte Stromversorgung schließen.

#### Löschen von LCD-Statusmeldungen

Bei Fehlern mit Sensoren, wie z. B. Temperatur, Spannung, Lüfter usw. wird die LCD-Meldung automatisch gelöscht, wenn der Sensor wieder in den Normalzustand zurückgekehrt ist. Wenn beispielsweise die Temperatur für eine Komponente außerhalb des zulässigen Bereichs ist, wird auf dem LCD-Display die entsprechende Fehlermeldung angezeigt; wenn die Temperatur dann wieder in den zulässigen Bereich zurückkehrt, wird die Meldung vom LCD-Display gelöscht. Bei anderen Fehlern müssen Sie eine der folgenden Maßnahmen durchführen, damit die Meldung vom Display gelöscht wird:

- Systemereignisprotokoll löschen Sie können diese Maßnahme per Fernzugriff durchführen, verlieren dann aber die Ereignisprotokolldatei des Systems.
- System abschalten Schalten Sie das System ab und ziehen Sie den Netzstecker; warten Sie etwa zehn Sekunden, schließen Sie das Netzstromkabel wieder an und starten Sie das System neu.

Durch alle diese Maßnahmen werden die Fehlermeldungen gelöscht und die Statusanzeigen und die Farben des LCD-Displays zeigen wieder den normalen Zustand an. Unter folgenden Bedingungen werden die Meldungen wieder angezeigt:

- Der Sensor kehrt wieder in den normalen Zustand zurück, erkennt jedoch wieder einen Fehlerzustand und es erscheint ein neuer Eintrag im Systemereignisprotokoll.
- Das System wird zurückgesetzt und neue Fehlerereignisse werden festgestellt.
- Ein Fehler, der von einer anderen Quelle aufgezeichnet wird, wird mit derselben Meldung auf dem LCD-Display dargestellt.

### Systemmeldungen

Systemmeldungen werden auf dem Bildschirm angezeigt, um Sie auf mögliche Systemprobleme aufmerksam zu machen.

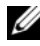

**ANMERKUNG:** Wenn eine Systemmeldung ausgegeben wird, die nicht in der Tabelle aufgeführt ist, können Sie die Erklärung der Meldung und die empfohlene Maßnahme in der Dokumentation zur Anwendung, welche bei der Anzeige der Meldung ausgeführt wird, oder in der Dokumentation zum Betriebssystem, nachschlagen.

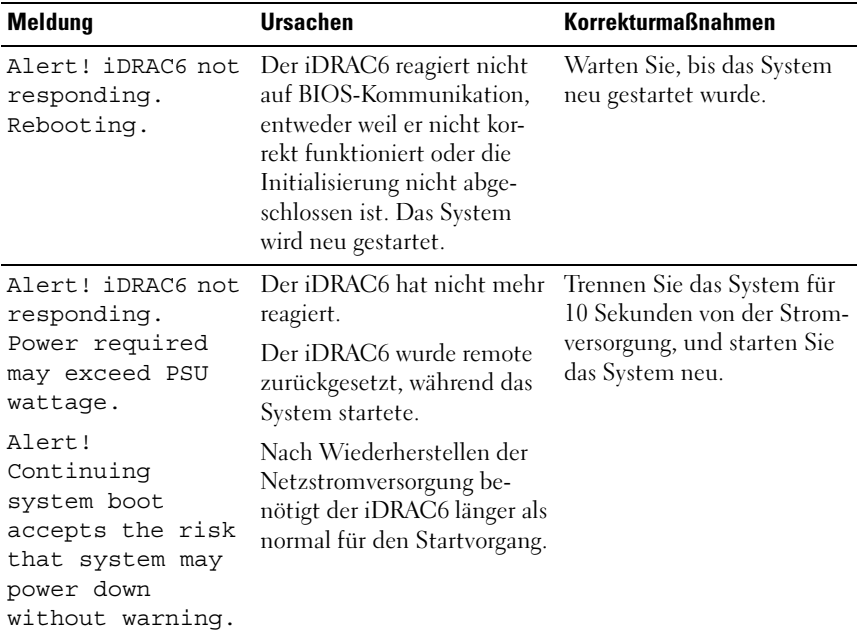

#### Tabelle 1-4. Systemmeldungen

| <b>Meldung</b>                                                                                                    | <b>Ursachen</b>                                                                                                    | <b>Korrekturmaßnahmen</b>                                                                                                    |
|----------------------------------------------------------------------------------------------------|----------------------------------------------------------------------------------------------------|----------------------------------------------------------------------------------------------------|
| Alert! Power<br>required exceeds<br>PSU wattage.<br>Check PSU and<br>system<br>configuration.<br>Alert!<br>Continuing<br>system boot<br>accepts the risk<br>that system may<br>power down<br>without warning. | Die Systemkonfiguration aus<br>Prozessor, Speichermodulen<br>und Erweiterungskarten wird<br>möglicherweise von den<br>Netzteilen nicht unterstützt. | Falls für Systemkomponenten<br>gerade ein Upgrade erfolgt<br>ist, versetzen Sie das System<br>wieder in die vorherige Kon-<br>figuration zurück. Wenn das<br>System ohne diese Warnmel-<br>dung startet, werden die er-<br>setzten Komponenten von<br>diesem Netzteil nicht unter-<br>stützt. Wenn Energy-Smart-<br>Netzteile installiert sind, er-<br>setzen Sie sie durch High-<br>Output-Netzteile, um diese<br>Komponenten zu nutzen.<br>Siehe "Netzteile" auf<br>Seite 85. |
| Alert! System<br>fatal error<br>during previous<br>boot.                                                                                                    | Ein Fehler hat zum System-<br>neustart geführt.                                                                                                    | Überprüfen Sie weitere Sys-<br>temmeldungen, um mögli-<br>che andere Ursachen zu er-<br>kennen.                                                                                                    |
| <b>BIOS</b><br>MANUFACTURING<br>MODE detected.<br>MANUFACTURING<br>MODE will be<br>cleared before<br>the next boot.<br>System reboot<br>required for<br>normal<br>operation.                                  | System befindet sich im Her- Starten Sie das System neu,<br>stellermodus.                                                                           | um den Herstellermodus zu<br>beenden.                                                                                                    |
| BIOS Update<br>Attempt Failed!                                                                                                    | Versuch zur Remote-Ak-<br>tualisierung des BIOS ist<br>fehlgeschlagen.                                                                              | Wiederholen Sie die BIOS-<br>Aktualisierung. Wenn das<br>Problem weiterhin besteht,<br>lesen Sie "Wie Sie Hilfe<br>bekommen" auf Seite 121.                                                                                                    |

Tabelle 1-4. Systemmeldungen (fortgesetzt)

| <b>Meldung</b>                                                                                                    | <b>Ursachen</b>                                                                                                    | <b>Korrekturmaßnahmen</b>                                                                                                    |
|----------------------------------------------------------------------------------------------------|----------------------------------------------------------------------------------------------------|----------------------------------------------------------------------------------------------------|
| Caution!<br>NVRAM CLR jumper<br>is installed on<br>system board.<br>Please run SETUP.                                                                                              | NVRAM_CLR-Jumper ist in<br>der Einstellung zum Löschen<br>installiert. CMOS wurde<br>gelöscht.                                                                     | Setzen Sie den<br>NVRAM CLR-Jumper auf<br>die Standardposition (Kon-<br>taktstifte 3 und 5). Die Posi-<br>tion des Jumpers ist in<br>Abbildung 5-1 dargestellt.                                                          |
| CPU set to<br>minimum<br>frequency.                                                                                                    | Die Prozessortaktrate kann<br>absichtlich niedriger einge-<br>stellt werden, um Energie zu<br>sparen.                                                              | Falls dies keine gewollte Ein-<br>stellung ist, überprüfen Sie<br>andere Systemmeldungen auf<br>mögliche Ursachen.                                                                                                    |
| Current boot mode<br>is set to UEFI.<br>Please ensure<br>compatible<br>bootable media is<br>available. Use<br>the system setup<br>program to change<br>the boot mode as<br>needed. | Das System konnte nicht<br>gestartet werden, da UEFI<br>Boot Mode im BIOS aktiviert<br>ist und das Startbetriebs-<br>system UEFI nicht unter-<br>stützt.           | Stellen Sie sicher, dass der<br>Boot Mode korrekt einge-<br>stellt ist und das entsprech-<br>ende startfähige Medium<br>verfügbar ist.                                                                                   |
| Embedded NICx and<br>NICy:<br>OS NIC= <enabled<br>DISABLED&gt;,<br/>Management<br/>Shared<br/><math>NIC = &lt; ENABLED</math><br/>DISABLED&gt;</enabled<br>                        | Die NIC-Schnittstelle des<br>Betriebssystems wird im<br>BIOS gesetzt. Die Mana-<br>gement Shared NIC-Schnitt-<br>stelle wird in den Manage-<br>ment-Tools gesetzt. | Überprüfen Sie die System-<br>verwaltungssoftware oder<br>das System-Setup-Pro-<br>gramm auf NIC-Einstellun-<br>gen. Wenn ein Problem an-<br>gezeigt wird, lesen Sie<br>"Fehlerbehebung bei einem<br>NIC" auf Seite 102. |
|                                                                                                    | Gate A20 failure. Fehlerhafter Tastaturcon-<br>troller; fehlerhafte System-<br>platine.                                                                            | Siehe "Wie Sie Hilfe<br>bekommen" auf Seite 121.                                                                                                    |
| Invalid<br>configuration<br>information -<br>please run SETUP<br>program.                                                                                                    | Eine unzulässige Systemkon-<br>figuration hat zu einem<br>Systemhalt geführt.                                                                                      | Führen Sie das System-<br>Setup-Programm aus und<br>überprüfen Sie die Einstel-<br>lungen.                                                                                                    |

Tabelle 1-4. Systemmeldungen (fortgesetzt)

| <b>Meldung</b>                                                                                                    | <b>Ursachen</b>                                                                                                    | <b>Korrekturmaßnahmen</b>                                                                                                    |
|----------------------------------------------------------------------------------------------------|----------------------------------------------------------------------------------------------------|----------------------------------------------------------------------------------------------------|
| Invalid PCIe card<br>found in the<br>Internal Storage<br>slot!                                                                                                    | Das System wurde angehal-<br>ten, weil eine unzulässige<br>PCIe-Erweiterungskarte im<br>dedizierten Speichercontrol-<br>lersteckplatz installiert ist. | Entfernen Sie die PCIe-Er-<br>weiterungskarte, und instal-<br>lieren Sie den integrierten<br>Speichercontroller im vorge-<br>sehenen Steckplatz. Siehe<br>"Wie Sie Hilfe bekommen"<br>auf Seite 121. |
| Keyboard fuse has<br>failed.                                                                                                    | Am Tastaturanschluss wurde<br>ein Überstromzustand fest-<br>gestellt.                                                                                  | Siehe "Wie Sie Hilfe<br>bekommen" auf Seite 121.                                                                                                    |
| Local keyboard<br>may not work<br>because all user<br>accessible USB<br>ports are<br>disabled. If<br>operating<br>locally, power<br>cycle the system<br>and enter system<br>setup program to<br>change settings. | Die USB-Ports sind im Sys-<br>tem-BIOS deaktiviert.                                                                                                    | Schalten Sie das System aus<br>und starten Sie es mit dem<br>Netzschalter neu und akti-<br>vieren Sie dann im System-<br>Setup-Programm die USB-<br>Ports.                                           |
| Manufacturing<br>mode detected.                                                                                                    | System befindet sich im Her- Starten Sie das System neu,<br>stellermodus.                                                                              | um den Herstellermodus zu<br>beenden.                                                                                                    |
| Maximum rank<br>count exceeded.<br>The following<br>DIMM has been<br>disabled: x.                                                                                                    | Unzulässige Speicherkonfi-<br>guration erkannt. Das Sys-<br>tem funktioniert, aber das<br>angegebene Speichermodul<br>ist deaktiviert.                 | Stellen Sie sicher, dass die<br>Speichermodule in einer gül-<br>tigen Konfiguration instal-<br>liert sind. Siehe "Richtlinien<br>zur Installation von<br>Speichermodulen" auf<br>Seite 74.           |

Tabelle 1-4. Systemmeldungen (fortgesetzt)

| <b>Meldung</b>                                                         | <b>Ursachen</b>                                                                                                    | <b>Korrekturmaßnahmen</b>                                                                                                    |
|------------------------------------------------------------------------|----------------------------------------------------------------------------------------------------|----------------------------------------------------------------------------------------------------|
| Memory<br>Initialization<br>Warning: Memory<br>size may be<br>reduced. | Unzulässige Speicherkonfi-<br>guration erkannt. Das Sys-<br>tem funktioniert, aber mit<br>weniger Speicher als physisch<br>verfügbar. | Stellen Sie sicher, dass die<br>Speichermodule in einer gül-<br>tigen Konfiguration instal-<br>liert sind. Siehe "Richtlinien<br>zur Installation von<br>Speichermodulen" auf<br>Seite 74. |
| Memory set to<br>minimum<br>frequency.                                 | Die Speichertaktrate kann<br>absichtlich niedriger einge-<br>stellt werden, um Energie zu<br>sparen.                                  | Falls dies keine gewollte Ein-<br>stellung ist, überprüfen Sie<br>andere Systemmeldungen<br>auf mögliche Ursachen.                                                                         |
|                                                                        | Die derzeitige Speicherkon-<br>figuration unterstützt mög-<br>licherweise nur die minimale<br>Taktrate.                               | Stellen Sie sicher, dass die<br>Speicherkonfiguration die<br>höhere Taktrate unterstützt.<br>Siehe "Richtlinien zur<br>Installation von<br>Speichermodulen" auf<br>Seite 74.               |
| Memory tests<br>terminated by<br>keystroke.                            | POST-Speichertest wurde<br>durch Drücken der Leertaste<br>abgebrochen.                                                                | Dient nur zur Information.                                                                                                    |
| MEMTEST lane<br>failure detected<br>on x.                              | Unzulässige Speicherkonfi-<br>guration erkannt. Es sind<br>ungleiche Speichermodule<br>installiert.                                   | Stellen Sie sicher, dass die<br>Speichermodule in einer gül-<br>tigen Konfiguration instal-<br>liert sind. Siehe "Richtlinien<br>zur Installation von<br>Speichermodulen" auf<br>Seite 74. |

Tabelle 1-4. Systemmeldungen (fortgesetzt)

| <b>Meldung</b>                                                                     | <b>Ursachen</b>                                                                                                    | <b>Korrekturmaßnahmen</b>                                                                                                    |
|------------------------------------------------------------------------------------|----------------------------------------------------------------------------------------------------|----------------------------------------------------------------------------------------------------|
| No boot device<br>available.                                                       | Fehlerhaftes Subsystem für<br>optisches Laufwerk, defekte<br>Festplatte oder fehlerhaftes<br>Festplattensubsystem, oder<br>kein startfähiger USB-Stick<br>installiert. | Verwenden Sie einen start-<br>fähigen USB-Stick oder ein<br>startfähiges optisches Lauf-<br>werk oder Festplattenlauf-<br>werk. Wenn das Problem<br>weiterhin besteht, lesen Sie<br>"Fehlerbehebung bei einem<br>optischen Laufwerk" auf<br>Seite 108 und<br>"Fehlerbehebung bei einem<br>Festplattenlaufwerk" auf<br>Seite 109. |
| No boot sector on<br>hard drive.                                                   | Falsche Konfigurationsein-<br>stellungen im System-Setup-<br>Programm oder kein Be-<br>triebssystem auf der Fest-<br>platte.                                           | Überprüfen Sie die Konfigu-<br>rationseinstellungen des<br>Festplattenlaufwerks im Sys-<br>tem-Setup-Programm.<br>Installieren Sie gegebenen-<br>falls das Betriebssystem auf<br>der Festplatte. Weitere In-<br>formationen finden Sie im<br>Handbuch zum Betriebssys-<br>tem.                                                   |
| No timer tick<br>interrupt.                                                        | Defekte Systemplatine.                                                                                                    | Siehe "Wie Sie Hilfe<br>bekommen" auf Seite 121.                                                                                                    |
| PCIe Training<br>Error: Expected<br>Link Width is x,<br>Actual Link Width<br>is y. | Fehlerhafte oder nicht ord-<br>nungsgemäß installierte<br>PCIe-Erweiterungskarte im<br>angegebenen Steckplatz.                                                         | Setzen Sie die PCIe-Karte<br>neu in den angegebenen<br>Steckplatz ein. Siehe<br>"Fehlerbehebung bei einer<br>Erweiterungskarte" auf<br>Seite 110. Wenn das Pro-<br>blem weiterhin besteht,<br>lesen Sie "Wie Sie Hilfe<br>bekommen" auf Seite 121.                                                                               |

Tabelle 1-4. Systemmeldungen (fortgesetzt)

| <b>Meldung</b>                                                                     | <b>Ursachen</b>                                                                                                    | <b>Korrekturmaßnahmen</b>                                                                                                    |
|------------------------------------------------------------------------------------|----------------------------------------------------------------------------------------------------|----------------------------------------------------------------------------------------------------|
| Plug & Play<br>Configuration<br>Error.                                             | Fehler bei der Initialisierung<br>des PCIe-Geräts; fehlerhafte<br>Systemplatine.                                                                                                    | Setzen Sie den<br>NVRAM_CLR-Jumper auf<br>die Position zum Löschen<br>(Kontaktstifte 1 und 3) und<br>starten Sie das System. Die<br>Position des Jumpers ist in<br>Abbildung 5-1 dargestellt.<br>Wenn das Problem weiterhin<br>besteht, lesen<br>Sie "Fehlerbehebung bei<br>einer Erweiterungskarte" auf<br>Seite 110.                                                                                                    |
| Ouad rank DIMM<br>detected after<br>single rank or<br>dual rank DIMM in<br>socket. | Unzulässige Speicherkonfi-<br>guration erkannt.                                                                                                    | Stellen Sie sicher, dass die<br>Speichermodule in einer gül-<br>tigen Konfiguration instal-<br>liert sind. Siehe "Richtlinien<br>zur Installation von<br>Speichermodulen" auf<br>Seite 74.                                                                                                    |
| Read fault.<br>Requested sector<br>not found.                                      | Das Betriebssystem kann<br>vom Festplattenlaufwerk,<br>dem optischen Laufwerk<br>oder dem USB-Gerät nicht<br>lesen, das System konnte<br>einen bestimmten Sektor auf<br>der Festplatte nicht finden<br>oder der angeforderte Sektor<br>ist defekt. | Ersetzen Sie das optische<br>Medium, das USB-Medium<br>oder das USB-Gerät. Stellen<br>Sie sicher, dass USB-Kabel,<br>SAS/SATA-Rückwandplati-<br>nenkabel bzw. Kabel des<br>optischen Laufwerks korrekt<br>angeschlossen sind.<br>Entsprechende Informatio-<br>nen zu den im System instal-<br>lierten Laufwerken finden<br>Sie unter "Fehlerbehebung<br>bei einem optischen<br>Laufwerk" auf Seite 108 bzw.<br>"Fehlerbehebung bei einem<br>Festplattenlaufwerk" auf<br>Seite 109. |

Tabelle 1-4. Systemmeldungen (fortgesetzt)

| Meldung                                                       | <b>Ursachen</b>                                                                              | <b>Korrekturmaßnahmen</b>                                                                                                    |
|---------------------------------------------------------------|----------------------------------------------------------------------------------------------|----------------------------------------------------------------------------------------------------|
| SATA Port x<br>device not<br>found.                           | Am angegebenen SATA-Port<br>ist kein Gerät angeschlossen.                                    | Dient nur zur Information.                                                                                                    |
| Sector not found.<br>Seek error.<br>Seek operation<br>failed. | Fehlerhaftes Festplattenlauf-<br>werk.                                                       | Setzen Sie das Festplatten-<br>laufwerk ein. Stellen Sie<br>sicher, dass die SAS-Rück-<br>wandplatinenkabel korrekt<br>angeschlossen sind.<br>Informationen zu dem/den<br>in Ihrem System installierten<br>Laufwerken finden Sie unter<br>"Fehlerbehebung bei einem<br>Festplattenlaufwerk" auf<br>Seite 109.                                                                                                    |
| Shutdown<br>failure.                                          | Allgemeiner Systemfehler.                                                                    | Siehe "Wie Sie Hilfe<br>bekommen" auf Seite 121.                                                                                                    |
| The amount of<br>system memory has<br>changed.                | Es wurde Speicher hinzuge-<br>fügt, entfernt oder ein<br>Speichermodul ist ausge-<br>fallen. | Falls Speicher hinzugefügt<br>bzw. entfernt wurde, dient<br>diese Meldung nur zur Infor-<br>mation und kann ignoriert<br>werden. Falls kein Speicher<br>hinzugefügt oder entfernt<br>wurde, sehen Sie im Sys-<br>temereignisprotokoll nach,<br>ob Einzel- oder Mehrbit-<br>fehler aufgezeichnet wurden<br>und tauschen Sie das fehler-<br>hafte Speichermodul aus.<br>Siehe "Fehlerbehebung beim<br>Systemspeicher" auf<br>Seite 106. |

Tabelle 1-4. Systemmeldungen (fortgesetzt)

| Meldung                                                                                                    | <b>Ursachen</b>                                                                                                    | <b>Korrekturmaßnahmen</b>                                                                                                    |
|----------------------------------------------------------------------------------------------------|----------------------------------------------------------------------------------------------------|----------------------------------------------------------------------------------------------------|
| The following<br>DIMMs should<br>match in<br>geometry:<br>$X, X, \ldots$<br>The following<br>DIMMs should<br>match in rank<br>$count: x, x, \ldots$ | Unzulässige Speicherkonfi-<br>guration erkannt. Die ange-<br>gebenen Speichermodule<br>stimmen in Größe, Anzahl<br>der Ranks oder Anzahl der<br>Daten-Lanes nicht überein. | Stellen Sie sicher, dass die<br>Speichermodule in einer gül-<br>tigen Konfiguration instal-<br>liert sind. Siehe "Richtlinien<br>zur Installation von<br>Speichermodulen" auf<br>Seite 74. |
| The following<br>DIMMs should<br>match in size:<br>$X, X, \ldots$                                                                                   |                                                                                                    |                                                                                                    |
| The following<br>DIMMs should<br>match in size and<br>geometry:<br>$X, X, \ldots$                                                                   |                                                                                                    |                                                                                                    |
| The following<br>DIMMs should<br>match in size and<br>rank count:<br>$X, X, \ldots$                                                                 |                                                                                                    |                                                                                                    |
| Thermal sensor<br>not detected<br>on x.                                                                                                    | Ein Speichermodul ohne<br>Thermofühler ist im angege-<br>benen Speichersockel instal-<br>liert.                                                                            | Ersetzen Sie das Speicher-<br>modul. Siehe<br>"Systemspeicher" auf<br>Seite 73.                                                                                                    |
| Time-of-day<br>clock stopped.                                                                                                    | Fehlerhafte Batterie oder feh- Siehe "Fehlerbehebung bei<br>lerhaftes Bauteil.                                                                                             | der Systembatterie" auf<br>Seite 104.                                                                                                    |
| Time-of-day not<br>set - please run<br>SETUP program.                                                                                               | Die Einstellungen für Time<br>oder Date sind falsch; feh-<br>lerhafte Systembatterie.                                                                                      | Überprüfen Sie die Uhrzeit-<br>und Datumseinstellungen.<br>Besteht das Problem weiter-<br>hin, ersetzen Sie die System-<br>batterie. Siehe<br>"Systembatterie" auf Seite 87.               |

Tabelle 1-4. Systemmeldungen (fortgesetzt)

| Meldung                                                                                                    | Ursachen                                                                                                    | <b>Korrekturmaßnahmen</b>                        |
|----------------------------------------------------------------------------------------------------|----------------------------------------------------------------------------------------------------|--------------------------------------------------|
| Timer chip<br>counter 2 failed.                                                                                                    | Defekte Systemplatine.                                                                                                    | Siehe "Wie Sie Hilfe<br>bekommen" auf Seite 121. |
| TPM<br>configuration<br>operation<br>honored. System<br>will now reset.                                                                                                    | Ein TPM-Konfigurations-<br>befehl wurde eingegeben.<br>Das System wird neu ge-<br>startet und der Befehl wird<br>ausgeführt.                                                                                                    | Dient nur zur Information.                       |
| TPM<br>configuration<br>operation is<br>pending. Press<br>(I) to Ignore OR<br>(M) to Modify to<br>allow this change<br>and reset the<br>system.<br>WARNING:<br>Modifying could | Diese Meldung wird während Geben Sie zum Fortsetzen I<br>des Systemneustarts ange-<br>zeigt, nachdem ein TPM-<br>Konfigurationsbefehl einge-<br>geben wurde. Ein Benutzer-<br>eingriff ist erforderlich, um<br>den Vorgang fortzusetzen. | oder M ein.                                      |
| prevent<br>security.                                                                                                    |                                                                                                    |                                                  |
| TPM failure.                                                                                                    | Eine TPM-Funktion ist<br>fehlgeschlagen (Trusted<br>Platform Module).                                                                                                    | Siehe "Wie Sie Hilfe<br>bekommen" auf Seite 121. |

Tabelle 1-4. Systemmeldungen (fortgesetzt)

| <b>Meldung</b>                                                              | <b>Ursachen</b>                                                                                                    | <b>Korrekturmaßnahmen</b>                                                                                                    |
|-----------------------------------------------------------------------------|----------------------------------------------------------------------------------------------------|----------------------------------------------------------------------------------------------------|
| Unable to launch<br>System Services<br>image. System<br>halted!             | System wurde nach F10-Tas-<br>tendruck angehalten, weil<br>das System Services-Image in<br>der System-Firmware be-<br>schädigt ist oder aufgrund<br>eines<br>Systemplatinenaustauschs<br>verloren ist.<br>Der Flash-Speicher der<br>iDRAC6 Enterprise-Karte<br>oder der SPI-Flash-Speicher<br>des BMC ist möglicherweise<br>beschädigt. | Starten Sie das System neu<br>und aktualisieren Sie das<br>Unified Server Configurator-<br>Repository auf die neueste<br>Software, um die volle Funk-<br>tionalität wiederherzustellen.<br>Weitere Informationen erhal-<br>ten Sie in der Benutzerdoku-<br>mentation zum Unified<br>Server Configurator.<br>Stellen Sie den Flash-Spei-<br>cher mit der neuesten Ver-<br>sion von support.dell.com<br>wieder her. Wie Sie einen<br>Austausch des Flash-Spei-<br>chers durchführen, erfahren<br>Sie im Benutzerhandbuch<br>zum iDRAC6. |
| Unexpected<br>interrupt in<br>protected mode.                               | Nicht ordnungsgemäß ein-<br>gesetzte Speichermodule<br>oder defekter Tastatur- oder<br>Maus-Controllerchip.                                                                                                    | Setzen Sie die Speichermo-<br>dule neu ein. Siehe<br>"Fehlerbehebung beim<br>Systemspeicher" auf<br>Seite 106. Wenn das Pro-<br>blem weiterhin besteht,<br>lesen Sie "Wie Sie Hilfe<br>bekommen" auf Seite 121.                                                                                                    |
| Unsupported CPU<br>combination.<br>Unsupported CPU<br>stepping<br>detected. | Prozessor wird nicht vom<br>System unterstützt.                                                                                                    | Installieren Sie einen unter-<br>stützten Prozessor. Siehe<br>"Prozessor" auf Seite 80.                                                                                                    |

Tabelle 1-4. Systemmeldungen (fortgesetzt)

| <b>Meldung</b>                                                                                          | <b>Ursachen</b>                                                                                                    | <b>Korrekturmaßnahmen</b>                                                                                                    |
|----------------------------------------------------------------------------------------------------|----------------------------------------------------------------------------------------------------|----------------------------------------------------------------------------------------------------|
| Unsupported DIMM<br>detected.<br>The<br>following DIMM<br>has been<br>disabled: x.                      | Unzulässige Speicherkonfi-<br>guration erkannt. Das Sys-<br>tem funktioniert, aber das<br>angegebene Speichermodul<br>ist deaktiviert. | Stellen Sie sicher, dass die<br>Speichermodule in einer gül-<br>tigen Konfiguration instal-<br>liert sind. Siehe "Richtlinien<br>zur Installation von<br>Speichermodulen" auf<br>Seite 74.                                                                                                    |
| Unsupported<br>memory<br>configuration.<br>DIMM mismatch<br>across slots<br>detected:<br>$X, X, \ldots$ | Unzulässige Speicherkonfi-<br>guration erkannt. Speicher-<br>module in den angegebenen<br>Sockeln sind nicht identisch.                | Stellen Sie sicher, dass die<br>Speichermodule in einer gül-<br>tigen Konfiguration instal-<br>liert sind. Siehe "Richtlinien<br>zur Installation von<br>Speichermodulen" auf<br>Seite 74.                                                                                                    |
| Warning: A fatal<br>error has caused<br>system reset!<br>Please check the<br>system event log!          | Ein schwerwiegender Sys-<br>temfehler ist aufgetreten und<br>führte zum Systemneustart.                                                | Überprüfen Sie das SEL auf<br>Informationen, die während<br>des Fehlers protokolliert wur-<br>den. Lesen Sie den ent-<br>sprechenden Abschnitt zur<br>Fehlerbehebung in<br>"Fehlerbehebung am<br>System" auf Seite 101<br>hinsichtlich fehlerhafter<br>Komponenten, die im SEL<br>auftauchen. |
| Warning: Control<br>Panel is not<br>installed.                                                          | Das Bedienfeld ist nicht<br>installiert oder die Kabel-<br>verbindung ist fehlerhaft.                                                  | Installieren Sie das Bedien-<br>feld oder überprüfen Sie die<br>Kabelverbindungen zwis-<br>chen dem Display-Modul,<br>der Bedienfeldplatine und<br>der Systemplatine. Siehe<br>"Bedienfeldbaugruppe" auf<br>Seite 89.                                                                         |
| Warning! No micro<br>code update<br>loaded for<br>processor n.                                          | Microcode-Update fehl-<br>geschlagen.                                                                                                  | Aktualisieren Sie die BIOS-<br>Firmware. Siehe "Wie Sie<br>Hilfe bekommen" auf<br>Seite 121.                                                                                                    |

Tabelle 1-4. Systemmeldungen (fortgesetzt)

| <b>Meldung</b>                                                                                                    | <b>Ursachen</b>                                                                                                    | <b>Korrekturmaßnahmen</b>                                                                                                    |
|----------------------------------------------------------------------------------------------------|----------------------------------------------------------------------------------------------------|----------------------------------------------------------------------------------------------------|
| Warning! Power<br>required exceeds<br>PSU wattage.<br>Check PSU and<br>system<br>configuration.                                                                                                | Die Systemkonfiguration aus<br>Prozessor, Speichermodulen<br>und Erweiterungskarten wird<br>möglicherweise von den<br>Netzteilen nicht unterstützt. | Falls für Systemkomponen-<br>ten gerade ein Upgrade er-<br>folgt ist, versetzen Sie das<br>System wieder in die vor-<br>herige Konfiguration zurück.<br>Wenn das System ohne diese<br>Warnmeldung startet, wer-<br>den die ersetzten Kompo-<br>nenten von diesem Netzteil<br>nicht unterstützt. Wenn<br>Energy-Smart-Netzteile in-<br>stalliert sind, ersetzen Sie sie<br>durch High-Output-Netz-<br>teile, um diese Komponen-<br>ten zu nutzen. Siehe<br>"Netzteile" auf Seite 85. |
| Warning!<br>Performance<br>degraded. CPU and<br>memory set to<br>minimum<br>frequencies to<br>meet PSU wattage.<br>System will<br>reboot.                                                      |                                                                                                    |                                                                                                    |
| Warning! PSU<br>mismatch. PSU<br>redundancy lost.                                                                                                    | Ein High-Output-Netzteil<br>und ein Energy-Smart-Netz-<br>teil sind im System zugleich<br>installiert.                                              | Installieren Sie zwei High-<br>Output- oder zwei Energy-<br>Smart-Netzteile im System.                                                                                                    |
| Check PSU.                                                                                                    |                                                                                                    | Sie können das System auch<br>mit einem Netzteil betrei-<br>ben, bis Sie über zwei Netz-<br>teile des gleichen Typs verfü-<br>gen. Siehe "Fehlerbehebung<br>beim Netzteil" auf Seite 104.                                                                                                    |
| Warning!<br>Unsupported<br>memory<br>configuration<br>detected. The<br>memory<br>configuration is<br>not optimal.<br>The<br>recommended<br>memory<br>configuration<br>is: <message>.</message> | Unzulässige Speicherkonfi-<br>guration erkannt. Das Sys-<br>tem läuft, jedoch mit einge-<br>schränkter Funktionalität.                              | Stellen Sie sicher, dass die<br>Speichermodule in einer gül-<br>tigen Konfiguration instal-<br>liert sind. Siehe "Richtlinien<br>zur Installation von<br>Speichermodulen" auf<br>Seite 74. Wenn das Problem<br>weiterhin besteht, lesen Sie<br>"Fehlerbehebung beim<br>Systemspeicher" auf<br>Seite 106.                                                                                                    |

Tabelle 1-4. Systemmeldungen (fortgesetzt)

| <b>Meldung</b>                    | <b>Ursachen</b>                                                                             | <b>Korrekturmaßnahmen</b>                                                                                                    |
|-----------------------------------|---------------------------------------------------------------------------------------------|----------------------------------------------------------------------------------------------------|
| Write fault.                      | Fehlerhaftes USB-Gerät,                                                                     | Ersetzen Sie das USB-Me-                                                                                                    |
| Write fault on<br>selected drive. | USB-Medium, optisches<br>Laufwerk, Festplattenlauf-<br>werk oder Festplattensub-<br>system. | dium oder das Gerät. Stellen<br>Sie sicher, dass die USB-,<br>SAS-Rückwandplatinen-<br>oder SATA-Kabel korrekt an-<br>geschlossen sind.<br>Siehe "Fehlerbehebung bei<br>einem optischen Laufwerk"<br>auf Seite 108 und<br>"Fehlerbehebung bei einem<br>Festplattenlaufwerk" auf<br>Seite 109. |

Tabelle 1-4. Systemmeldungen (fortgesetzt)

ANMERKUNG: Eine Beschreibung der in dieser Tabelle verwendeten Abkürzungen und Akronyme finden Sie im *Glossar* unter support.dell.com/manuals.

### Warnmeldungen

Eine Warnmeldung macht auf mögliche Probleme aufmerksam und fordert Sie zu einer Reaktion auf, bevor das System eine Aufgabe fortsetzt. Normalerweise wird ein Vorgang durch eine Warnmeldung so lange unterbrochen, bis Sie durch Eingabe von y (für Ja) oder n (für Nein) eine Entscheidung treffen.

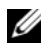

 $\mathscr{A}$  ANMERKUNG: Warnmeldungen werden entweder vom Anwendungsprogramm oder vom Betriebssystem ausgegeben. Weitere Informationen finden Sie in der Dokumentation des Betriebssystems oder der jeweiligen Anwendung.

### Diagnosemeldungen

Die Diagnoseprogramme des Systems geben eventuell Meldungen aus. Weitere Informationen zur Systemdiagnose finden Sie unter "Ausführen der [Systemdiagnose" auf Seite 113.](#page-112-0)

### Alarmmeldungen

Die Systemverwaltungssoftware erzeugt Alarmmeldungen für das System. Alarmmeldungen umfassen Status-, Warn- und Fehlerhinweise. Diese Meldungen beziehen sich auf den Zustand von Laufwerken, Temperaturen,

Lüftern und der Stromversorgung. Weitere Information finden Sie in der Dokumentation zur Systemverwaltungssoftware unter support.dell.com/manuals.

### Weitere nützliche Informationen

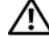

WARNUNG: Beachten Sie die Sicherheits- und Betriebsbestimmungen, die mit dem Computer geliefert wurden. Garantiebestimmungen können als separates Dokument beigelegt sein.

- In der zusammen mit der Rack-Lösung gelieferten Rack-Dokumentation ist beschrieben, wie das System in einem Rack installiert wird.
- Das Handbuch zum Einstieg enthält eine Übersicht über die Systemfunktionen, die Einrichtung des Systems und technische Daten.
- Die Dokumentation zur Dell Systemverwaltungsanwendung unter support.dell.com/manuals enthält Informationen über das Installieren und Verwenden der Systemverwaltungssoftware.
- Alle im Lieferumfang Ihres Systems enthaltenen Medien mit Dokumentationen und Hilfsmitteln zur Konfiguration und Verwaltung Ihres Systems, insbesondere in Bezug auf Betriebssystem, Systemverwaltungssoftware, System-Updates und mit dem System erworbene Komponenten.

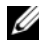

ANMERKUNG: Wenn auf der Website support.dell.com/manuals aktualisierte Dokumente vorliegen, lesen Sie diese immer zuerst, denn frühere Informationen werden damit gegebenenfalls ungültig.

# Installieren von Systemkomponenten

WARNUNG: Für das Bewegen oder den Transport des System wird empfohlen, das ursprüngliche Verpackungsmaterial von der Lieferung zu verwenden und/oder darauf zu achten, dass Beschädigungen durch Stoß oder Vibration vermieden werden.

### Empfohlene Werkzeuge

- Schlüssel für das Systemschloss
- Kreuzschlitzschraubendreher der Größen 1 und 2
- Erdungsband

### Das Innere des Systems

 $\triangle$  VORSICHTSHINWEIS: Manche Reparaturarbeiten dürfen nur von qualifizierten Servicetechnikern durchgeführt werden. Fehlerbehebungsmaßnahmen oder einfache Reparaturen sollten Sie nur dann selbst übernehmen, wenn dies mit der Produktdokumentation im Einklang steht oder Sie vom Team des Online- oder Telefonsupports dazu aufgefordert werden. Schäden durch nicht von Dell genehmigte Wartungsversuche werden nicht durch die Garantie abgedeckt. Lesen und befolgen Sie die zusammen mit dem Produkt zur Verfügung gestellten Sicherheitshinweise.

Abbildung 2-1. Das Innere des Systems

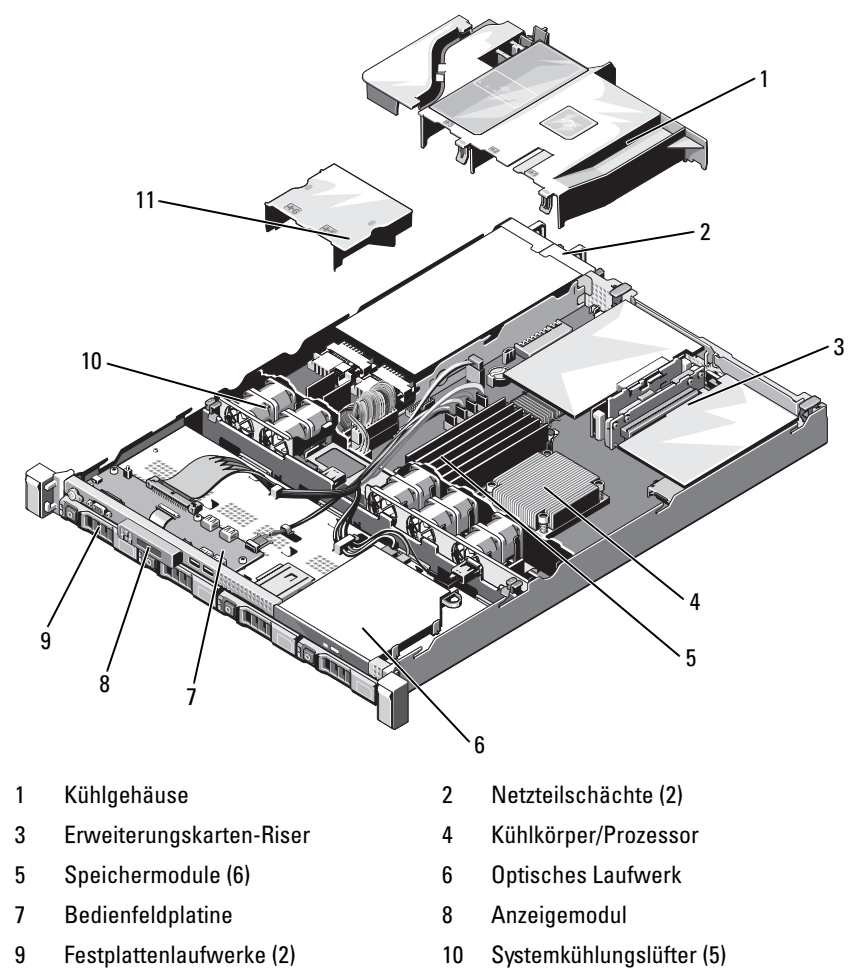

Netzteilgehäuse

### <span id="page-56-1"></span>Frontverkleidung

- 1 Entriegeln Sie das Systemschloss am linken Rand der Frontverkleidung.
- 2 Heben Sie die Sperrklinke neben dem Schloss an.
- 3 Schwenken Sie die linke Seite der Frontverkleidung von der Vorderseite des Systems weg.
- 4 Lösen Sie die rechte Seite der Frontverkleidung aus dem Haken und nehmen Sie die Frontverkleidung vom System ab.

#### <span id="page-56-0"></span>Abbildung 2-2. Frontverkleidung entfernen und anbringen

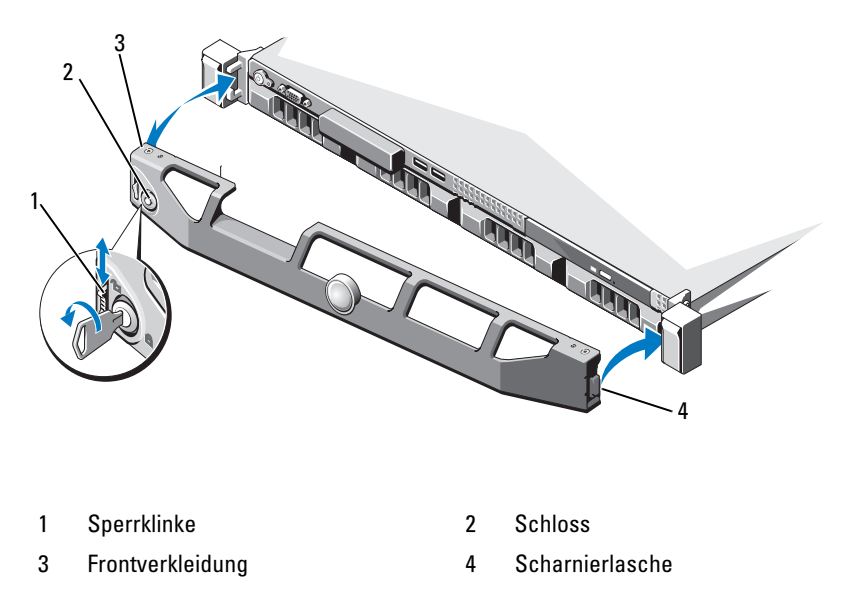

Um die Frontverkleidung wieder aufzusetzen, haken Sie sie zunächst an der rechten Seite des Gehäuses ein und schwenken Sie dann das freie Ende der Frontverkleidung zum System. Sichern Sie die Frontverkleidung mit dem Systemschloss. Siehe [Abbildung 2-2.](#page-56-0)

## <span id="page-57-1"></span>Öffnen und Schließen des Systems

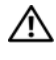

WARNUNG: Beim Anheben des Systems sollten Sie sich stets von jemand anders helfen lassen. Um Verletzungen zu vermeiden, sollten Sie nicht versuchen, das System allein zu bewegen.

 $\sqrt{\ }$  VORSICHTSHINWEIS: Manche Reparaturarbeiten dürfen nur von qualifizierten Servicetechnikern durchgeführt werden. Fehlerbehebungsmaßnahmen oder einfache Reparaturen sollten Sie nur dann selbst übernehmen, wenn dies mit der Produktdokumentation im Einklang steht oder Sie vom Team des Online- oder Telefonsupports dazu aufgefordert werden. Schäden durch nicht von Dell genehmigte Wartungsversuche werden nicht durch die Garantie abgedeckt. Lesen und befolgen Sie die zusammen mit dem Produkt zur Verfügung gestellten Sicherheitshinweise.

### <span id="page-57-0"></span>Öffnen des Systems

- 1 Schalten Sie das System sowie die angeschlossenen Peripheriegeräte aus, und trennen Sie das System von der Netzstromsteckdose und den Peripheriegeräten.
- 2 Drehen Sie die Verriegelung des Hebels gegen den Uhrzeigersinn in die entsperrte Position. Siehe [Abbildung](#page-58-0) 2-3.
- 3 Fassen Sie die Abdeckung auf beiden Seiten an, während Sie mit den Daumen auf die Verriegelung und die Vertiefung drücken. Schieben Sie die Abdeckung vorsichtig zur Rückseite des Systems hin und heben Sie sie vom System ab. Siehe [Abbildung](#page-58-0) 2-3.

<span id="page-58-0"></span>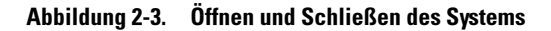

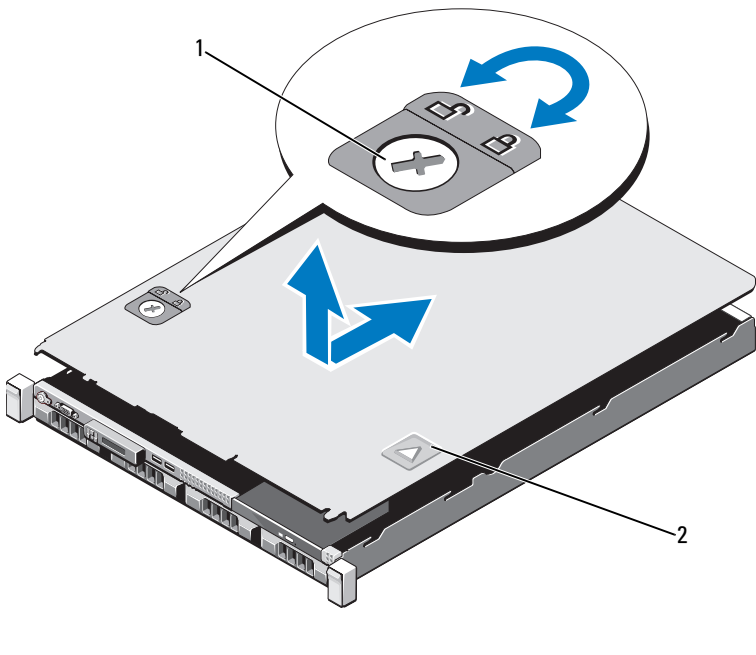

1 Verriegelung 2 Vertiefung

#### <span id="page-58-1"></span>Schließen des Systems

- 1 Positionieren Sie die Abdeckung auf dem Gehäuse und versetzen Sie sie leicht zur Systemrückseite, damit die beiden Stifte an der hinteren Kante der Abdeckung über die entsprechenden Aussparungen an der hinteren Kante des Gehäuses greifen. Siehe [Abbildung](#page-58-0) 2-3.
- 2 Schieben Sie die Abdeckung zur Gehäusevorderseite, bis sie einrastet.
- 3 Drehen Sie die Verriegelung des Freigabehebels im Uhrzeigersinn, um die Abdeckung zu sichern.

### Optisches Laufwerk

Ein optisches DVD+/-RW-Laufwerk in Flachbauweise ist von der Vorderseite zugänglich und mit dem SATA-Controller auf der Systemplatine verbunden.

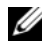

**ANMERKUNG:** DVD-Geräte sind reine Datenlaufwerke.

#### Entfernen eines optischen Laufwerks

- $\triangle$  VORSICHTSHINWEIS: Manche Reparaturarbeiten dürfen nur von qualifizierten Servicetechnikern durchgeführt werden. Fehlerbehebungsmaßnahmen oder einfache Reparaturen sollten Sie nur dann selbst übernehmen, wenn dies mit der Produktdokumentation im Einklang steht oder Sie vom Team des Online- oder Telefonsupports dazu aufgefordert werden. Schäden durch nicht von Dell genehmigte Wartungsversuche werden nicht durch die Garantie abgedeckt. Lesen und befolgen Sie die zusammen mit dem Produkt zur Verfügung gestellten Sicherheitshinweise.
	- 1 Schalten Sie das System und alle angeschlossenen Peripheriegeräte aus und trennen Sie das System vom Netzstrom.
	- 2 Öffnen Sie das System. Siehe ["Öffnen des Systems" auf Seite](#page-57-0) 58.
	- 3 Trennen Sie das Netz- und das Datenkabel von der Rückseite des Laufwerks.
		-
		- $\mathscr A$  **ANMERKUNG:** Merken Sie sich die Führung der Stromversorgungs- und Datenkabel unterhalb der Laschen am Systemgehäuse, wenn Sie sie von der Systemplatine und vom Laufwerk trennen. Sie müssen diese Kabel beim späteren Wiedereinsetzen korrekt anbringen, damit sie nicht abgeklemmt oder gequetscht werden.
	- 4 Ziehen Sie den Freigabehebel in die entsicherte Position. Heben Sie das Laufwerk an, um es aus den Haken an den Metallstegen zu lösen.
	- 5 Heben Sie das Laufwerk aus dem Gehäuse. Siehe [Abbildung](#page-60-0) 2-4.
	- 6 Schließen Sie das System. Siehe ["Schließen des Systems" auf Seite](#page-58-1) 59.

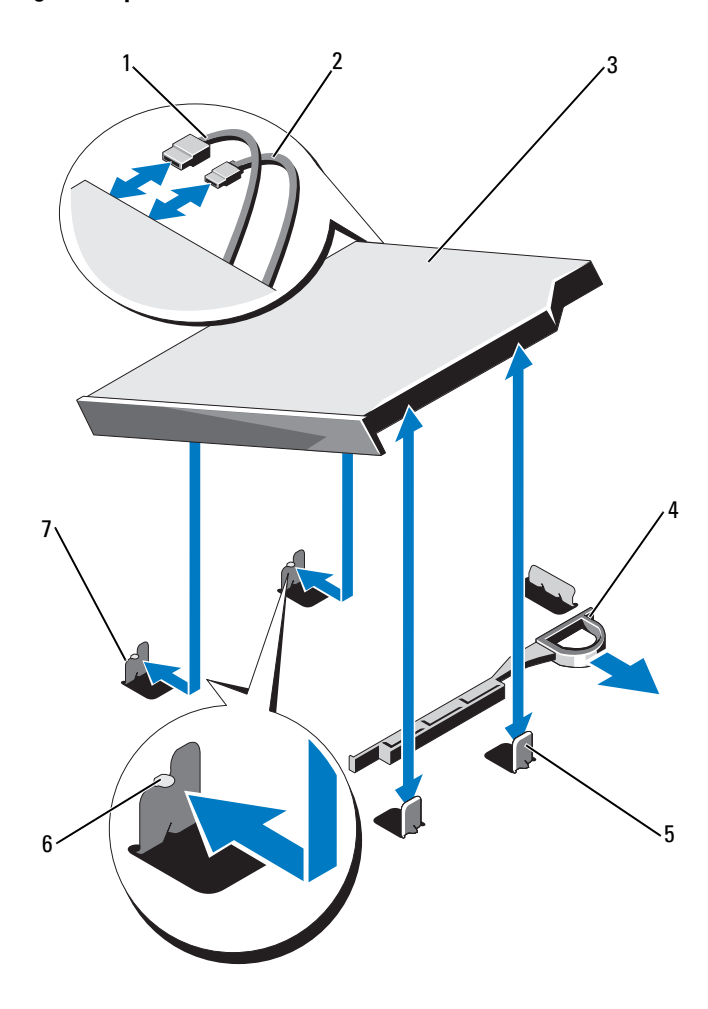

#### <span id="page-60-0"></span>Abbildung 2-4. Optisches Laufwerk entfernen und installieren

- 
- 3 Optisches Laufwerk 14 Sperrklinke
- Metallstege (2) 6 Kerben (2)
- Metallsteg mit Haken (2)
- Datenkabel 2 Stromversorgungskabel
	-
	-

#### Installieren eines optischen Laufwerks

- $\triangle$  VORSICHTSHINWEIS: Manche Reparaturarbeiten dürfen nur von qualifizierten Servicetechnikern durchgeführt werden. Fehlerbehebungsmaßnahmen oder einfache Reparaturen sollten Sie nur dann selbst übernehmen, wenn dies mit der Produktdokumentation im Einklang steht oder Sie vom Team des Online- oder Telefonsupports dazu aufgefordert werden. Schäden durch nicht von Dell genehmigte Wartungsversuche werden nicht durch die Garantie abgedeckt. Lesen und befolgen Sie die zusammen mit dem Produkt zur Verfügung gestellten Sicherheitshinweise.
	- 1 Schalten Sie das System und alle angeschlossenen Peripheriegeräte aus und trennen Sie das System vom Netzstrom.
	- 2 Öffnen Sie das System. Siehe ["Öffnen des Systems" auf Seite](#page-57-0) 58.
	- 3 Richten Sie die die beiden Haken an den Metallstegen mit den Schlitzen an der Seite des Laufwerks aus.
	- 4 Schieben Sie das Laufwerk über die Haken, bis es fest eingesetzt ist und der Freigabehebel einrastet. Siehe [Abbildung](#page-60-0) 2-4.
	- 5 Schließen Sie das Stromversorgungskabel an.
	- 6 Schließen Sie das Datenkabel auf der Rückseite des Laufwerks und an den SATA-Anschluss auf der Systemplatine an.

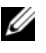

**ZANMERKUNG:** Führen Sie diese Kabel sicher unter der Lasche des Systemgehäuses entlang, damit sie nicht eingeklemmt oder gequetscht werden.

- 7 Schließen Sie das System. Siehe ["Schließen des Systems" auf Seite](#page-58-1) 59.
- 8 Verbinden Sie das System und die Peripheriegeräte wieder mit dem Netzstrom.

### Festplattenlaufwerke

Das System unterstützt 3,5-Zoll SATA-Festplatten in 3,5-Zoll Hot-Swapfähigen Festplattenträgern. Die Laufwerke werden über Laufwerksträger mit SAS-Rückwandplatine verbunden und sind Hot-Swap-fähig.

#### Entfernen eines Festplattenträgers

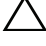

- VORSICHTSHINWEIS: Stellen Sie sicher, dass das Betriebssystem Hot-Swap-Laufwerkinstallation unterstützt. Informationen hierzu finden Sie in der Dokumentation zum Betriebssystem.
	- 1 Entfernen Sie gegebenenfalls die Frontverkleidung. Siehe ["Frontverkleidung" auf Seite](#page-56-1) 57.
	- 2 Bereiten Sie die Festplatte mithilfe der RAID-Verwaltungssoftware zum Entfernen vor. Warten Sie, bis die Festplattenanzeigen auf dem Festplattenträger signalisieren, dass das Laufwerk sicher entfernt werden kann. Informationen über das Entfernen von hot-swap-fähigen Festplattenlaufwerken erhalten Sie in der Dokumentation zum Speichercontroller.

Wenn das Festplattenlaufwerk online war, blinkt die grüne Aktivitäts-/ Fehleranzeige, während das Festplattenlaufwerk heruntergefahren wird. Wenn beide Anzeigen des Festplattenlaufwerks erloschen sind, ist das Festplattenlaufwerk zum Ausbau bereit. Siehe [Abbildung](#page-15-0) 1-4.

- 3 Drücken Sie die Freigabetaste und öffnen Sie den Freigabegriff des Festplattenlaufwerkträgers, um den Laufwerkträger freizugeben. Siehe [Abbildung](#page-63-0) 2-5.
- 4 Schieben Sie den Festplattenträger aus dem Festplattenschacht.

 $\wedge$  VORSICHTSHINWEIS: Um eine ausreichende Systemkühlung zu gewährleisten, müssen alle leeren Laufwerksschächte mit entsprechenden Platzhaltern belegt sein.

<span id="page-63-0"></span>Abbildung 2-5. Festplattenträger entfernen und installieren

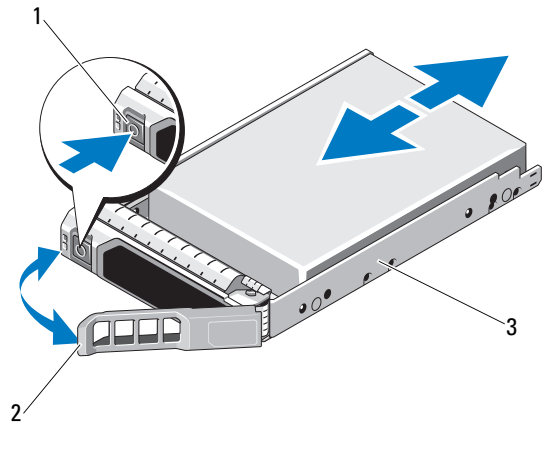

1 Freigabetaste 2 Bügel des Laufwerkträgers

3 Festplattenträger

#### Installieren eines Festplattenträgers

 VORSICHTSHINWEIS: Manche Reparaturarbeiten dürfen nur von qualifizierten Servicetechnikern durchgeführt werden. Fehlerbehebungsmaßnahmen oder einfache Reparaturen sollten Sie nur dann selbst übernehmen, wenn dies mit der Produktdokumentation im Einklang steht oder Sie vom Team des Online- oder Telefonsupports dazu aufgefordert werden. Schäden durch nicht von Dell genehmigte Wartungsversuche werden nicht durch die Garantie abgedeckt. Lesen und befolgen Sie die zusammen mit dem Produkt zur Verfügung gestellten Sicherheitshinweise.

VORSICHTSHINWEIS: Stellen Sie sicher, dass das Betriebssystem Hot-Swap-Laufwerkinstallation unterstützt. Informationen hierzu finden Sie in der Dokumentation zum Betriebssystem.

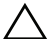

VORSICHTSHINWEIS: Der kombinierte Einsatz von SATA- und SAS-Laufwerken innerhalb der gleichen Systemkonfiguration wird nicht unterstützt.

- 1 Entfernen Sie gegebenenfalls die Frontverkleidung. Siehe ["Frontverkleidung" auf Seite](#page-56-1) 57.
- 2 Drücken Sie auf die Freigabetaste auf der Vorderseite des Festplattenträgers und öffnen Sie den Griff.
- 3 Schieben Sie den Festplattenträger bei geöffnetem Freigabehebel in den Festplattenschacht, bis der Träger die Rückwandplatine berührt.
- 4 Schließen Sie den Griff am Festplattenträger, um das Festplattenlaufwerk fest zu verriegeln.

#### Entfernen einer Festplatte aus einem Festplattenträger

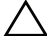

 $\triangle$  VORSICHTSHINWEIS: Verwenden Sie nur Laufwerke, die geprüft und für den Einsatz mit der SAS/SATA-Rückwandplatine zugelassen sind.

 $\triangle$  VORSICHTSHINWEIS: Stellen Sie beim Installieren von Laufwerken sicher, dass die angrenzenden Laufwerke vollständig installiert sind. Wenn Sie versuchen, einen Laufwerksträger neben einem unvollständig eingesetzten Träger einzusetzen und zu verriegeln, kann die Schirmfeder des nicht fest sitzenden Trägers beschädigt und unbrauchbar gemacht werden.

Entfernen Sie die Schrauben von den Führungsschienen am Laufwerksträger und trennen Sie die Laufwerke vom Träger. Siehe [Abbildung 2-6](#page-65-0).

<span id="page-65-0"></span>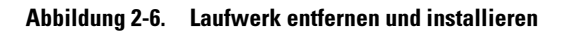

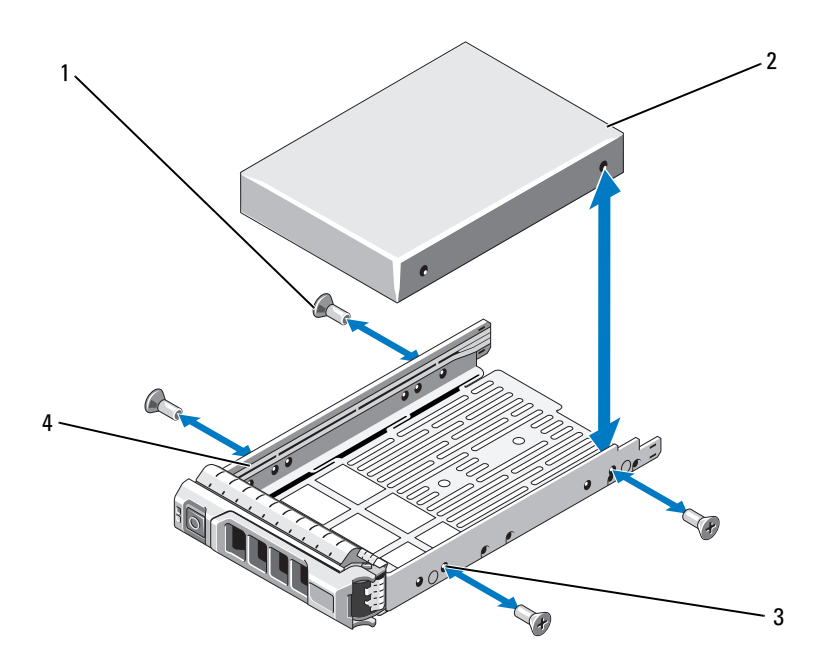

- 
- SAS/SATA-Schraubloch 4 Festplattenträger
- Schrauben (4) 2 Festplattenlaufwerk
	-

#### Installieren einer Festplatte im Laufwerkträger

- 1 Führen Sie die Laufwerke in den Laufwerksträger ein, wobei sich das Anschlussende des Laufwerks hinten befindet. Siehe [Abbildung](#page-65-0) 2-6.
- 2 Richten Sie die Schraublöcher in dem Laufwerk mit den hinteren Löchern am Laufwerkträger aus.

Bei korrekter Ausrichtung schließt die Rückseite des Laufwerks mit der Rückseite des Laufwerksträgers ab.

3 Befestigen Sie die vier Schrauben, um das Laufwerk am Laufwerksträger zu sichern.

### NIC-Erweiterungskarte

Das System unterstützt zwei NICs mit zwei Ports der PCIe-Generation. Die NICs sind nicht Hot-Swap-fähig.

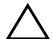

 $\triangle$  VORSICHTSHINWEIS: Um eine ordnungsgemäße Kühlung zu gewährleisten, darf nur eine der beiden Erweiterungskarten eine Leistungsaufnahme von mehr als 15 W haben (maximal bis zu 25 W).

#### <span id="page-66-0"></span>Einbauen einer NIC-Erweiterungskarte

- $\sqrt{\ }$  VORSICHTSHINWEIS: Manche Reparaturarbeiten dürfen nur von qualifizierten Servicetechnikern durchgeführt werden. Fehlerbehebungsmaßnahmen oder einfache Reparaturen sollten Sie nur dann selbst übernehmen, wenn dies mit der Produktdokumentation im Einklang steht oder Sie vom Team des Online- oder Telefonsupports dazu aufgefordert werden. Schäden durch nicht von Dell genehmigte Wartungsversuche werden nicht durch die Garantie abgedeckt. Lesen und befolgen Sie die zusammen mit dem Produkt zur Verfügung gestellten Sicherheitshinweise.
	- 1 Schalten Sie das System und die Peripheriegeräte aus und trennen Sie das System vom Netzstrom.
	- 2 Öffnen Sie das System. Siehe ["Öffnen des Systems" auf Seite](#page-57-0) 58.
	- 3 Trennen Sie alle Kabel von der Karte.
	- 4 Bewegen Sie die Verriegelung der Erweiterungskarte nach oben. Siehe [Abbildung](#page-67-0) 2-7.
	- 5 Fassen Sie die NIC-Erweiterungskarte an den Rändern an und ziehen Sie sie vom Steckplatz auf dem Erweiterungskarten-Riser ab.

<span id="page-67-0"></span>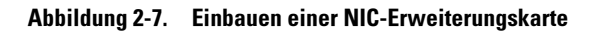

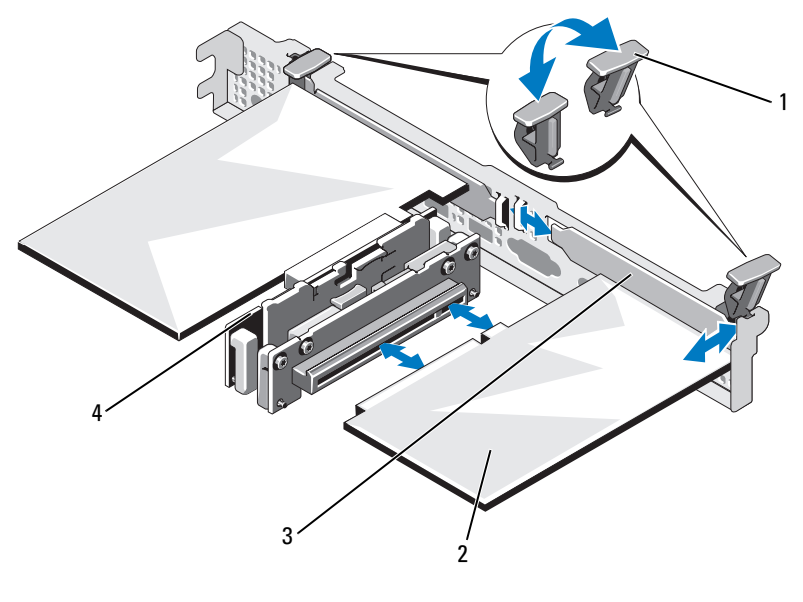

- 1 Erweiterungskartenverriegelung 2 NIC-Erweiterungskarte
	-
- 3 Abdeckblech 4 Erweiterungskarten-Riser
	-
- 6 Packen Sie die neue NIC-Karte aus und bereiten Sie sie für den Einbau vor. Anweisungen dazu finden Sie in der Dokumentation, die mit der Karte geliefert wurde.
- 7 Fassen Sie die NIC-Erweiterungskarte an den Rändern an und positionieren Sie sie so, dass der Platinenstecker mit dem Steckplatz auf dem Riser ausgerichtet ist. Siehe [Abbildung](#page-67-0) 2-7.
- 8 Drücken Sie den Platinenstecker fest in den Erweiterungssteckplatz, bis die Karte vollständig eingesetzt ist.
- 9 Setzen Sie die Erweiterungskartenverriegelung wieder an ihren Platz. Siehe [Abbildung](#page-67-0) 2-7.
- 10 Schließen Sie gegebenenfalls notwendige Kabel an der NIC-Erweiterungskarte an.
- 11 Schließen Sie das System. Siehe ["Schließen des Systems" auf Seite](#page-58-1) 59.
- 12 Verbinden Sie das System wieder mit dem Netzstrom und schalten Sie das System und alle angeschlossenen Peripheriegeräte ein.

### Kühlgehäuse

Das Kühlgehäuse der Systemplatine bedeckt den Prozessor, den Kühlkörper und die Speichermodule und sorgt für die Luftzufuhr zu diesen Komponenten. Der Luftstrom wird durch die Lüftermodule unterstützt, die sich direkt unter dem Kühlgehäuse befinden. Die Luftstromverkleidung für die Leistungsverteilungsplatine schützt die Leistungsverteilungsplatine hinter dem Netzteilschacht.

#### Entfernen des Kühlgehäuses

 $\bigwedge$  WARNUNG: Während des normalen Betriebs können die Speichermodule und der Kühlkörper sehr heiß werden. Achten Sie darauf, dass die Speichermodule und der Kühlkörper ausreichend lange abgekühlt sind, bevor Sie sie berühren.

 $\wedge$  VORSICHTSHINWEIS: Manche Reparaturarbeiten dürfen nur von qualifizierten Servicetechnikern durchgeführt werden. Fehlerbehebungsmaßnahmen oder einfache Reparaturen sollten Sie nur dann selbst übernehmen, wenn dies mit der Produktdokumentation im Einklang steht oder Sie vom Team des Online- oder Telefonsupports dazu aufgefordert werden. Schäden durch nicht von Dell genehmigte Wartungsversuche werden nicht durch die Garantie abgedeckt. Lesen und befolgen Sie die zusammen mit dem Produkt zur Verfügung gestellten Sicherheitshinweise.

 $\triangle$  VORSICHTSHINWEIS: Betreiben Sie das System niemals mit abgenommenem Kühlgehäuse. Das System kann andernfalls schnell überhitzen, was zum Abschalten des Systems und zu Datenverlust führt.

- 1 Schalten Sie das System und die Peripheriegeräte aus und trennen Sie das System vom Netzstrom.
- 2 Öffnen Sie das System. Siehe "Öffnen und Schließen des Systems" auf [Seite](#page-57-1) 58.
- 3 Entfernen Sie die SAS-Rückwandplatinenkabel, die über das Kühlgehäuse von der Systemplatine geführt werden.
- 4 Heben Sie das Kühlgehäuse an den Anfasspunkten vorsichtig und gerade nach oben von der Systemplatine ab. Siehe [Abbildung](#page-69-0) 2-8.

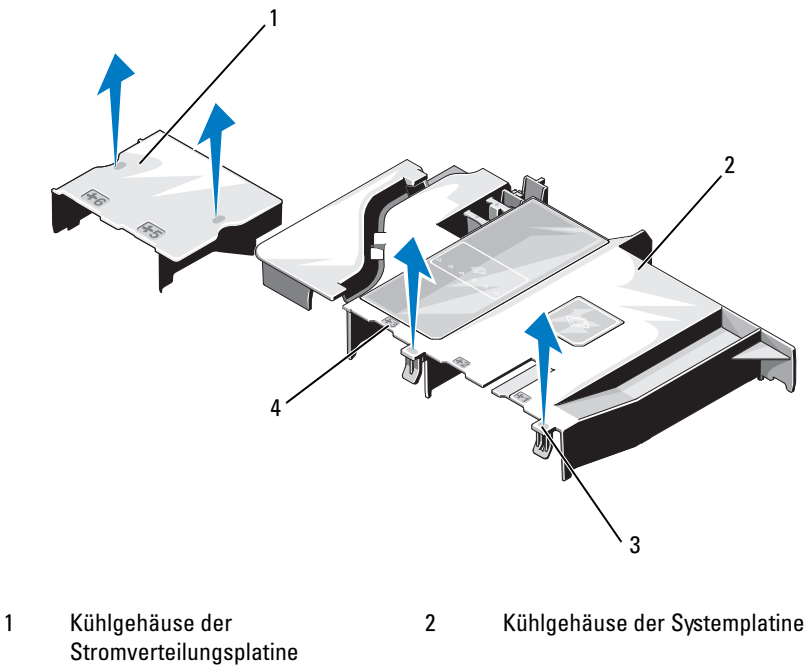

#### <span id="page-69-0"></span>Abbildung 2-8. Kühlgehäuse entfernen und installieren

- 
- 3 Vorsprünge (2) 4 Nummer des Lüfterschachts

#### Installieren des Kühlgehäuses

 $\sqrt{ }$  VORSICHTSHINWEIS: Manche Reparaturarbeiten dürfen nur von qualifizierten Servicetechnikern durchgeführt werden. Fehlerbehebungsmaßnahmen oder einfache Reparaturen sollten Sie nur dann selbst übernehmen, wenn dies mit der Produktdokumentation im Einklang steht oder Sie vom Team des Online- oder Telefonsupports dazu aufgefordert werden. Schäden durch nicht von Dell genehmigte Wartungsversuche werden nicht durch die Garantie abgedeckt. Lesen und befolgen Sie die zusammen mit dem Produkt zur Verfügung gestellten Sicherheitshinweise.

- 1 Richten Sie das Kühlgehäuse mit den nummerierten Lüfterschächten als Orientierungshilfe aus.
- 2 Richten Sie die Stützen des Kühlgehäuses mit den Öffnungen in der Systemplatine aus.
- 3 Drücken Sie das Kühlgehäuse nach unten, bis alle Kanten mit der Systemplatine verbunden sind.
- 4 Schließen Sie das System. Siehe "Öffnen und Schließen des Systems" auf [Seite](#page-57-1) 58.

### Integrierte Speichercontrollerkarte

Das System verwendet am Riser einen reservierten Erweiterungskartensteckplatz für eine integrierte SAS-Controllerkarte, die das integrierte Speichersubsystem für die internen Systemlaufwerken bereitstellt. Der Controller benutzt SATA-Festplattenlaufwerke in RAID-Konfigurationen.

#### Entfernen der integrierten Speichercontrollerkarte

- $\sqrt{\ }$  VORSICHTSHINWEIS: Manche Reparaturarbeiten dürfen nur von qualifizierten Servicetechnikern durchgeführt werden. Fehlerbehebungsmaßnahmen oder einfache Reparaturen sollten Sie nur dann selbst übernehmen, wenn dies mit der Produktdokumentation im Einklang steht oder Sie vom Team des Online- oder Telefonsupports dazu aufgefordert werden. Schäden durch nicht von Dell genehmigte Wartungsversuche werden nicht durch die Garantie abgedeckt. Lesen und befolgen Sie die zusammen mit dem Produkt zur Verfügung gestellten Sicherheitshinweise.
	- 1 Schalten Sie das System und die Peripheriegeräte aus und trennen Sie das System vom Netzstrom.
	- 2 Öffnen Sie das System. Siehe ["Öffnen des Systems" auf Seite](#page-57-0) 58.
	- 3 Entfernen Sie die NIC-Erweiterungskarte. Siehe ["Einbauen einer NIC-](#page-66-0)[Erweiterungskarte" auf Seite](#page-66-0) 67.
	- 4 Drücken Sie die mit einem blauen Punkt markierte Rückhaltesicherung der Karte nach unten und ziehen Sie am blauen Freigabegriff.
	- 5 Entfernen Sie die Karte aus dem Speichercontrollerkartensteckplatz. Siehe [Abbildung](#page-71-0) 2-9.

<span id="page-71-0"></span>Abbildung 2-9. Integrierte Speichercontrollerkarte entfernen und installieren

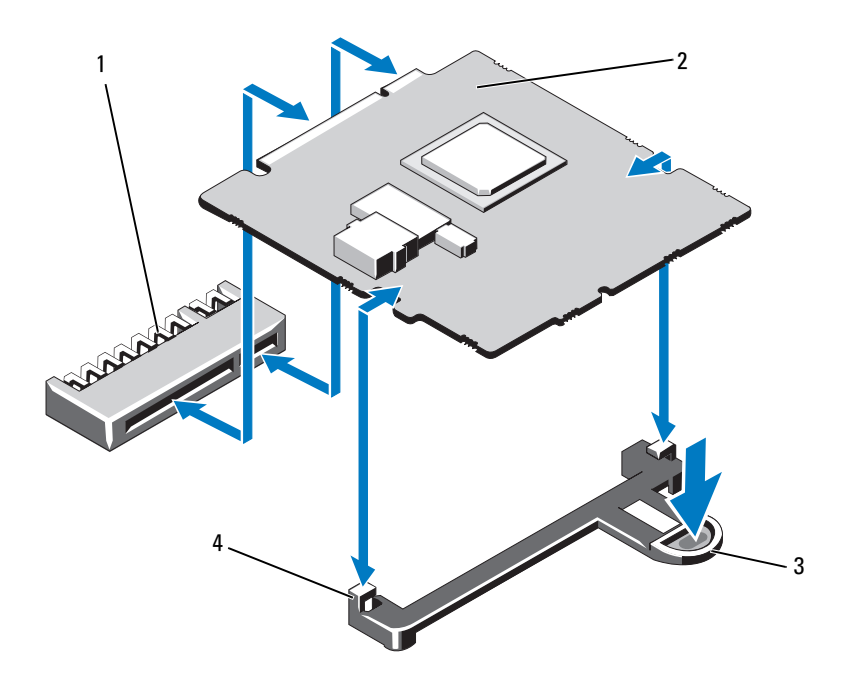

- Anschluss für integrierte Speichercontrollerkarte
- 
- Integrierte Speichercontrollerkarte
- Sperrklinke 4 Führungen (2)
### Installieren der integrierten Speichercontrollerkarte

- $\triangle$  VORSICHTSHINWEIS: Manche Reparaturarbeiten dürfen nur von qualifizierten Servicetechnikern durchgeführt werden. Fehlerbehebungsmaßnahmen oder einfache Reparaturen sollten Sie nur dann selbst übernehmen, wenn dies mit der Produktdokumentation im Einklang steht oder Sie vom Team des Online- oder Telefonsupports dazu aufgefordert werden. Schäden durch nicht von Dell genehmigte Wartungsversuche werden nicht durch die Garantie abgedeckt. Lesen und befolgen Sie die zusammen mit dem Produkt zur Verfügung gestellten Sicherheitshinweise.
	- 1 Schalten Sie das System und die Peripheriegeräte aus und trennen Sie das System vom Netzstrom.
	- 2 Öffnen Sie das System. Siehe ["Öffnen des Systems" auf Seite](#page-57-0) 58.
	- 3 Entfernen Sie die NIC-Erweiterungskarte. Siehe ["Einbauen einer NIC-](#page-66-0)[Erweiterungskarte" auf Seite](#page-66-0) 67.
	- 4 Halten Sie die Karte an den Kanten und richten Sie sie mit den Führungen aus.
	- 5 Drücken Sie den Platinenstecker fest in den Anschluss, bis die Karte richtig sitzt.
	- 6 Schließen Sie das System. Siehe "Öffnen und Schließen des Systems" auf [Seite](#page-57-1) 58.
	- 7 Verbinden Sie das System wieder mit dem Netzstrom und schalten Sie das System und alle angeschlossenen Peripheriegeräte ein.

## <span id="page-72-0"></span>Systemspeicher

Das System unterstützt 1333 MHz DDR3 nicht gepufferte ECC DIMMs (UDIMMs).

Das System enthält sechs Speichersockel, die in zwei DDR3-Kanälen organisiert sind. Die Auswurfhebel am jeweils ersten Sockel eines Kanals sind weiß.

### <span id="page-73-3"></span>Richtlinien zur Installation von Speichermodulen

Um eine optimale Leistung des Systems zu gewährleisten, beachten Sie bei der Konfiguration des Systemspeichers die folgenden allgemeinen Richtlinien.

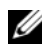

**ZANMERKUNG:** Bei Speicherkonfigurationen, die diesen Richtlinien nicht entsprechen, startet das System unter Umständen nicht und es erfolgt keine Bildschirmausgabe.

- Alle Speicherkanäle, in denen sich Module befinden, müssen mit identischen Speichermodulkonfigurationen bestückt sein.
- Die Speichermodule werden in der numerischen Reihenfolge der Sockel, beginnend mit 1 bis 6, installiert.

### <span id="page-73-4"></span><span id="page-73-2"></span>Einbauen von Speichermodulen

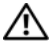

 $\sqrt{N}$  WARNUNG: Die Speichermodule bleiben nach dem Ausschalten des Systems eine Zeit lang auf hoher Temperatur. Lassen Sie die Speichermodule ausreichend lange abkühlen, bevor Sie sie berühren. Fassen Sie Speichermodule an den Rändern an und vermeiden Sie den Kontakt mit Komponenten auf Speichermodulen.

 $\diagup\diagdown\diagdown$  VORSICHTSHINWEIS: Manche Reparaturarbeiten dürfen nur von qualifizierten Servicetechnikern durchgeführt werden. Fehlerbehebungsmaßnahmen oder einfache Reparaturen sollten Sie nur dann selbst übernehmen, wenn dies mit der Produktdokumentation im Einklang steht oder Sie vom Team des Online- oder Telefonsupports dazu aufgefordert werden. Schäden durch nicht von Dell genehmigte Wartungsversuche werden nicht durch die Garantie abgedeckt. Lesen und befolgen Sie die zusammen mit dem Produkt zur Verfügung gestellten Sicherheitshinweise.

- 1 Schalten Sie das System und die Peripheriegeräte aus und trennen Sie das System vom Netzstrom.
- <span id="page-73-1"></span>2 Öffnen Sie das System. Siehe ["Öffnen des Systems" auf Seite](#page-57-0) 58.
- 3 Entfernen Sie das Kühlgehäuse. Siehe "Entfernen des Kühlgehäuses" auf [Seite](#page-68-0) 69.
- 4 Lokalisieren Sie die Speichermodulsockel. Siehe [Abbildung](#page-117-0) 5-1.
- <span id="page-73-0"></span>5 Drücken Sie die Auswurfhebel an beiden Enden des Sockels nach unten und außen, bis sich das Speichermodul aus dem Sockel löst. Siehe [Abbildung](#page-74-0) 2-10.

Fassen Sie das Speichermodul nur am Rand an, wobei Sie darauf achten, die Komponenten auf dem Modul nicht zu berühren.

#### <span id="page-74-0"></span>Abbildung 2-10. Einbauen eines Speichermoduls

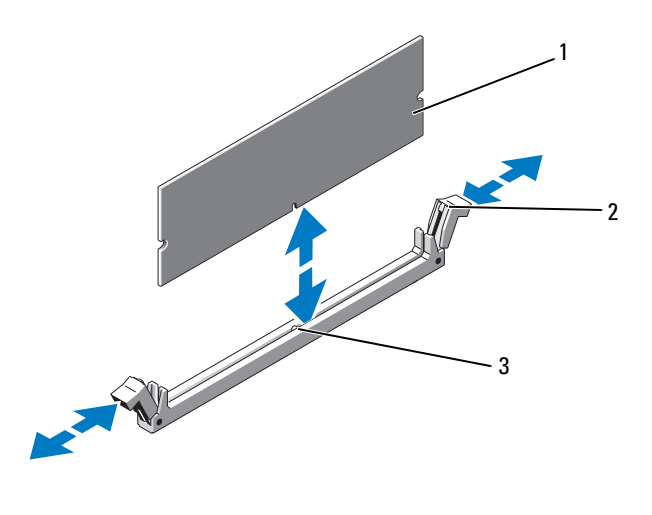

1 Speichermodul 2 Auswurfhebel (2)

- 3 Passung
- 6 Richten Sie den neuen Stecker des Speichermoduls an den Abgleichmarkierungen des Speichermodulsockels aus, und setzen Sie das Speichermodul in den Sockel ein.

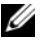

**ANMERKUNG:** Die Passung im Speichermodulsockel sorgt dafür, dass die Speichermodule nicht verkehrt herum installiert werden können.

7 Drücken Sie das Speichermodul mit den Daumen nach unten und sichern Sie so das Modul im Sockel.

Das Speichermodul ist dann korrekt im Sockel eingesetzt, wenn die entsprechenden Auswurfhebel so ausgerichtet sind wie bei den anderen Sockeln mit installierten Speichermodulen.

- <span id="page-74-1"></span>8 Wiederholen Sie bis[Schritt](#page-74-1) 8 [Schritt](#page-73-0) 5 dieses Vorgangs, um die verbleibenden Speichermodule zu installieren.
- 9 Setzen Sie das Kühlgehäuse wieder ein. Siehe "Installieren des [Kühlgehäuses" auf Seite](#page-69-0) 70.
- 10 Schließen Sie das System. Siehe ["Schließen des Systems" auf Seite](#page-58-0) 59.

11 Starten Sie das System. Drücken Sie <F2>, um das System-Setup-Programm aufzurufen, und überprüfen Sie die Einstellung System Memory auf dem System-Setup-Hauptbildschirm.

Das System sollte die Einstellung bereits auf den neuen Wert geändert haben.

<span id="page-75-0"></span>12 Wenn der Wert nicht korrekt ist, sind möglicherweise nicht alle Speichermodule ordnungsgemäß installiert. Wiederholen Sie die Schritte [Schritt](#page-73-1) 2 bis [Schritt](#page-75-0) 12, um sicherzustellen, dass die Speichermodule richtig in den Sockeln eingesetzt wurden.

Führen Sie den Systemspeichertest in der Systemdiagnose durch. Siehe ["Ausführen der Systemdiagnose" auf Seite](#page-112-0) 113.

## <span id="page-75-1"></span>**Lüfter**

Das System verfügt über fünf einmotorige Lüfter, die den Prozessor, die NIC-Erweiterungskarte, die Netzteile und die Speichermodule kühlen.

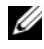

**ANMERKUNG:** Das Entfernen oder Installieren der Lüfter per Hot-Swap-Vorgang wird nicht unterstützt.

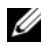

**ANMERKUNG:** Wenn mit einem bestimmten Lüfter ein Problem auftritt, wird die Lüfternummer in der Systemverwaltungssoftware angegeben, wodurch Sie den richtigen Lüfter anhand der Nummern an der Lüfterbaugruppe leicht identifizieren und austauschen können.

### Entfernen eines Lüfters

WARNUNG: Der Lüfter kann auch nach dem Ausschalten des Systems eine Zeitlang nachlaufen. Lassen Sie den Lüfter zur Ruhe kommen, bevor Sie ihn aus dem System entfernen.

WARNUNG: Unternehmen Sie keinen Versuch, das System ohne Lüfter zu betreiben.

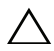

 $\sqrt{\ }$  VORSICHTSHINWEIS: Manche Reparaturarbeiten dürfen nur von qualifizierten Servicetechnikern durchgeführt werden. Fehlerbehebungsmaßnahmen oder einfache Reparaturen sollten Sie nur dann selbst übernehmen, wenn dies mit der Produktdokumentation im Einklang steht oder Sie vom Team des Online- oder Telefonsupports dazu aufgefordert werden. Schäden durch nicht von Dell genehmigte Wartungsversuche werden nicht durch die Garantie abgedeckt. Lesen und befolgen Sie die zusammen mit dem Produkt zur Verfügung gestellten Sicherheitshinweise.

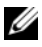

**ZANMERKUNG:** Die Vorgehensweise für das Entfernen ist bei allen Lüftermodulen gleich.

- 1 Schalten Sie das System und alle angeschlossenen Peripheriegeräte aus und trennen Sie das System vom Netzstrom.
- 2 Öffnen Sie das System. Siehe ["Öffnen des Systems" auf Seite](#page-57-0) 58.
- 3 Entfernen Sie das Kühlgehäuse bzw. die Luftstromverkleidung für die Leistungsverteilungsplatine. Siehe ["Kühlgehäuse" auf Seite](#page-68-1) 69.
- 4 Trennen Sie das Stromversorgungskabel des Lüfters von der Systemplatine. Siehe [Abbildung](#page-76-0) 2-11.
- 5 Schieben Sie den Lüfter von der Lüfterbaugruppe weg. Siehe [Abbildung](#page-76-0) 2-11.

#### <span id="page-76-0"></span>Abbildung 2-11. Lüfter entfernen und installieren

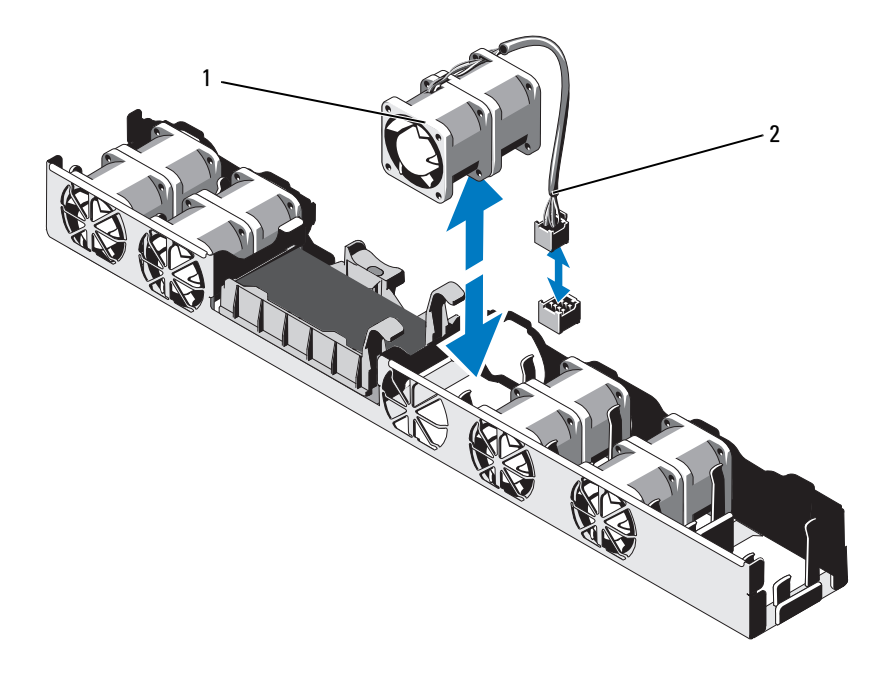

- 
- 1 Lüfter 2 Stromversorgungskabel

### Installieren eines Lüfters

- $\wedge$  VORSICHTSHINWEIS: Manche Reparaturarbeiten dürfen nur von qualifizierten Servicetechnikern durchgeführt werden. Fehlerbehebungsmaßnahmen oder einfache Reparaturen sollten Sie nur dann selbst übernehmen, wenn dies mit der Produktdokumentation im Einklang steht oder Sie vom Team des Online- oder Telefonsupports dazu aufgefordert werden. Schäden durch nicht von Dell genehmigte Wartungsversuche werden nicht durch die Garantie abgedeckt. Lesen und befolgen Sie die zusammen mit dem Produkt zur Verfügung gestellten Sicherheitshinweise.
- 1 Stellen Sie sicher, dass der Lüfter korrekt ausgerichtet ist.

Das Lüftermodul muss so ausgerichtet sein, dass die Seite mit dem Stromversorgungskabel zur Systemrückseite weist.

- 2 Führen Sie den Lüfter von oben in die Lüfterbaugruppe ein, bis er vollständig eingesetzt ist. Siehe [Abbildung](#page-76-0) 2-11.
- 3 Verbinden Sie das Stromversorgungskabel des Lüfters mit dem Stromversorgungsanschluss auf der Systemplatine.
- 4 Setzen Sie das Kühlgehäuse bzw. die Luftstromverkleidung für die Leistungsverteilungsplatine wieder ein. Siehe "Installieren des Kühlgehäuses" auf [Seite](#page-69-0) 70.
- 5 Schließen Sie das System. Siehe ["Schließen des Systems" auf Seite](#page-58-0) 59.
- 6 Verbinden Sie das System wieder mit dem Netzstrom und schalten Sie das System und alle angeschlossenen Peripheriegeräte ein.

### iDRAC6 Enterprise-Karte

### <span id="page-77-0"></span>Installieren einer iDRAC6 Enterprise-Karte

 $\sqrt{\ }$  VORSICHTSHINWEIS: Manche Reparaturarbeiten dürfen nur von qualifizierten Servicetechnikern durchgeführt werden. Fehlerbehebungsmaßnahmen oder einfache Reparaturen sollten Sie nur dann selbst übernehmen, wenn dies mit der Produktdokumentation im Einklang steht oder Sie vom Team des Online- oder Telefonsupports dazu aufgefordert werden. Schäden durch nicht von Dell genehmigte Wartungsversuche werden nicht durch die Garantie abgedeckt. Lesen und befolgen Sie die zusammen mit dem Produkt zur Verfügung gestellten Sicherheitshinweise.

- 1 Schalten Sie das System und die Peripheriegeräte aus und trennen Sie das System vom Netzstrom.
- 2 Trennen Sie gegebenenfalls das Ethernet-Kabel vom iDRAC6 Enterprise-Kartenanschluss auf der Systemrückseite. Siehe [Abbildung](#page-16-0) 1-5.
- 3 Öffnen Sie das System. Siehe ["Öffnen des Systems" auf Seite](#page-57-0) 58.
- 4 Entfernen Sie gegebenenfalls die NIC-Erweiterungskarte aus dem Erweiterungssteckplatz. Siehe "Einbauen einer NIC-Erweiterungskarte" auf [Seite](#page-66-0) 67.
- 5 Ziehen Sie die zwei Haltelaschen an der Vorderkante der Karte leicht zurück, und heben Sie Vorderkante der Karte vorsichtig von den Haltestegen ab.

Beim Ablösen der Karte von den Stegen wird der Stecker unter der Karte von der Systemplatine getrennt.

6 Schieben Sie die Karte von der Systemrückseite weg, bis der RJ-45-Anschluss von der Rückwand gelöst ist.

Heben Sie die Karte aus dem System heraus.

- 7 Winkeln Sie die neue Karte so an, dass der RJ-45-Anschluss durch die Öffnung auf der Rückseite passt. Siehe [Abbildung](#page-79-0) 2-12.
- 8 Richten Sie die Vorderkante der Karte mit den zwei vorderen Haltestegen aus Kunststoff neben dem iDRAC6-Anschluss auf der Systemplatine aus, und senken Sie die Karte in die Einbauposition ab. Siehe [Abbildung](#page-79-0) 2-12.

Wenn die Vorderseite der Karte vollständig eingesetzt ist, rasten die zwei Halterungsstege über der Vorderkante der Karte ein.

<span id="page-79-0"></span>Abbildung 2-12. Installieren einer iDRAC6 Enterprise-Karte

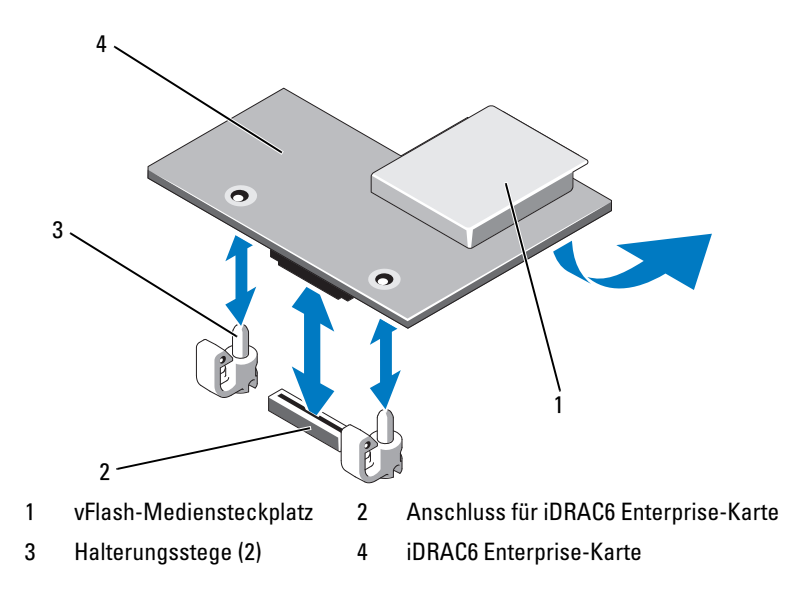

- 9 Installieren Sie gegebenenfalls die NIC-Erweiterungskarte. Siehe ["Einbauen einer NIC-Erweiterungskarte" auf Seite](#page-66-0) 67.
- 10 Schließen Sie das System. Siehe ["Schließen des Systems" auf Seite](#page-58-0) 59. Verbinden Sie das System wieder mit dem Netzstrom und schalten Sie das System und alle angeschlossenen Peripheriegeräte ein.

### **Prozessor**

#### <span id="page-79-1"></span>Prozessor entfernen

 $\wedge$  VORSICHTSHINWEIS: Manche Reparaturarbeiten dürfen nur von qualifizierten Servicetechnikern durchgeführt werden. Fehlerbehebungsmaßnahmen oder einfache Reparaturen sollten Sie nur dann selbst übernehmen, wenn dies mit der Produktdokumentation im Einklang steht oder Sie vom Team des Online- oder Telefonsupports dazu aufgefordert werden. Schäden durch nicht von Dell genehmigte Wartungsversuche werden nicht durch die Garantie abgedeckt. Lesen und befolgen Sie die zusammen mit dem Produkt zur Verfügung gestellten Sicherheitshinweise.

- 1 Laden Sie vor dem Upgrade des Systems die aktuelle Version des System-BIOS von support.dell.com herunter.
- 2 Schalten Sie das System und die Peripheriegeräte aus und trennen Sie das System vom Netzstrom.
- 3 Öffnen Sie das System. Siehe ["Öffnen des Systems" auf Seite](#page-57-0) 58.
- 4 Entfernen Sie das Kühlgehäuse. Siehe "Entfernen des Kühlgehäuses" auf [Seite](#page-68-0) 69.

 $\sqrt{N}$  WARNUNG: Kühlkörper und Prozessor sind auch nach dem Ausschalten des Systems eine Zeitlang zu heiß zum Anfassen. Warten Sie, bis Kühlkörper und Prozessor abgekühlt sind, bevor Sie sie berühren.

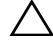

#### $\sqrt{2}$  VORSICHTSHINWEIS: Nehmen Sie den Kühlkörper nur dann vom Prozessor ab, wenn Sie den Prozessor entfernen möchten. Der Kühlkörper verhindert eine Überhitzung des Prozessors.

- 5 Lösen Sie mit einem Kreuzschlitzschraubendreher der Größe 2 eine der Verschlussschrauben des Kühlkörpers. Siehe [Abbildung](#page-81-0) 2-13.
- 6 Warten Sie 30 Sekunden, damit sich der Kühlkörper vom Prozessor lösen kann.
- 7 Lösen Sie die anderen Befestigungsschrauben des Kühlkörpers.
- 8 Heben Sie den Kühlkörper vorsichtig vom Prozessor ab und legen Sie ihn ab, wobei die Seite mit der Wärmeleitpaste nach oben weist.

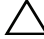

#### $\triangle$  VORSICHTSHINWEIS: Der Prozessor steht im Sockel unter starker mechanischer Spannung. Beachten Sie, dass der Freigabehebel plötzlich hochschnellen kann, wenn er nicht festgehalten wird.

- 9 Drücken Sie mit dem Daumen fest auf den Freigabehebel des Prozessorsockels, und lösen Sie den Hebel aus der geschlossenen Position.
- 10 Schwenken Sie den Freigabehebel um 90 Grad nach oben, bis der Prozessor vom Sockel gelöst ist. Siehe [Abbildung](#page-82-0) 2-14.

<span id="page-81-0"></span>Abbildung 2-13. Kühlkörper entfernen und installieren

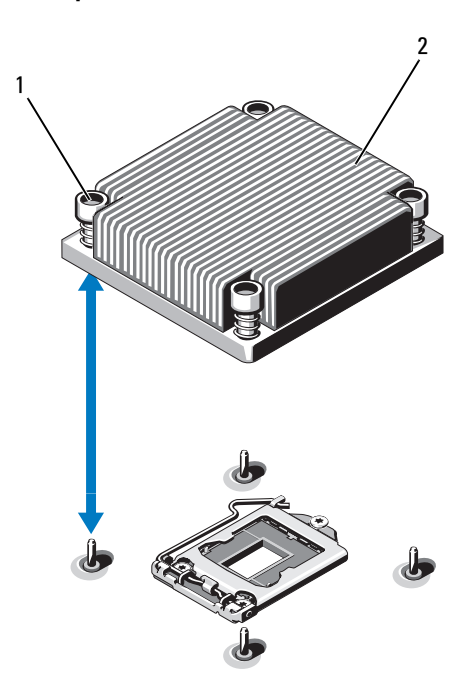

- 1 Verschlussschrauben des Kühlkörpers (4) 2 Kühlkörper
- 11 Drehen Sie die Prozessorabdeckung nach oben und zur Seite. Siehe [Abbildung](#page-82-0) 2-14.
- 12 Heben Sie den Prozessor aus dem Sockel und belassen Sie den Hebel in senkrechter Position, damit der neue Prozessor in den Sockel eingepasst werden kann.

 $\wedge$   $\,$  <code>VORSICHTSHINWEIS</code>: Achten Sie darauf, keine Kontaktstifte am ZIF-Sockel zu $\,$ verbiegen, wenn Sie den Prozessor entfernen. Durch ein Verbiegen der Kontaktstifte kann die Systemplatine dauerhaft beschädigt werden.

<span id="page-82-0"></span>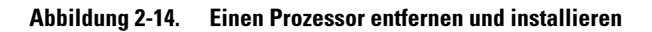

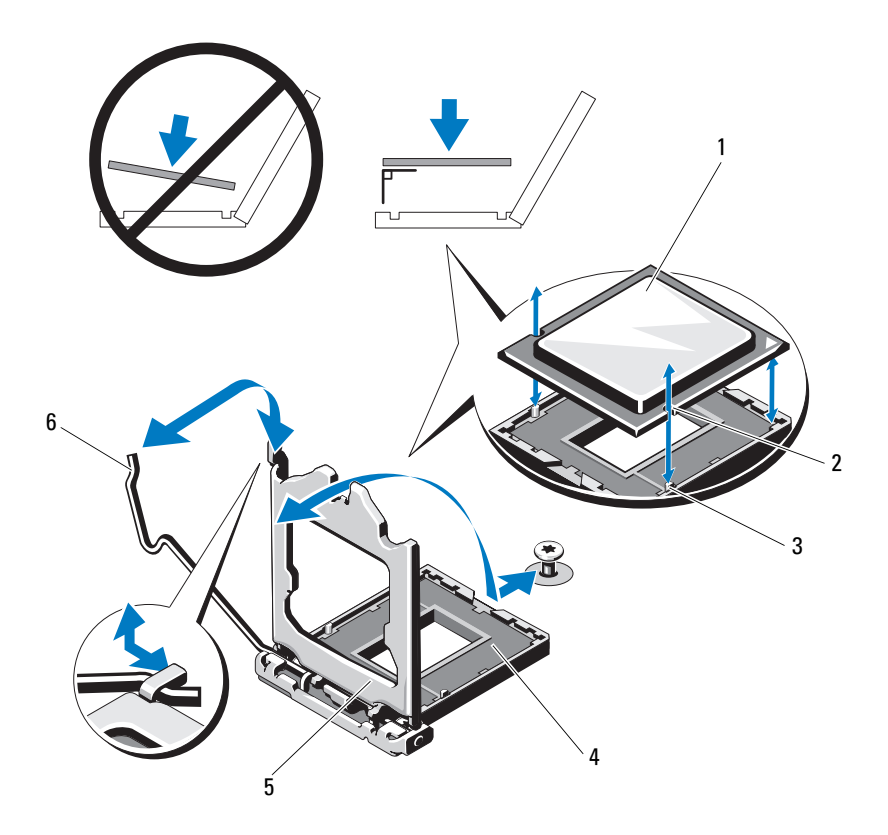

- 
- Sockelpassung 4 ZIF-Sockel
- 
- Prozessor 2 Kerbe im Prozessor
	-
- Prozessorabdeckung 6 Freigabehebel des Sockels

### <span id="page-83-0"></span>Installieren eines Prozessors

- VORSICHTSHINWEIS: Manche Reparaturarbeiten dürfen nur von qualifizierten Servicetechnikern durchgeführt werden. Fehlerbehebungsmaßnahmen oder einfache Reparaturen sollten Sie nur dann selbst übernehmen, wenn dies mit der Produktdokumentation im Einklang steht oder Sie vom Team des Online- oder Telefonsupports dazu aufgefordert werden. Schäden durch nicht von Dell genehmigte Wartungsversuche werden nicht durch die Garantie abgedeckt. Lesen und befolgen Sie die zusammen mit dem Produkt zur Verfügung gestellten Sicherheitshinweise.
- 1 Laden und installieren Sie vor einem Prozessor-Upgrade die aktuelle Version des System-BIOS von support.dell.com. Befolgen Sie die in der heruntergeladenen Datei enthaltenen Anweisungen, um das Update auf dem System zu installieren.
- 2 Entnehmen Sie den Prozessor der Verpackung, falls er zuvor noch nicht benutzt wurde.

Wenn der Prozessor schon im Einsatz war, entfernen Sie gegebenenfalls vorhandene Wärmeleitpaste mit einem fusselfreien Tuch von der Oberseite des Prozessors.

3 Richten Sie den Prozessor mit den Passungen am ZIF-Sockel aus. Siehe [Abbildung](#page-82-0) 2-14.

 $\triangle$  VORSICHTSHINWEIS: Wenn der Prozessor falsch positioniert wird, kann dies zu Schäden an der Systemplatine oder am Prozessor führen. Achten Sie sorgfältig darauf, die Kontaktstifte des Sockels nicht zu verbiegen.

4 Richten Sie den Prozessor bei geöffnetem Sockel-Freigabehebel mit den Sockelpassungen aus und setzen Sie den Prozessor vorsichtig in den Sockel.

#### $\triangle$  VORSICHTSHINWEIS: Wenden Sie beim Einsetzen des Prozessors keine Kraft an. Wenn der Prozessor korrekt positioniert ist, lässt er sich leicht in den Sockel einsetzen.

- 5 Schließen Sie die Prozessorabdeckung.
- 6 Schwenken Sie den Freigabehebel nach unten, bis er einrastet.
- 7 Entfernen Sie die Wärmeleitpaste mit einem sauberen, fusselfreien Tuch vom Kühlkörper.
- 8 Öffnen Sie die im Prozessor-Kit enthaltene Portion Wärmeleitpaste, und tragen Sie die Wärmeleitpaste gleichmäßig in der Mitte der Oberseite des neuen Prozessors auf.

#### $\triangle$  VORSICHTSHINWEIS: Das Auftragen von zu viel Wärmeleitpaste kann dazu führen, dass Paste mit der Prozessorabdeckung in Kontakt kommt und den Prozessorsockel verunreinigt.

- 9 Setzen Sie den Kühlkörper auf den Prozessor. Siehe [Abbildung](#page-81-0) 2-13.
- 10 Ziehen Sie mit einem Kreuzschlitzschraubendreher der Größe 2 die Befestigungsschrauben des Kühlkörpers fest. Siehe [Abbildung](#page-81-0) 2-13.
- 11 Setzen Sie das Kühlgehäuse wieder ein. Siehe "Installieren des [Kühlgehäuses" auf Seite](#page-69-0) 70.
- 12 Schließen Sie das System. Siehe ["Schließen des Systems" auf Seite](#page-58-0) 59.
- 13 Verbinden Sie das System wieder mit dem Netzstrom und schalten Sie das System und alle angeschlossenen Peripheriegeräte ein.
- 14 Drücken Sie <F2>, um das System-Setup-Programm aufzurufen und überprüfen Sie, ob die Prozessorinformationen mit der neuen Systemkonfiguration übereinstimmen.
- 15 Führen Sie die Systemdiagnose aus, um sicherzustellen, dass der neue Prozessor korrekt funktioniert.

Informationen zum Ausführen der Systemdiagnose erhalten Sie unter ["Ausführen der Systemdiagnose" auf Seite](#page-112-0) 113.

### <span id="page-84-1"></span>Netzteile

Das System unterstützt 440-W-Netzteilmodule.

Das zweite Netzteil sorgt für die Hot-Swap-fähige Redundanz der Stromversorgung in Ihrem System. In der redundanten Betriebsart wird die Stromlast auf beide Netzteile verteilt, um die Effizienz zu maximieren. Wenn ein Netzteil bei eingeschaltetem System entfernt wird, übernimmt das verbleibende Netzteil die gesamte Stromlast.

#### <span id="page-84-0"></span>Entfernen eines Netzteils

 $\sqrt{\ }$  VORSICHTSHINWEIS: Manche Reparaturarbeiten dürfen nur von qualifizierten Servicetechnikern durchgeführt werden. Fehlerbehebungsmaßnahmen oder einfache Reparaturen sollten Sie nur dann selbst übernehmen, wenn dies mit der Produktdokumentation im Einklang steht oder Sie vom Team des Online- oder Telefonsupports dazu aufgefordert werden. Schäden durch nicht von Dell genehmigte Wartungsversuche werden nicht durch die Garantie abgedeckt. Lesen und befolgen Sie die zusammen mit dem Produkt zur Verfügung gestellten Sicherheitshinweise.

#### $\triangle$  VORSICHTSHINWEIS: Das System benötigt ein Netzteil für den Normalbetrieb. Entfernen und ersetzen Sie bei stromversorgungsredundanten Systemen jeweils nur ein Netzteil, wenn das System eingeschaltet ist.

- 1 Trennen Sie das Netzstromkabel von der Spannungsquelle.
- <span id="page-85-1"></span>2 Trennen Sie das Stromkabel vom Netzteil und entfernen Sie die Klettverschlüsse, die die Systemkabel bündeln und sichern.

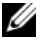

**ANMERKUNG:** Eventuell müssen Sie den optionalen Kabelführungsarm lösen und anheben, falls er beim Entfernen des Netzteils im Weg ist. Hinweise zum Kabelführungsarm finden Sie in der Dokumentation zum Rack.

3 Drücken Sie auf die Sperrklinke und ziehen Sie das Netzteil gerade heraus, um es von der Stromverteilerplatine zu lösen und aus dem Gehäuse zu entfernen.

#### <span id="page-85-0"></span>Abbildung 2-15. Netzteil entfernen und installieren

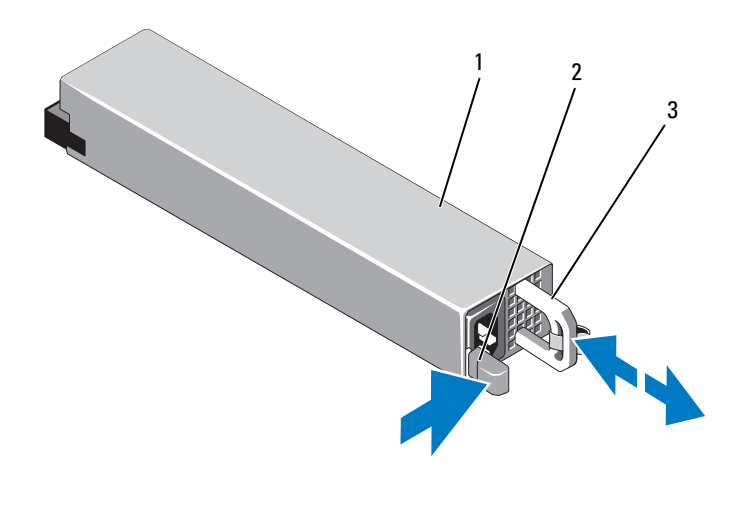

- 
- 1 Netzteil 2 Sperrklinke
- 3 Netzteilgriff

### Wiedereinbauen eines Netzteils

1 Stellen Sie sicher, dass beide Netzteile vom gleichen Typ sind und die gleiche maximale Ausgangsleistung haben.

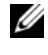

**ZANMERKUNG:** Die maximale Leistungsabgabe (in Watt) ist auf dem Netzteiletikett angegeben.

2 Schieben Sie das neue Netzteil in das Gehäuse, bis das Netzteil vollständig eingesetzt ist und die Sperklinke einrastet. Siehe [Abbildung](#page-85-0) 2-15.

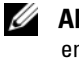

**ZANMERKUNG:** Wenn Sie den Kabelführungsarm in [Schritt](#page-85-1) 2 des vorhergehenden Vorgangs gelöst haben, befestigen Sie ihn wieder. Hinweise zum Kabelführungsarm finden Sie in der Dokumentation zum Rack.

3 Schließen Sie das Netzstromkabel an das Netzteil und an eine Steckdose an.

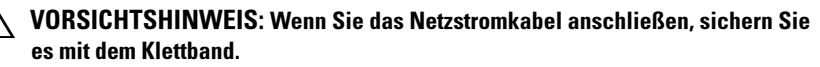

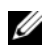

**ANMERKUNG:** Warten Sie nach der Installation eines neuen Netzteils bzw. nach einem Hot-Swap- oder Hot-Add-Vorgang in einem System mit zwei Netzteilen einige Sekunden, bis das System das neue Netzteil erkannt und seinen Status bestimmt hat. Die Statusanzeige des Netzteils wechselt zu grün, um anzuzeigen, dass das Netzteil ordnungsgemäß funktioniert. Siehe [Abbildung](#page-19-0) 1-7.

## **Systembatterie**

### <span id="page-86-1"></span><span id="page-86-0"></span>Systembatterie austauschen

WARNUNG: Bei falschem Einbau eines neuen Akkus besteht Explosionsgefahr. Tauschen Sie die Batterie nur gegen den gleichen Typ oder einen gleichwertigem Typ aus, der vom Hersteller empfohlen wird. Zusätzliche Informationen finden Sie in den Sicherheitshinweisen.

 $\triangle$  VORSICHTSHINWEIS: Manche Reparaturarbeiten dürfen nur von qualifizierten Servicetechnikern durchgeführt werden. Fehlerbehebungsmaßnahmen oder einfache Reparaturen sollten Sie nur dann selbst übernehmen, wenn dies mit der Produktdokumentation im Einklang steht oder Sie vom Team des Online- oder Telefonsupports dazu aufgefordert werden. Schäden durch nicht von Dell genehmigte Wartungsversuche werden nicht durch die Garantie abgedeckt. Lesen und befolgen Sie die zusammen mit dem Produkt zur Verfügung gestellten Sicherheitshinweise.

- 1 Schalten Sie das System und die Peripheriegeräte aus und trennen Sie das System vom Netzstrom.
- 2 Öffnen Sie das System. Siehe ["Öffnen des Systems" auf Seite](#page-57-0) 58.

<span id="page-87-0"></span>Abbildung 2-16. Systembatterie austauschen

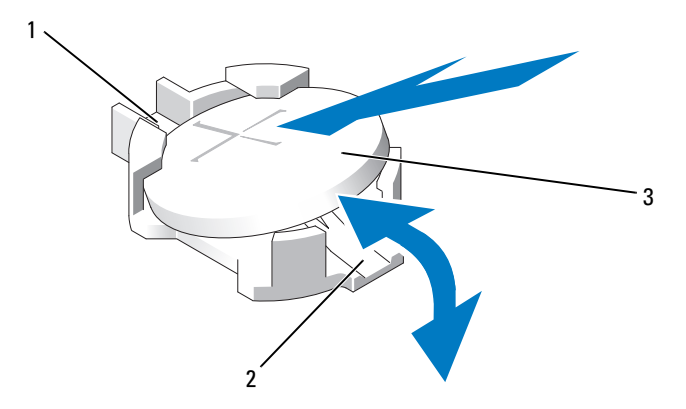

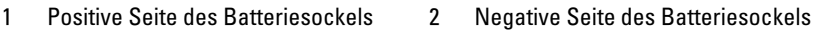

3 Systembatterie

3 Lokalisieren Sie den Batteriesockel. Siehe [Abbildung](#page-117-0) 5-1.

 $\wedge$  VORSICHTSHINWEIS: Um Beschädigungen am Batteriesockel zu vermeiden, müssen Sie den Sockel fest unterstützen, wenn Sie eine Batterie installieren oder entfernen.

- 4 Um die Batterie zu entfernen, drücken Sie die Metallfahne von der Batterie weg, bis die Batterie sich aus dem Sockel löst. Siehe [Abbildung](#page-87-0) 2-16.
- 5 Um eine neue Systembatterie zu installieren, halten Sie die Batterie mit der Seite "+" nach oben und richten Sie sie an der Metalllasche am Sockel aus.
- 6 Drücken Sie die Batterie gerade nach unten in den Sockel, bis sie einrastet.
- 7 Schließen Sie das System. Siehe ["Schließen des Systems" auf Seite](#page-58-0) 59.
- 8 Verbinden Sie das System wieder mit dem Netzstrom und schalten Sie das System und alle angeschlossenen Peripheriegeräte ein.
- 9 Rufen Sie das System-Setup-Programm auf und überprüfen Sie die einwandfreie Funktion der Batterie.
- 10 Geben Sie im System-Setup-Programm das richtige Datum und die richtige Uhrzeit in den Feldern Time (Uhrzeit) und Date (Datum) ein.
- 11 Beenden Sie das System-Setup-Programm.

### Bedienfeldbaugruppe

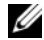

ANMERKUNG: Die LCD-Bedienfeldbaugruppe besteht aus zwei getrennten Modulen: dem Displaymodul und der Bedienfeldplatine. Um eines der beiden Module zu entfernen und zu installieren, verfahren Sie entsprechend der nachstehenden Anleitung.

### Entfernen der Bedienfeldplatine und des Bedienfelddisplaymoduls

- $\triangle$  VORSICHTSHINWEIS: Manche Reparaturarbeiten dürfen nur von qualifizierten Servicetechnikern durchgeführt werden. Fehlerbehebungsmaßnahmen oder einfache Reparaturen sollten Sie nur dann selbst übernehmen, wenn dies mit der Produktdokumentation im Einklang steht oder Sie vom Team des Online- oder Telefonsupports dazu aufgefordert werden. Schäden durch nicht von Dell genehmigte Wartungsversuche werden nicht durch die Garantie abgedeckt. Lesen und befolgen Sie die zusammen mit dem Produkt zur Verfügung gestellten Sicherheitshinweise.
	- 1 Entfernen Sie gegebenenfalls die Frontverkleidung. Siehe ["Frontverkleidung" auf Seite](#page-56-0) 57.
	- 2 Schalten Sie das System sowie die angeschlossenen Peripheriegeräte aus, und trennen Sie das System von der Netzstromsteckdose und den Peripheriegeräten.
	- 3 Öffnen Sie das System. Siehe ["Öffnen des Systems" auf Seite](#page-57-0) 58.
	- 4 Trennen Sie das Bedienfeldkabel auf der Rückseite der Bedienfeldplatine. Siehe [Abbildung](#page-89-0) 2-17.

#### VORSICHTSHINWEIS: Ziehen Sie nicht am Kabel, um den Stecker zu lösen. Das Kabel kann sonst beschädigt werden.

- a Drücken Sie auf die Sperrklinken aus Metall an den Enden des Kabelsteckers.
- b Ziehen Sie den Stecker vorsichtig aus dem Sockel.
- c Entfernen Sie das USB-Anschlusskabel, das Displaymodulkabel und das Stromkabel.
- Entfernen Sie die zwei Schrauben, mit denen die Bedienfeldplatine am Systemgehäuse befestigt ist, und entfernen Sie die Platine. Damit ist das Entfernen des LED-Bedienfelds abgeschlossen.
- Entfernen Sie die beiden Schrauben, die das Displaymodul am Systemgehäuse sichern, und nehmen Sie das Displaymodul aus der Gehäuseaussparung.

#### <span id="page-89-0"></span>Abbildung 2-17. Entfernen und Installieren der Bedienfeldplatinenbaugruppe

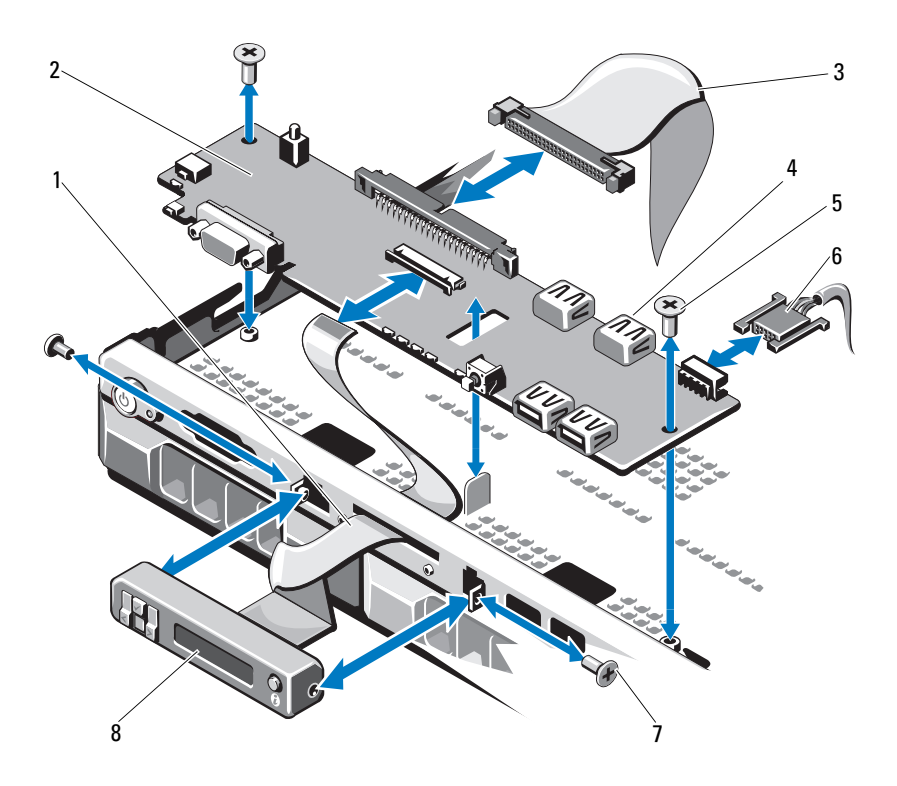

- Displaymodulkabel 2 Bedienfeldplatine
- Datenkabel der Bedienfeldplatine 4 Interner USB-Anschluss
- Befestigungsschrauben 6 Stromversorgungskabel
- 7 Schraube auf Frontverkleidung (2) 8 LCD-Displaymodul
- 
- 
- 
- 

### Installieren der Bedienfeldplatine und des Bedienfelddisplaymoduls

- $\triangle$  VORSICHTSHINWEIS: Manche Reparaturarbeiten dürfen nur von qualifizierten Servicetechnikern durchgeführt werden. Fehlerbehebungsmaßnahmen oder einfache Reparaturen sollten Sie nur dann selbst übernehmen, wenn dies mit der Produktdokumentation im Einklang steht oder Sie vom Team des Online- oder Telefonsupports dazu aufgefordert werden. Schäden durch nicht von Dell genehmigte Wartungsversuche werden nicht durch die Garantie abgedeckt. Lesen und befolgen Sie die zusammen mit dem Produkt zur Verfügung gestellten Sicherheitshinweise.
	- 1 Befestigen Sie das Ersatzbauteil an der Vorderseite des Displaymoduls.
	- 2 Richten Sie die Aussparung in der Bedienfeldplatine mit dem Steg am Systemgehäuse aus und befestigen Sie die Platine mit den beiden Schrauben. Siehe [Abbildung](#page-89-0) 2-17. Wenn Sie das LED-Bedienfeld einsetzen, überspringen Sie [Schritt](#page-90-0) 4.
	- 3 Verbinden Sie das Kabel des Anzeigemoduls mit der Bedienfeldplatine.
	- 4 Verbinden Sie das USB-Kabel und das Bedienfeldkabel mit der Bedienfeldplatine.
	- 5 Schließen Sie das System. Siehe ["Schließen des Systems" auf Seite](#page-58-0) 59.
	- 6 Bringen Sie gegebenenfalls die Frontverkleidung wieder an. Siehe ["Frontverkleidung" auf Seite](#page-56-0) 57.
	- 7 Verbinden Sie das System mit dem Netzstrom und schalten Sie das System und die angeschlossenen Peripheriegeräte ein.

### <span id="page-90-0"></span>SAS-Rückwandplatine

#### Entfernen der SAS-Rückwandplatine

 $\bigwedge$  VORSICHTSHINWEIS: Manche Reparaturarbeiten dürfen nur von qualifizierten Servicetechnikern durchgeführt werden. Fehlerbehebungsmaßnahmen oder einfache Reparaturen sollten Sie nur dann selbst übernehmen, wenn dies mit der Produktdokumentation im Einklang steht oder Sie vom Team des Online- oder Telefonsupports dazu aufgefordert werden. Schäden durch nicht von Dell genehmigte Wartungsversuche werden nicht durch die Garantie abgedeckt. Lesen und befolgen Sie die zusammen mit dem Produkt zur Verfügung gestellten Sicherheitshinweise.

- 1 Schalten Sie das System und die angeschlossenen Peripheriegeräte aus und trennen Sie das System vom Netzstrom.
- 2 Öffnen Sie das System. Siehe ["Öffnen des Systems" auf Seite](#page-57-0) 58.

 $\bigwedge$  VORSICHTSHINWEIS: Um Schäden an den Laufwerken und der Rückwandplatine zu vermeiden, müssen Sie die Laufwerke aus dem System entfernen, bevor Sie die Rückwandplatine entfernen.

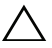

VORSICHTSHINWEIS: Die Nummern der einzelnen Laufwerke müssen notiert und vor dem Entfernen auf den Laufwerk vermerkt werden, damit sie an den gleichen Positionen wieder eingesetzt werden können.

- 3 Entfernen Sie alle Laufwerke. Siehe "Entfernen eines Festplattenträgers" [auf Seite](#page-62-0) 63.
- 4 Trennen Sie das Stromversorgungskabel von der SAS-Rückwandplatine.
- 5 Trennen Sie die SAS-Datenkabel von der Rückwandplatine. Siehe [Abbildung](#page-92-0) 2-18.
- 6 Entfernen Sie das Kabel des optischen Laufwerks, das Bedienfeldkabel, das Stromversorgungskabel, die Datenkabel und die USB-Kabel.
- 7 Drücken Sie auf die beiden blauen Rückhaltevorrichtungen an beiden Enden der SAS-Rückwandplatine und heben Sie diese nach oben und aus den Rückhaltehaken heraus. Achten Sie darauf, dass die anderen Komponenten auf der Platine unversehrt bleiben. Siehe [Abbildung](#page-92-0) 2-18.
- 8 Legen Sie die SAS-Rückwandplatine mit der Oberseite nach unten auf eine Arbeitsfläche.

<span id="page-92-0"></span>Abbildung 2-18. SAS-Rückwandplatine entfernen und installieren

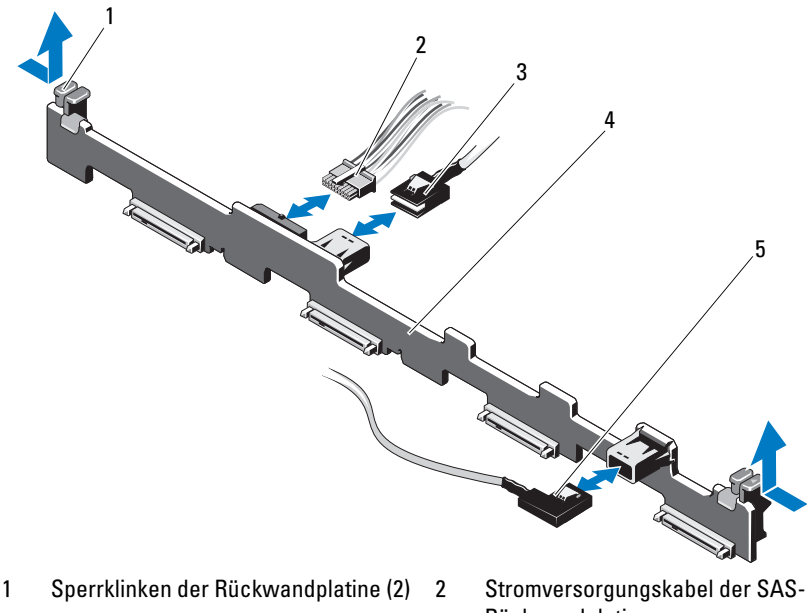

- 3 SAS-A-Kabel 10 and 4 SAS-Rückwandplatine
- 5 SAS-B-Kabel

Rückwandplatine

### Installieren der SAS-Rückwandplatine

- VORSICHTSHINWEIS: Manche Reparaturarbeiten dürfen nur von qualifizierten Servicetechnikern durchgeführt werden. Fehlerbehebungsmaßnahmen oder einfache Reparaturen sollten Sie nur dann selbst übernehmen, wenn dies mit der Produktdokumentation im Einklang steht oder Sie vom Team des Online- oder Telefonsupports dazu aufgefordert werden. Schäden durch nicht von Dell genehmigte Wartungsversuche werden nicht durch die Garantie abgedeckt. Lesen und befolgen Sie die zusammen mit dem Produkt zur Verfügung gestellten Sicherheitshinweise.
- 1 Senken Sie die Rückwandplatine in das System ab, wobei Sie sorgfältig darauf achten, dass keine Komponenten auf der Platine beschädigt werden.
- 2 Richten Sie die beiden blauen Rückhaltevorrichtungen auf beiden Seiten mit den Führungsstiften auf der Systemplatine aus. Siehe [Abbildung](#page-92-0) 2-18.
- 3 Schieben Sie die Rückwandplatine nach unten, bis die zwei blauen Sperrklinken einrasten.
- 4 Verbinden Sie das SAS-Datenkabel und das Stromversorgungskabel mit der SAS-Rückwandplatine.
- 5 Schließen Sie ggf. die anderen Gerätekabel wieder an, die Sie für den Ausbau der SAS-Rückwandplatine möglicherweise abgezogen haben.
- 6 Installieren Sie die Laufwerke an den ursprünglichen Positionen.
- 7 Schließen Sie das System. Siehe ["Schließen des Systems" auf Seite](#page-58-0) 59.
- 8 Verbinden Sie das System wieder mit dem Netzstrom und schalten Sie das System und alle angeschlossenen Peripheriegeräte ein.

## **Stromverteilungsplatine**

Die Stromverteilerplatine befindet sich im System direkt hinter den Netzteillüftermodulen. Sie sorgt für zusätzliche Kühlung der Netzteile, indem ein Luftstrom durch das Stromverteilungskühlgehäuse zu den Netzteilen geleitet wird. Siehe [Abbildung 2-19](#page-94-0).

### Entfernen der Stromverteilerplatine

- VORSICHTSHINWEIS: Manche Reparaturarbeiten dürfen nur von qualifizierten Servicetechnikern durchgeführt werden. Fehlerbehebungsmaßnahmen oder einfache Reparaturen sollten Sie nur dann selbst übernehmen, wenn dies mit der Produktdokumentation im Einklang steht oder Sie vom Team des Online- oder Telefonsupports dazu aufgefordert werden. Schäden durch nicht von Dell genehmigte Wartungsversuche werden nicht durch die Garantie abgedeckt. Lesen und befolgen Sie die zusammen mit dem Produkt zur Verfügung gestellten Sicherheitshinweise.
	- 1 Entfernen Sie die Netzteile aus dem System. Siehe "Entfernen eines [Netzteils" auf Seite](#page-84-0) 85.
	- 2 Suchen Sie das Gehäuse der Stromverteilerplatine und heben Sie es her-aus. Siehe ["Entfernen des Kühlgehäuses" auf Seite](#page-68-0) 69.
	- 3 Trennen Sie die Kabel der Stromverteilungsplatine von der Systemplatine (siehe ["Systemplatine" auf Seite](#page-96-0) 97) und trennen Sie die Lüfterkabel an ihren Anschlüssen.
	- 4 Lösen Sie die beiden Schrauben, mit denen die Stromverteilerplatine am Gehäuse befestigt ist, und nehmen Sie die Stromverteilerplatine heraus. Siehe [Abbildung](#page-94-0) 2-19.

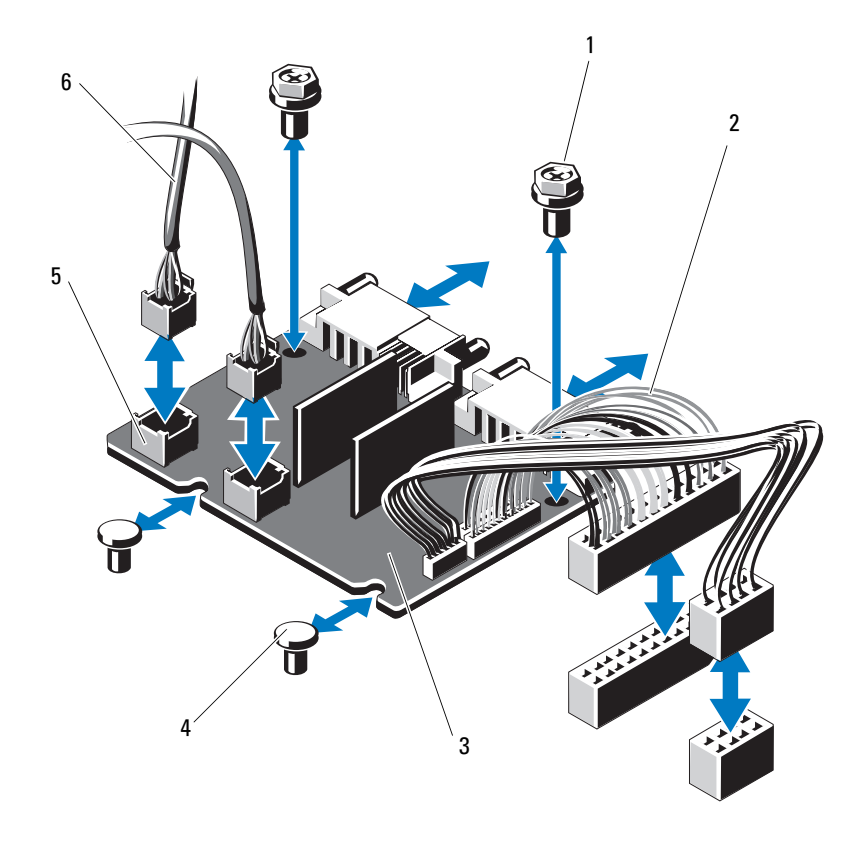

#### <span id="page-94-0"></span>Abbildung 2-19. Stromverteilerplatine entfernen und installieren

- 
- 3 Stromverteilungsplatine 4 Stege (2)
- 
- Schrauben (2) 2 Netzteilkabel (2)
	-
- Lüftermodulanschlüsse (2) 6 Lüftermodulstromkabel (2)

### Installation der Stromverteilerplatine

- $\triangle$  VORSICHTSHINWEIS: Manche Reparaturarbeiten dürfen nur von qualifizierten Servicetechnikern durchgeführt werden. Fehlerbehebungsmaßnahmen oder einfache Reparaturen sollten Sie nur dann selbst übernehmen, wenn dies mit der Produktdokumentation im Einklang steht oder Sie vom Team des Online- oder Telefonsupports dazu aufgefordert werden. Schäden durch nicht von Dell genehmigte Wartungsversuche werden nicht durch die Garantie abgedeckt. Lesen und befolgen Sie die zusammen mit dem Produkt zur Verfügung gestellten Sicherheitshinweise.
	- 1 Nehmen Sie die neue Stromverteilungsplatine aus der Verpackung.
	- 2 Richten Sie Stromverteilerplatine mit den Abstandhaltern am Gehäuse aus. Siehe [Abbildung](#page-94-0) 2-19.
	- 3 Befestigen Sie die zwei Schrauben, mit denen die Stromverteilungsplatine am Gehäuse gehalten wird. Siehe [Abbildung](#page-94-0) 2-19.
	- 4 Verbinden Sie die Kabel der Stromverteilungsplatine mit der Systempla-tine (siehe ["Systemplatine" auf Seite](#page-96-0) 97) und die Lüfterkabel mit der Stromverteilungsplatine, wie in [Abbildung](#page-94-0) 2-19 dargestellt.
	- 5 Suchen Sie die inneren Scharnierhalterungen auf beiden Seiten des Kühlgehäuses und richten Sie die Abdeckung der Stromverteilerplatine aus. Setzen Sie die Abdeckung ein, indem Sie sie nach unten und über das Kühlgehäuse klappen. Siehe ["Installieren des Kühlgehäuses" auf Seite](#page-69-0) 70.
	- 6 Richten Sie die Stromverteilerplatine so aus, dass die Lüftermarkierungen auf der Abdeckung zu den Lüftermodulen passen, und setzen Sie das Kühlgehäuse wieder ein. Siehe "Installieren des Kühlgehäuses" auf [Seite](#page-69-0) 70.
	- 7 Schließen Sie das System. Siehe ["Schließen des Systems" auf Seite](#page-58-0) 59.
	- 8 Verbinden Sie das System wieder mit dem Netzstrom und schalten Sie das System und alle angeschlossenen Peripheriegeräte ein.

## <span id="page-96-0"></span>**Systemplatine**

#### Entfernen der Systemplatine

- VORSICHTSHINWEIS: Manche Reparaturarbeiten dürfen nur von qualifizierten Servicetechnikern durchgeführt werden. Fehlerbehebungsmaßnahmen oder einfache Reparaturen sollten Sie nur dann selbst übernehmen, wenn dies mit der Produktdokumentation im Einklang steht oder Sie vom Team des Online- oder Telefonsupports dazu aufgefordert werden. Schäden durch nicht von Dell genehmigte Wartungsversuche werden nicht durch die Garantie abgedeckt. Lesen und befolgen Sie die zusammen mit dem Produkt zur Verfügung gestellten Sicherheitshinweise.
- $\triangle$  VORSICHTSHINWEIS: Wenn Sie das TPM (Trusted Program Module) mit Verschlüsselung verwenden, werden Sie möglicherweise aufgefordert, während des System- oder Programm-Setups einen Wiederherstellungsschlüssel zu erstellen. Diesen Wiederherstellungsschlüssel sollten Sie unbedingt erstellen und sicher speichern. Sollte es einmal erforderlich sein, die Systemplatine zu ersetzen, müssen Sie den Wiederherstellungsschlüssel zum Neustarten des Systems oder Programms angeben, bevor Sie auf die verschlüsselten Dateien auf den Festplattenlaufwerken zugreifen können.
	- 1 Schalten Sie das System und die angeschlossenen Peripheriegeräte aus und trennen Sie das System vom Netzstrom.
	- 2 Öffnen Sie das System. Siehe ["Öffnen des Systems" auf Seite](#page-57-0) 58.
	- 3 Entfernen Sie das Kühlgehäuse. Siehe "Entfernen des Kühlgehäuses" auf [Seite](#page-68-0) 69.
	- 4 Entfernen Sie die NIC-Erweiterungskarten. Siehe ["Einbauen einer NIC-](#page-66-0)[Erweiterungskarte" auf Seite](#page-66-0) 67.
	- 5 Entfernen Sie den Kühlkörper und den Prozessor. Siehe "Prozessor [entfernen" auf Seite](#page-79-1) 80.

#### WARNUNG: Der Kühlkörper kann im Betrieb heiß werden. Um Verbrennungen zu vermeiden, muss das System vor dem Entfernen der Systemplatine ausreichend lange abgekühlt sein.

- 6 Entfernen Sie die Systembatterie. Siehe "Systembatterie austauschen" auf [Seite](#page-86-0) 87.
- 7 Bauen Sie die iDRAC6 Enterprise-Karte aus. Siehe "Installieren einer [iDRAC6 Enterprise-Karte" auf Seite](#page-77-0) 78.
- 8 Trennen Sie alle Kabel von der Systemplatine.

9 Entfernen Sie alle Speichermodule. Siehe "Einbauen von [Speichermodulen" auf Seite](#page-73-2) 74.

**ANMERKUNG:** Um den korrekten Wiedereinbau der Speichermodule zu gewährleisten, notieren Sie sich die Positionen der Speichermodulsockel.

- 10 Führen Sie etwaige lose Kabel sorgfältig von den Rändern der Systemplatine weg.
- 11 Entfernen Sie die neun Schrauben, mit denen die Systemplatine am Gehäuse befestigt ist, und schieben Sie dann die Systemplatinenbaugruppe in Richtung Gehäusevorderseite.

#### $\bigwedge$  VORSICHTSHINWEIS: Fassen Sie die Systemplatinenbaugruppe nicht an einem Speichermodul, einem Prozessor oder anderen Komponenten an.

12 Fassen Sie die Systemplatinenbaugruppe an den Rändern an und heben Sie die Baugruppe aus dem Gehäuse. Siehe [Abbildung](#page-97-0) 2-20.

#### <span id="page-97-0"></span>Abbildung 2-20. Systemplatine entfernen und installieren

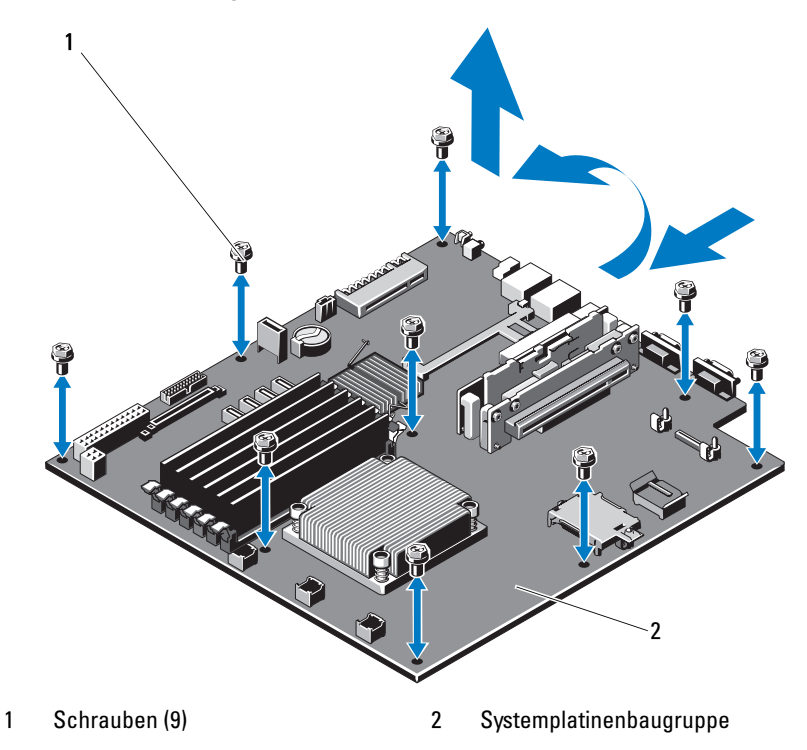

### Installieren der Systemplatine

- VORSICHTSHINWEIS: Manche Reparaturarbeiten dürfen nur von qualifizierten Servicetechnikern durchgeführt werden. Fehlerbehebungsmaßnahmen oder einfache Reparaturen sollten Sie nur dann selbst übernehmen, wenn dies mit der Produktdokumentation im Einklang steht oder Sie vom Team des Online- oder Telefonsupports dazu aufgefordert werden. Schäden durch nicht von Dell genehmigte Wartungsversuche werden nicht durch die Garantie abgedeckt. Lesen und befolgen Sie die zusammen mit dem Produkt zur Verfügung gestellten Sicherheitshinweise.
	- 1 Nehmen Sie die neue Systemplatine aus der Verpackung.
	- 2 Entfernen Sie die Etiketten von der Prozessorabdeckung und befestigen Sie sie am Systemidentifikationsfeld auf der Systemvorderseite. Siehe [Abbildung](#page-9-0) 1-2.
	- 3 Halten Sie die Systemplatine an den Rändern und setzen Sie sie von oben in das Gehäuse ein.

#### $\triangle$  VORSICHTSHINWEIS: Fassen Sie die Systemplatinenbaugruppe nicht an einem Speichermodul, einem Prozessor oder anderen Komponenten an.

- 4 Heben Sie die Vorderseite der Systemplatine leicht an und näheren Sie die Systemplatine dem Gehäuseboden an, bis sie völlig flach aufliegt.
- 5 Schieben Sie die Systemplatine in Richtung Gehäuserückseite, bis die Platine eingesetzt ist.
- 6 Befestigen Sie die Systemplatine mit den zehn Schrauben am Gehäuse. Siehe [Abbildung](#page-97-0) 2-20.
- 7 Übertragen Sie den Prozessor und den Kühlkörper auf die neue Systempla-tine. Siehe ["Prozessor entfernen" auf Seite](#page-79-1) 80 und "Installieren eines [Prozessors" auf Seite](#page-83-0) 84.
- 8 Setzen Sie die Speichermodule wieder ein. Siehe "Einbauen von [Speichermodulen" auf Seite](#page-73-2) 74.
- 9 Schließen Sie die Kabel in der nachstehend aufgeführten Reihenfolge an (die Positionen der Anschlüsse auf der Systemplatine sind in [Abbildung](#page-117-0) 5-1 dargestellt):
	- SATA-Schnittstellenkabel (falls zutreffend)
	- Schnittstellenkabel des Bedienfelds
	- Stromversorgungskabel des optischen Laufwerks
- USB-Schnittstellenkabel des Bedienfelds
- Stromversorgungskabel der Systemplatine
- 10 Installieren Sie die NIC-Erweiterungskarte. Siehe ["Einbauen einer NIC-](#page-66-0)[Erweiterungskarte" auf Seite](#page-66-0) 67.
- 11 Setzen Sie die Systembatterie wieder ein. Siehe "Systembatterie [austauschen" auf Seite](#page-86-0) 87.
- 12 Installieren Sie erneut die iDRAC6 Enterprise-Karte. Siehe "Einbauen [einer NIC-Erweiterungskarte" auf Seite](#page-66-0) 67.
- 13 Setzen Sie das Kühlgehäuse wieder ein. Siehe "Installieren des [Kühlgehäuses" auf Seite](#page-69-0) 70.
- 14 Schließen Sie das System. Siehe ["Schließen des Systems" auf Seite](#page-58-0) 59.
- 15 Verbinden Sie das System wieder mit dem Netzstrom und schalten Sie das System und alle angeschlossenen Peripheriegeräte ein.

# Fehlerbehebung am System

## Sicherheit geht vor – für Sie und Ihr System

 $\triangle$  VORSICHTSHINWEIS: Manche Reparaturarbeiten dürfen nur von qualifizierten Servicetechnikern durchgeführt werden. Fehlerbehebungsmaßnahmen oder einfache Reparaturen sollten Sie nur dann selbst übernehmen, wenn dies mit der Produktdokumentation im Einklang steht oder Sie vom Team des Online- oder Telefonsupports dazu aufgefordert werden. Schäden durch nicht von Dell genehmigte Wartungsversuche werden nicht durch die Garantie abgedeckt. Lesen und befolgen Sie die zusammen mit dem Produkt zur Verfügung gestellten Sicherheitshinweise.

## Fehlerbehebung beim Systemstart

Wenn das System beim Startvorgang stehen bleibt, bevor eine Bildschirmanzeige erfolgt, insbesondere nach der Installation eines Betriebssystems oder der Neukonfiguration der Systemhardware, überprüfen Sie die Speicherkonfigurationen. Unzulässige Speicherkonfigurationen können zum Anhalten des Systems beim Start führen, ohne dass eine Bildschirmausgabe erfolgt. Siehe ["Systemspeicher" auf Seite 73.](#page-72-0)

Bei allen anderen Startproblemen notieren Sie sich die auf dem Bildschirm angezeigten Systemmeldungen. Weitere Informationen finden Sie unter ["Systemmeldungen" auf Seite 39.](#page-38-0)

## Fehlerbehebung bei externen Verbindungen

Stellen Sie sicher, dass alle externen Kabel fest mit den externen Anschlüssen des Systems verbunden sind, bevor Sie mit der Fehlerbehebung von externen Geräten beginnen. [Abbildung 1-2](#page-9-0) und [Abbildung 1-5](#page-16-0) zeigen die Anschlüsse auf der Vorder- und Rückseite des Systems.

## Fehlerbehebung bei einem NIC

- 1 Führen Sie die entsprechende Online-Diagnose durch. Siehe "Ausführen [der Systemdiagnose" auf Seite](#page-112-0) 113.
- 2 Starten Sie das System neu und überprüfen Sie, ob Systemmeldungen zum NIC-Controller angezeigt werden.
- 3 Überprüfen Sie die entsprechende Anzeige auf dem NIC-Anschluss. Siehe ["NIC-Anzeigecodes" auf Seite](#page-17-0) 18.
	- Wenn die Verbindungsanzeige nicht leuchtet, überprüfen Sie alle Kabelverbindungen.
	- Leuchtet die Aktivitätsanzeige nicht auf, sind die Netzwerktreiberdateien eventuell beschädigt oder gelöscht.

Entfernen Sie die Treiber und installieren Sie sie neu, falls notwendig. Weitere Informationen finden Sie in der Dokumentation zum NIC.

- Ändern Sie, falls möglich, die Autonegotiationseinstellung.
- Verwenden Sie einen anderen Anschluss am Switch bzw. Hub.

Wenn eine NIC-Karte an Stelle eines integrierten NICs verwendet wird, lesen Sie die Dokumentation zur NIC-Karte.

- 4 Stellen Sie sicher, dass die entsprechenden Treiber installiert und die Protokolle eingebunden sind. Weitere Informationen finden Sie in der Dokumentation zum NIC.
- 5 Rufen Sie das System-Setup-Programm auf und stellen Sie sicher, dass die NIC-Ports aktiviert sind.
- 6 Stellen Sie sicher, dass alle NICs, Hubs und Switches im Netzwerk auf die gleiche Datenübertragungsgeschwindigkeit eingestellt sind. Lesen Sie die Dokumentation zu den einzelnen Netzwerkgeräten.
- 7 Stellen Sie sicher, dass alle Netzwerkkabel vom richtigen Typ sind und die maximale Länge nicht überschreiten.

Wenn alle Versuche zur Fehlerbehebung fehlschlagen, lesen Sie "Wie Sie [Hilfe bekommen" auf Seite](#page-120-0) 121.

## Fehlerbehebung bei einem beschädigten System

- $\triangle$  VORSICHTSHINWEIS: Manche Reparaturarbeiten dürfen nur von qualifizierten Servicetechnikern durchgeführt werden. Fehlerbehebungsmaßnahmen oder einfache Reparaturen sollten Sie nur dann selbst übernehmen, wenn dies mit der Produktdokumentation im Einklang steht oder Sie vom Team des Online- oder Telefonsupports dazu aufgefordert werden. Schäden durch nicht von Dell genehmigte Wartungsversuche werden nicht durch die Garantie abgedeckt. Lesen und befolgen Sie die zusammen mit dem Produkt gelieferten Sicherheitshinweise.
	- 1 Öffnen Sie das System. Siehe ["Öffnen des Systems" auf Seite](#page-57-2) 58.
	- 2 Stellen Sie sicher, dass die folgenden Komponenten ordnungsgemäß installiert sind:
		- Erweiterungskarte und Erweiterungskarten-Riser
		- Netzteil
		- Lüfter
		- Prozessor und Kühlkörper
		- Speichermodule
		- Laufwerkhalterungen
		- Kühlgehäuse
	- 3 Stellen Sie sicher, dass alle Kabel ordnungsgemäß angeschlossen sind.
	- 4 Schließen Sie das System. Siehe ["Schließen des Systems" auf Seite](#page-58-1) 59.
	- 5 Verbinden Sie das System wieder mit dem Netzstrom und schalten Sie es ein.
	- 6 Starten Sie die Systemplatinen-Testgruppe in der Systemdiagnose. Siehe ["Ausführen der Systemdiagnose" auf Seite](#page-112-0) 113.

Wenn die Tests fehlschlagen, lesen Sie "Wie Sie Hilfe bekommen" auf [Seite](#page-120-0) 121.

## Fehlerbehebung bei der Systembatterie

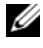

**ANMERKUNG:** Wenn das System für lange Zeit ausgeschaltet bleibt (für Wochen oder Monate), verliert der NVRAM möglicherweise seine Systemkonfigurationsdaten. Dies wird durch eine erschöpfte Batterie verursacht.

- 1 Geben Sie die Uhrzeit und das Datum erneut über das System-Setup-Programm ein.
- 2 Schalten Sie das System aus und trennen Sie es für mindestens eine Stunde vom Netzstrom.
- 3 Verbinden Sie das System wieder mit dem Netzstrom und schalten Sie es ein.
- 4 Rufen Sie das System-Setup-Programm auf.

Wenn Uhrzeit und Datum im System-Setup-Programm nicht korrekt angezeigt sind, muss die Batterie ausgetauscht werden. Siehe ["Systembatterie austauschen" auf Seite](#page-86-1) 87.

Wenn das Problem nach dem Austauschen der Batterie weiterhin besteht, lesen Sie ["Wie Sie Hilfe bekommen" auf Seite](#page-120-0) 121.

**ANMERKUNG:** Die Systemzeit kann durch bestimmte Software beschleunigt oder verlangsamt werden. Wenn das System abgesehen von der im System-Setup-Programm vorhandenen Zeit normal funktioniert, wird das Problem möglicherweise eher durch Software als durch eine defekte Batterie hervorgerufen.

## Fehlerbehebung beim Netzteil

 $\bigwedge$  VORSICHTSHINWEIS: Um das System betreiben zu können, muss mindestens ein Netzteil installiert sein. Wenn das System über einen längeren Zeitraum mit nur einem Netzteil betrieben wird, kann dies eine Überhitzung zur Folge haben.

1 Setzen Sie die Netzteile neu ein, indem Sie sie entfernen und neu installieren. Siehe Netzteile" auf Seite 85.

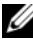

**ZZIPT ANMERKUNG:** Warten Sie nach dem Einsetzen eines Netzteils mehrere Sekunden, damit das System das Netzteil erkennt und feststellen kann, ob es ordnungsgemäß funktioniert. Die Betriebsanzeige wechselt zu grün, um anzuzeigen, dass das Netzteil ordnungsgemäß funktioniert.

2 Wenn das Problem weiter besteht, ersetzen Sie das fehlerhafte Netzteil. Wenn das Problem nach dem Austauschen des Netzteils weiterhin be-steht, lesen Sie ["Wie Sie Hilfe bekommen" auf Seite](#page-120-0) 121.

## Fehlerbehebung bei der Systemkühlung

 $\triangle$  VORSICHTSHINWEIS: Manche Reparaturarbeiten dürfen nur von qualifizierten Servicetechnikern durchgeführt werden. Fehlerbehebungsmaßnahmen oder einfache Reparaturen sollten Sie nur dann selbst übernehmen, wenn dies mit der Produktdokumentation im Einklang steht oder Sie vom Team des Online- oder Telefonsupports dazu aufgefordert werden. Schäden durch nicht von Dell genehmigte Wartungsversuche werden nicht durch die Garantie abgedeckt. Lesen und befolgen Sie die zusammen mit dem Produkt gelieferten Sicherheitshinweise.

Stellen Sie sicher, dass keine der folgenden Bedingungen zutrifft:

- Systemabdeckung, Kühlgehäuse, Laufwerkplatzhalter, Netzteilplatzhalter oder rückseitiges Abdeckblech wurde entfernt.
- Die Umgebungstemperatur ist zu hoch.
- Der externe Luftstrom ist gestört.
- Ein einzelner Lüfter wurde entfernt oder ist ausgefallen. Siehe ["Fehlerbehebung bei einem Lüfter" auf Seite](#page-104-0) 105.

### <span id="page-104-0"></span>Fehlerbehebung bei einem Lüfter

- $\triangle$  VORSICHTSHINWEIS: Manche Reparaturarbeiten dürfen nur von qualifizierten Servicetechnikern durchgeführt werden. Fehlerbehebungsmaßnahmen oder einfache Reparaturen sollten Sie nur dann selbst übernehmen, wenn dies mit der Produktdokumentation im Einklang steht oder Sie vom Team des Online- oder Telefonsupports dazu aufgefordert werden. Schäden durch nicht von Dell genehmigte Wartungsversuche werden nicht durch die Garantie abgedeckt. Lesen und befolgen Sie die zusammen mit dem Produkt gelieferten Sicherheitshinweise.
	- 1 Lokalisieren Sie den fehlerhaften Lüfter mit der Diagnosesoftware.
	- 2 Schalten Sie das System und alle angeschlossenen Peripheriegeräte aus.
	- 3 Öffnen Sie das System. Siehe ["Öffnen des Systems" auf Seite](#page-57-2) 58.
	- 4 Schließen Sie das Stromversorgungskabel des Lüfters neu an.
	- 5 Verbinden Sie das System wieder mit dem Netzstrom und schalten Sie das System und die angeschlossenen Peripheriegeräte ein.

Wenn der Lüfter ordnungsgemäß funktioniert, schließen Sie das System. Siehe ["Schließen des Systems" auf Seite](#page-58-1) 59.

- 6 Wenn der Lüfter nicht funktioniert, schalten Sie das System aus und ins-tallieren Sie einen neuen Lüfter. Siehe ["Lüfter" auf Seite](#page-75-1) 76.
- 7 Starten Sie das System neu.

Wenn das Problem behoben ist, schließen Sie das System. Siehe ["Schließen des Systems" auf Seite](#page-58-1) 59.

Falls der Ersatzlüfter nicht funktioniert, lesen Sie "Wie Sie Hilfe [bekommen" auf Seite](#page-120-0) 121.

## Fehlerbehebung beim Systemspeicher

- $\sqrt{ }$  VORSICHTSHINWEIS: Manche Reparaturarbeiten dürfen nur von qualifizierten Servicetechnikern durchgeführt werden. Fehlerbehebungsmaßnahmen oder einfache Reparaturen sollten Sie nur dann selbst übernehmen, wenn dies mit der Produktdokumentation im Einklang steht oder Sie vom Team des Online- oder Telefonsupports dazu aufgefordert werden. Schäden durch nicht von Dell genehmigte Wartungsversuche werden nicht durch die Garantie abgedeckt. Lesen und befolgen Sie die zusammen mit dem Produkt gelieferten Sicherheitshinweise.
- **ANMERKUNG:** Unzulässige Speicherkonfigurationen können zum Anhalten des Systems beim Start führen, ohne dass eine Bildschirmausgabe erfolgt. Lesen Sie ["Richtlinien zur Installation von Speichermodulen" auf Seite](#page-73-3) 74 und stellen Sie sicher, dass die Speicherkonfiguration allen zutreffenden Richtlinien entspricht.
	- 1 Falls das System betriebsbereit ist, führen Sie den entsprechenden Online-Diagnosetest durch. Siehe ["Ausführen der Systemdiagnose" auf Seite](#page-112-0) 113.

Falls ein Fehler diagnostiziert wird, führen Sie die vom Diagnoseprogramm empfohlenen Fehlerbehebungsmaßnahmen durch.

- 2 Wenn das System nicht funktioniert, schalten Sie das System und die angeschlossenen Peripheriegeräte aus und trennen Sie das System von der Netzstromquelle. Warten Sie mindestens 10 Sekunden lang und verbinden Sie dann das System wieder mit dem Netzstrom.
- 3 Schalten Sie das System und die angeschlossenen Peripheriegeräte ein und achten Sie auf die Meldungen auf dem Bildschirm.

Wird ein Fehler bei einem bestimmten Speichermodul gemeldet, fahren Sie fort mit [Schritt](#page-106-0) 12.

4 Rufen Sie das System-Setup-Programm auf, und überprüfen Sie die Einstellung für den Systemspeicher. Ändern Sie gegebenenfalls die Einstellungen für den Speicher.

Wenn die Speichereinstellungen für den installierten Speicher korrekt sind, aber noch immer ein Problem angezeigt wird, lesen Sie [Schritt](#page-106-0) 12.

- 5 Schalten Sie das System und die angeschlossenen Peripheriegeräte aus und trennen Sie das System vom Netzstrom.
- 6 Öffnen Sie das System. Siehe ["Öffnen des Systems" auf Seite](#page-57-2) 58.
- 7 Überprüfen Sie die korrekte Bestückung der Speicherkanäle. Siehe ["Richtlinien zur Installation von Speichermodulen" auf Seite](#page-73-3) 74.
- 8 Setzen Sie die Speichermodule wieder in die Sockel ein. Siehe "Einbauen [von Speichermodulen" auf Seite](#page-73-4) 74.
- 9 Schließen Sie das System. Siehe ["Schließen des Systems" auf Seite](#page-58-1) 59.
- 10 Verbinden Sie das System wieder mit dem Netzstrom und schalten Sie das System und die angeschlossenen Peripheriegeräte ein.
- 11 Rufen Sie das System-Setup-Programm auf, und überprüfen Sie die Einstellung für den Systemspeicher.

Wenn das Problem nicht gelöst wurde, fahren Sie mit dem nächsten Schritt fort.

- <span id="page-106-0"></span>12 Schalten Sie das System und die angeschlossenen Peripheriegeräte aus und trennen Sie das System von der Netzstromquelle.
- 13 Öffnen Sie das System. Siehe ["Öffnen des Systems" auf Seite](#page-57-2) 58.
- 14 Wenn ein Diagnosetest oder eine Fehlermeldung ein bestimmtes Speichermodul als fehlerhaft ausweist, tauschen Sie das Modul gegen ein anderes, oder ersetzen Sie das Modul.
- 15 Um ein nicht bestimmtes defektes Speichermodul zu identifizieren, ersetzen Sie das Speichermodul im ersten DIMM-Sockel durch ein Modul des gleichen Typs und der gleichen Kapazität. Siehe "Einbauen von [Speichermodulen" auf Seite](#page-73-4) 74.
- 16 Schließen Sie das System. Siehe ["Schließen des Systems" auf Seite](#page-58-1) 59.
- 17 Verbinden Sie das System wieder mit dem Netzstrom und schalten Sie das System und die angeschlossenen Peripheriegeräte ein.
- <span id="page-107-0"></span>18 Achten Sie beim Startvorgang auf etwaige angezeigte Fehlermeldungen und auf die Diagnoseanzeigen auf der Systemvorderseite.
- 19 Wenn noch immer ein Speicherproblem angezeigt wird, wiederholen Sie [Schritt](#page-106-0) 12 bis [Schritt](#page-107-0) 18 für jedes installierte Speichermodul.

Wenn alle Speichermodule überprüft wurden und das Problem weiterhin besteht, lesen Sie ["Wie Sie Hilfe bekommen" auf Seite](#page-120-0) 121.

## Fehlerbehebung bei einem optischen Laufwerk

- $\triangle$  VORSICHTSHINWEIS: Manche Reparaturarbeiten dürfen nur von qualifizierten Servicetechnikern durchgeführt werden. Fehlerbehebungsmaßnahmen oder einfache Reparaturen sollten Sie nur dann selbst übernehmen, wenn dies mit der Produktdokumentation im Einklang steht oder Sie vom Team des Online- oder Telefonsupports dazu aufgefordert werden. Schäden durch nicht von Dell genehmigte Wartungsversuche werden nicht durch die Garantie abgedeckt. Lesen und befolgen Sie die zusammen mit dem Produkt gelieferten Sicherheitshinweise.
	- 1 Verwenden Sie versuchsweise eine andere CD oder DVD.
	- 2 Rufen Sie das System-Setup-Programm auf, und stellen Sie sicher, dass der Laufwerkcontroller aktiviert ist.
	- 3 Führen Sie die entsprechende Online-Diagnose durch. Siehe "Ausführen [der Systemdiagnose" auf Seite](#page-112-0) 113.
	- 4 Schalten Sie das System und die angeschlossenen Peripheriegeräte aus und trennen Sie das System vom Netzstrom.
	- 5 Öffnen Sie das System. Siehe ["Öffnen des Systems" auf Seite](#page-57-2) 58.
	- 6 Stellen Sie sicher, dass das Schnittstellenkabel fest mit dem optischen Laufwerk und dem Controller verbunden ist.
	- 7 Stellen Sie sicher, dass ein Stromversorgungskabel korrekt am Laufwerk angeschlossen ist.
	- 8 Schließen Sie das System. Siehe ["Schließen des Systems" auf Seite](#page-58-1) 59. Wenn das Problem nicht behoben wird, lesen Sie "Wie Sie Hilfe [bekommen" auf Seite](#page-120-0) 121.
# Fehlerbehebung bei einem Festplattenlaufwerk

<span id="page-108-0"></span> $\triangle$  VORSICHTSHINWEIS: Manche Reparaturarbeiten dürfen nur von qualifizierten Servicetechnikern durchgeführt werden. Fehlerbehebungsmaßnahmen oder einfache Reparaturen sollten Sie nur dann selbst übernehmen, wenn dies mit der Produktdokumentation im Einklang steht oder Sie vom Team des Online- oder Telefonsupports dazu aufgefordert werden. Schäden durch nicht von Dell genehmigte Wartungsversuche werden nicht durch die Garantie abgedeckt. Lesen und befolgen Sie die zusammen mit dem Produkt gelieferten Sicherheitshinweise.

VORSICHTSHINWEIS: Dieses Fehlerbehebungsverfahren kann die auf dem Festplattenlaufwerk gespeicherten Daten zerstören. Erstellen Sie eine Sicherungskopie aller Dateien auf dem Festplattenlaufwerk, bevor Sie fortfahren.

1 Führen Sie den entsprechenden Online-Diagnosetest durch. Siehe ["Ausführen der Systemdiagnose" auf Seite](#page-112-0) 113.

Führen Sie die folgenden Schritte nach Bedarf durch, abhängig von den Ergebnissen des Diagnosetests.

- 2 Wenn das System mit einer RAID-Controllerkarte ausgestattet ist und die Festplatten in einem RAID-Array konfiguriert sind, gehen Sie wie folgt vor:
	- a Starten Sie das System neu und rufen Sie das Host-Adapter-Konfigurationsprogramm auf, indem Sie <Strg><R> bei einem PERC-Controller oder <Strg><C> bei einem SAS-Controller drücken.

In der Dokumentation zum Controller finden Sie Informationen zum Konfigurationsprogramm.

- b Stellen Sie sicher, dass die Laufwerke korrekt für das RAID-Array konfiguriert sind.
- c Nehmen Sie die Festplatte offline und setzen Sie das Laufwerk neu ein.
- d Beenden Sie das Konfigurationsprogramm und lassen Sie das Betriebssystem laden.
- 3 Stellen Sie sicher, dass die erforderlichen Gerätetreiber für die Controllerkarte installiert und korrekt konfiguriert sind. Weitere Informationen finden Sie im Handbuch zum Betriebssystem.
- 4 Starten Sie das System neu, rufen Sie das System-Setup-Programm auf und überprüfen Sie, ob die Laufwerke im System-Setup-Programm angezeigt werden.

# <span id="page-109-0"></span>Fehlerbehebung bei einer Erweiterungskarte

 $\triangle$  VORSICHTSHINWEIS: Manche Reparaturarbeiten dürfen nur von qualifizierten Servicetechnikern durchgeführt werden. Fehlerbehebungsmaßnahmen oder einfache Reparaturen sollten Sie nur dann selbst übernehmen, wenn dies mit der Produktdokumentation im Einklang steht oder Sie vom Team des Online- oder Telefonsupports dazu aufgefordert werden. Schäden durch nicht von Dell genehmigte Wartungsversuche werden nicht durch die Garantie abgedeckt. Lesen und befolgen Sie die zusammen mit dem Produkt gelieferten Sicherheitshinweise.

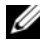

**ZANMERKUNG:** Hinweise zur Lösung von Problemen mit Erweiterungskarten erhalten Sie in der Dokumentation zum Betriebssystem und zu der betreffenden Erweiterungskarte.

- 1 Führen Sie die entsprechende Online-Diagnose durch. Siehe "Ausführen [der Systemdiagnose" auf Seite](#page-112-0) 113.
- 2 Schalten Sie das System und die angeschlossenen Peripheriegeräte aus und trennen Sie das System vom Netzstrom.
- 3 Öffnen Sie das System. Siehe ["Öffnen des Systems" auf Seite](#page-57-0) 58.
- 4 Stellen Sie sicher, dass die Erweiterungskarte korrekt eingesetzt ist. Siehe ["Einbauen einer NIC-Erweiterungskarte" auf Seite](#page-66-0) 67.
- 5 Schließen Sie das System. Siehe ["Schließen des Systems" auf Seite](#page-58-0) 59.
- 6 Verbinden Sie das System wieder mit dem Netzstrom und schalten Sie das System und die angeschlossenen Peripheriegeräte ein.
- 7 Wenn das Problem dadurch nicht gelöst wird, schalten Sie das System und die angeschlossenen Peripheriegeräte aus und trennen Sie das System vom Netzstrom.
- 8 Öffnen Sie das System. Siehe ["Öffnen des Systems" auf Seite](#page-57-0) 58.
- 9 Entfernen Sie die Erweiterungskarte. Siehe ["Einbauen einer NIC-](#page-66-0)[Erweiterungskarte" auf Seite](#page-66-0) 67.
- 10 Schließen Sie das System. Siehe ["Schließen des Systems" auf Seite](#page-58-0) 59.
- 11 Verbinden Sie das System wieder mit dem Netzstrom und schalten Sie das System und die angeschlossenen Peripheriegeräte ein.

12 Führen Sie die entsprechende Online-Diagnose durch. Wenn die Tests fehlschlagen, lesen Sie "Wie Sie Hilfe bekommen" auf [Seite](#page-120-0) 121.

## <span id="page-110-1"></span>Fehlerbehebung beim Prozessor

- $\triangle$  VORSICHTSHINWEIS: Manche Reparaturarbeiten dürfen nur von qualifizierten Servicetechnikern durchgeführt werden. Fehlerbehebungsmaßnahmen oder einfache Reparaturen sollten Sie nur dann selbst übernehmen, wenn dies mit der Produktdokumentation im Einklang steht oder Sie vom Team des Online- oder Telefonsupports dazu aufgefordert werden. Schäden durch nicht von Dell genehmigte Wartungsversuche werden nicht durch die Garantie abgedeckt. Lesen und befolgen Sie die zusammen mit dem Produkt gelieferten Sicherheitshinweise.
	- 1 Führen Sie den entsprechenden Online-Diagnosetest durch. Siehe ["Funktionen der integrierten Systemdiagnose" auf Seite](#page-112-1) 113.
	- 2 Schalten Sie das System und die angeschlossenen Peripheriegeräte aus und trennen Sie das System vom Netzstrom.
	- 3 Öffnen Sie das System. Siehe ["Öffnen des Systems" auf Seite](#page-57-0) 58.
	- 4 Entfernen Sie das Kühlgehäuse. Siehe "Entfernen des Kühlgehäuses" auf [Seite](#page-68-0) 69.
	- 5 Stellen Sie sicher, dass der Prozessor und Kühlkörper ordnungsgemäß ins-talliert sind. Siehe ["Prozessor" auf Seite](#page-79-0) 80.
	- 6 Schließen Sie das System. Siehe ["Schließen des Systems" auf Seite](#page-58-0) 59.
	- 7 Verbinden Sie das System wieder mit dem Netzstrom und schalten Sie das System und die angeschlossenen Peripheriegeräte ein.
	- 8 Führen Sie die entsprechende Online-Diagnose durch.

<span id="page-110-0"></span>Wenn weiterhin ein Problem angezeigt wird, lesen Sie "Wie Sie Hilfe [bekommen" auf Seite](#page-120-0) 121.

## Fehlerbehebung bei Feuchtigkeit im System

- $\triangle$  VORSICHTSHINWEIS: Manche Reparaturarbeiten dürfen nur von qualifizierten Servicetechnikern durchgeführt werden. Fehlerbehebungsmaßnahmen oder einfache Reparaturen sollten Sie nur dann selbst übernehmen, wenn dies mit der Produktdokumentation im Einklang steht oder Sie vom Team des Online- oder Telefonsupports dazu aufgefordert werden. Schäden durch nicht von Dell genehmigte Wartungsversuche werden nicht durch die Garantie abgedeckt. Lesen und befolgen Sie die zusammen mit dem Produkt gelieferten Sicherheitshinweise.
	- 1 Schalten Sie das System und die angeschlossenen Peripheriegeräte aus und trennen Sie das System vom Netzstrom.
- 2 Öffnen Sie das System. Siehe ["Öffnen des Systems" auf Seite](#page-57-0) 58.
- <span id="page-111-0"></span>3 Entfernen Sie die folgenden Komponenten aus dem System. Siehe ["Installieren von Systemkomponenten" auf Seite](#page-54-0) 55.
	- Festplattenlaufwerke
	- USB-Speicherstick
	- NIC-Hardwareschlüssel
	- VFlash-Medien
	- Erweiterungskarte und Erweiterungskarten-Riser
	- iDRAC6 Enterprise-Karte
	- Netzteil
	- Lüfter
	- Prozessor und Kühlkörper
	- Speichermodule
	- **Systembatterie**
- 4 Lassen Sie das System gründlich trocknen (mindestens 24 Stunden).
- 5 Setzen Sie die in [Schritt](#page-111-0) 3 entfernten Komponenten wieder ein.
- 6 Schließen Sie das System. Siehe ["Schließen des Systems" auf Seite](#page-58-0) 59.
- 7 Verbinden Sie das System wieder mit dem Netzstrom und schalten Sie es ein. Wenn das System nicht ordnungsgemäß hochfährt, lesen Sie den Abschnitt .Wie Sie Hilfe bekommen" auf Seite 121.
- 8 Wenn das System korrekt startet, fahren Sie es herunter und installieren Sie die zuvor entfernten Erweiterungskarten neu. Siehe "Einbauen einer [NIC-Erweiterungskarte" auf Seite](#page-66-0) 67.
- 9 Starten Sie das System neu.
- 10 Führen Sie die entsprechende Online-Diagnose durch. Siehe "Ausführen [der Systemdiagnose" auf Seite](#page-112-0) 113.

Wenn die Tests fehlschlagen, lesen Sie "Wie Sie Hilfe bekommen" auf [Seite](#page-120-0) 121.

# <span id="page-112-0"></span>Ausführen der Systemdiagnose

Bei Problemen mit dem System sollten Sie eine Diagnose durchführen, bevor Sie technische Unterstützung anfordern. Der Zweck der Diagnose ist es, die Hardware des Systems ohne zusätzliche Ausrüstung und ohne das Risiko eines Datenverlusts zu überprüfen. Wenn Sie ein Problem nicht selbst beheben können, können Service- und Supportmitarbeiter die Diagnoseergebnisse zur Lösung des Problems verwenden.

# <span id="page-112-1"></span>Funktionen der integrierten Systemdiagnose

Die Systemdiagnose enthält eine Reihe von Menüs und Optionen für bestimmte Gerätegruppen oder Geräte. Mit den Menüs und Optionen der Systemdiagnose können Sie:

- Tests einzeln oder gemeinsam ausführen
- Die Reihenfolge der Tests bestimmen
- Tests wiederholen
- Testergebnisse anzeigen, ausdrucken oder speichern
- Laufende Tests bei Auftreten eines Fehlers unterbrechen oder die Tests ganz abbrechen, wenn eine einstellbare Obergrenze für Fehler erreicht wird
- Hilfemeldungen mit kurzer Beschreibung aller Tests und ihrer Parameter anzeigen
- Statusmeldungen ansehen, die zeigen, ob Tests erfolgreich abgeschlossen wurden
- Fehlermeldungen über Probleme während des Testvorgangs anzeigen

# <span id="page-113-0"></span>Einsatzbereich der integrierten Systemdiagnose

Wenn eine Hauptkomponente oder ein Gerät des Systems nicht ordnungsgemäß funktioniert, liegt eventuell ein Hardwarefehler vor. Solange der Prozessor und die Ein-/Ausgabegeräte des Systems funktionieren, kann das Problem mit der integrierten Systemdiagnose identifiziert werden.

## Testoptionen der Systemdiagnose

Klicken Sie auf die Testoption im Fenster Main Menu (Hauptmenü).

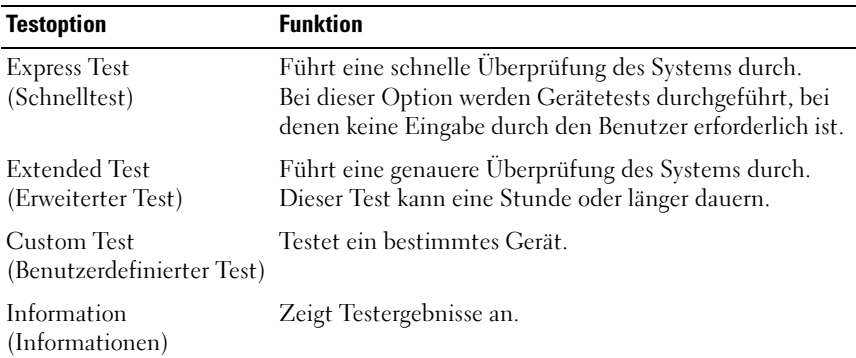

## <span id="page-113-1"></span>Verwenden der benutzerdefinierten Testoptionen

Klicken Sie im Main Menu (Hauptmenü) auf Custom Test (Benutzerdefinierter Test), um das Fenster Customize (Anpassen) zu öffnen. Hier können Sie die zu testenden Geräte auswählen, Einstellungen für die Tests vornehmen und die Ergebnisse des Tests anzeigen.

#### Auswählen von Geräten für den Test

Auf der linken Seite des Fensters Customize (Anpassen) werden die Geräte angezeigt, die getestet werden können. Klicken Sie auf das (+) neben einem Gerät oder Modul, um die enthaltenen Komponenten anzuzeigen. Klicken Sie auf das (+) auf einer beliebigen Komponente, um die verfügbaren Tests anzuzeigen. Wenn Sie auf ein Gerät klicken und nicht auf dessen einzelne Komponenten, werden alle Komponenten des Geräts für die Tests ausgewählt.

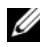

**ZANMERKUNG:** Nachdem Sie alle Geräte und Komponenten ausgewählt haben, die Sie testen möchten, markieren Sie All Devices (Alle Geräte), und klicken Sie anschließend auf Run Tests (Tests ausführen).

#### Auswählen von Diagnoseoptionen

Die Testoptionen für ein Gerät können Sie im Bereich Diagnostics Options (Diagnose-Optionen) einstellen.

- Non-Interactive Tests Only (Nur nicht-interaktive Tests) Führt nur Tests durch, die keine Benutzereingaben erfordern.
- Quick Tests Only (Nur schnelle Tests) Führt nur die schnell durchführbaren Tests am Gerät durch.
- Show Ending Timestamp (Ende-Zeitstempel anzeigen) Schreibt die Zeiten der Tests in die Protokolldatei.
- Test Iterations (Testwiederholungen) Legt fest, wie oft der Test durchgeführt wird.
- Log Output File Pathname Legt fest, wo die Protokolldatei abgespeichert wird (Laufwerk oder USB-Speicherstick). Die Datei kann nicht auf Festplatte gespeichert werden.

#### Anzeigen der Informationen und Ergebnisse

Die folgenden Registerkarten im Fenster Customize (Anpassen) zeigen Informationen über den Test und die Testergebnisse an:

- Results Zeigt den durchgeführten Test und dessen Ergebnis an.
- Errors Zeigt während des Tests aufgetretene Fehler an.
- Help Zeigt Informationen über das aktuell ausgewählte Element (Gerät, Komponente oder Test) an.
- Configuration Zeigt grundlegende Informationen über die Konfiguration des aktuell ausgewählten Geräts an.
- Parameters Zeigt Parameter an, die Sie für den Test einstellen können.

<span id="page-116-1"></span>

# Jumper, Schalter und Anschlüsse

Dieser Abschnitt enthält spezifische Informationen über die Jumper (Steckbrücken) des Systems. Darüber hinaus erhalten Sie einige grundlegende Informationen zu Jumpern und Schaltern, und die Anschlüsse auf der Systemplatine werden beschrieben.

# Jumper auf der Systemplatine

[Abbildung 5-1](#page-117-0) zeigt die Position der Konfigurations-Jumper auf der Systemplatine. [Tabelle 5-1](#page-116-0) können Sie die Jumpereinstellungen entnehmen.

| Jumper    | <b>Einstellung</b>    | <b>Beschreibung</b>                                                                                      |
|-----------|-----------------------|----------------------------------------------------------------------------------------------------|
| PWRD EN   | (Standardeinstellung) | Die Kennwortfunktion ist aktiviert<br>(Kontaktstifte 2-4)                                                |
|           |                       | Die Kennwortfunktion ist deaktiviert<br>$(Stifte 4-6)$                                                   |
| NVRAM CLR | (Standardeinstellung) | Die Konfigurationseinstellungen blei-<br>ben beim Systemstart erhalten (Kon-<br>taktstifte 3-5)          |
|           |                       | Die Konfigurationseinstellungen wer-<br>den beim nächsten Systemstart ge-<br>löscht (Kontaktstifte 1-3). |

<span id="page-116-0"></span>Tabelle 5-1. Einstellungen der Jumper auf der Systemplatine

# Anschlüsse auf der Systemplatine

#### <span id="page-117-0"></span>Abbildung 5-1. Anschlüsse auf der Systemplatine

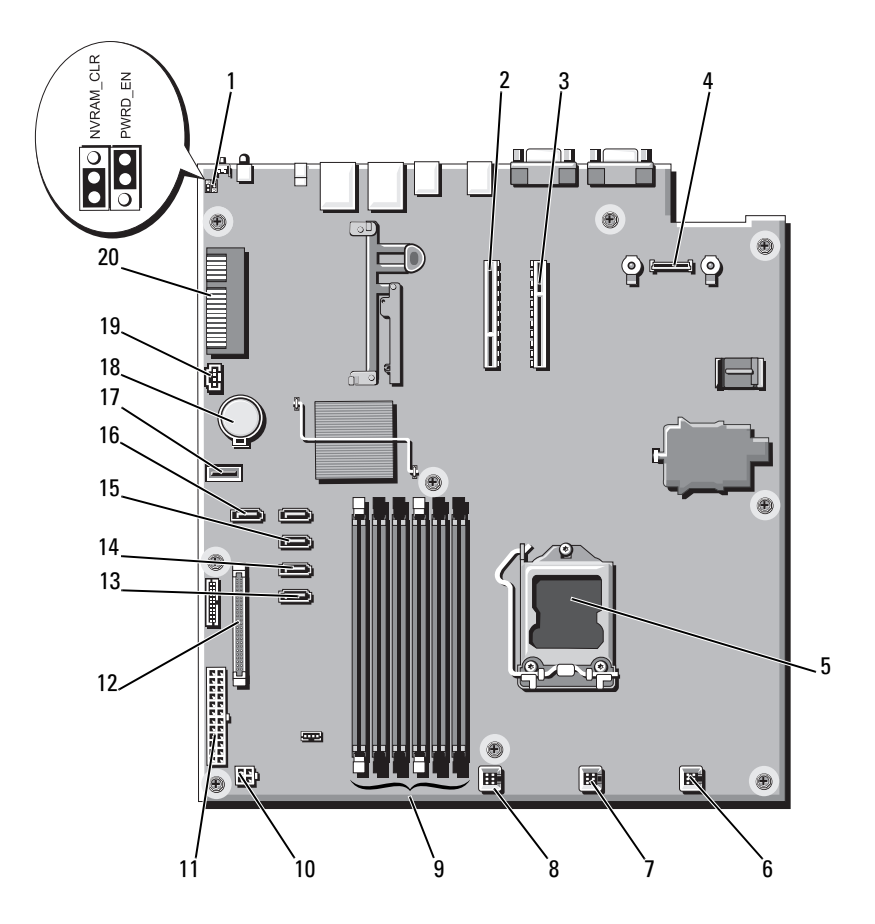

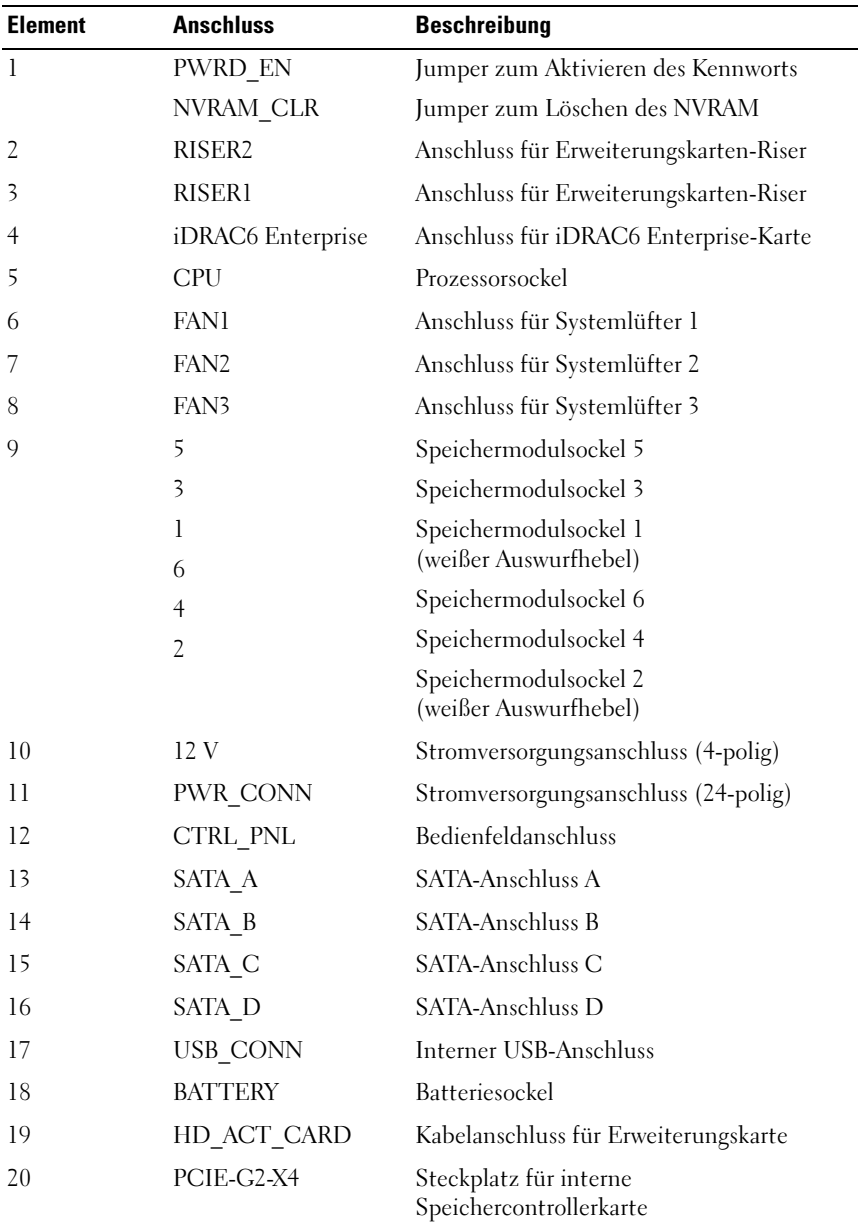

# <span id="page-119-0"></span>Deaktivieren eines verlorenen Kennworts

Die Sicherheitsfunktionen der Systemsoftware umfassen ein Systemkennwort und ein Setup-Kennwort. Der Kennwort-Jumper aktiviert bzw. deaktiviert diese Kennwortfunktionen und löscht alle derzeit benutzten Kennwörter.

#### $\backslash$  -VORSICHTSHINWEIS: Weitere Informationen finden Sie unter "Schutz vor elektrostatischer Ladung" in den Sicherheitshinweisen, die Sie mit dem System erhalten haben.

- 1 Schalten Sie das System und die Peripheriegeräte aus und trennen Sie das System vom Netzstrom.
- 2 Öffnen Sie das System. Siehe ["Öffnen des Systems" auf Seite](#page-57-0) 58.
- 3 Entfernen Sie die Steckbrücke vom Kennwort-Jumper.

Die Position des Kennwort-Jumpers auf der Systemplatine ist in [Abbildung](#page-117-0) 5-1 gezeigt (Beschriftung: "PWRD EN").

- 4 Schließen Sie das System. Siehe ["Schließen des Systems" auf Seite](#page-58-0) 59.
- 5 Verbinden Sie das System und die Peripheriegeräte wieder mit dem Netzstrom und schalten Sie sie ein.

Die vorhandenen Kennwörter werden erst dann deaktiviert (gelöscht), wenn das System mit geöffnetem Kennwort-Jumper gestartet wird. Um ein neues System- und/oder Setup-Kennwort zuzuweisen, muss zunächst der Jumper wieder überbrückt werden.

**ZANMERKUNG:** Wenn Sie ein neues System- und/oder Setup-Kennwort vergeben, während der Jumper noch geöffnet ist, deaktiviert das System beim nächsten Start das neue Kennwort/die neuen Kennwörter.

- 6 Schalten Sie das System und die Peripheriegeräte aus und trennen Sie das System vom Netzstrom.
- 7 Öffnen Sie das System. Siehe ["Öffnen des Systems" auf Seite](#page-57-0) 58.
- 8 Setzen Sie die Steckbrücke auf den Kennwort-Jumper.
- 9 Schließen Sie das System. Siehe ["Schließen des Systems" auf Seite](#page-58-0) 59.
- 10 Verbinden Sie das System und die Peripheriegeräte wieder mit dem Netzstrom und schalten Sie sie ein.
- 11 Weisen Sie ein neues System- und/oder Setup-Kennwort zu.

# <span id="page-120-0"></span>Wie Sie Hilfe bekommen

# <span id="page-120-1"></span>Kontaktaufnahme mit Dell

Kunden in den USA können die Nummer 800-WWW-DELL (800-999-3355) anrufen.

<span id="page-120-2"></span>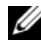

ANMERKUNG: Wenn Sie nicht mit dem Internet verbunden sind, finden Sie die Kontaktinformationen auf der Rechnung, dem Lieferschein oder im Produktkatalog von Dell.

Dell bietet verschiedene Optionen für Support und Service online oder per Telefon. Die Verfügbarkeit ist je nach Land und Produkt unterschiedlich, und bestimmte Dienstleistungen sind in Ihrer Region eventuell nicht erhältlich. So erreichen Sie den Verkauf, den technischen Support und den Kundendienst von Dell:

- 1 Rufen Sie support.dell.com auf.
- 2 Überprüfen Sie das Land bzw. die Region im Listenmenü Choose A Country/Region (Dell International) am oberen Seitenrand.
- 3 Klicken Sie auf Contact Us (Kontakt) im linken Seitenbereich.
- 4 Klicken Sie auf den entsprechenden Link für den gewünschten Dienst oder Support.
- 5 Wählen Sie die für Sie geeignete Art der Kontaktaufnahme mit Dell.

# **Stichwortverzeichnis**

#### A

Abdeckung [Öffnen, 58](#page-57-1) [Schließen, 59](#page-58-1) Anzeigen [NIC, 18](#page-17-0) [Rückseite, 17](#page-16-0) [Stromversorgung, 19](#page-18-0) [Anzeigen und Merkmale auf der](#page-16-0)  Rückseite, 17 Arbeitsspeicher [Fehlerbehebung, 106](#page-105-0)

Ausführen der [Systemdiagnose, 113](#page-112-0)

Austauschen [Kühlungslüfter, 78](#page-77-0) [Netzteil, 87](#page-86-0) [Systembatterie, 87](#page-86-1)

#### B

[Backup-Stromversorgung, 20](#page-19-0) Batterie (System) [Austauschen, 87](#page-86-1) Bedienfeldbaugruppe [Entfernen, 89](#page-88-0) [Merkmale des LCD-Displays, 12](#page-11-0) Beschädigte Systeme [Fehlerbehebung, 103](#page-102-0) [Betriebsanzeigen, 19](#page-18-0)

#### C

CD/DVD-Laufwerk [Siehe](#page-59-0) Optisches Laufwerk CD-Laufwerk [Fehlerbehebung, 108](#page-107-0)

#### D

Dell [Kontaktaufnahme, 121](#page-120-1) Diagnose [Einsatzbereiche, 114](#page-113-0) [Erweiterte Testoptionen, 114](#page-113-1)

DIMMs [Siehe](#page-72-0) Speichermodule (DIMMs)

#### E

Einsetzen [Kühlgehäuse, 70](#page-69-0) Entfernen [Abdeckung, 58](#page-57-1) [Bedienfeldbaugruppe, 89](#page-88-0) [Festplatten \(hot-plug-fähig\), 63](#page-62-0) [Frontverkleidung, 57](#page-56-0) [Kühlgehäuse, 69](#page-68-1) [Prozessor, 80,](#page-79-1) [84](#page-83-0) [SAS-Controller, 71](#page-70-0) [SAS-Rückwandplatine, 91](#page-90-0) [Systemplatine, 97](#page-96-0) Erweiterungskarte [Fehlerbehebung, 110](#page-109-0) Erweiterungskarten

#### F

Fehlerbehebung [Arbeitsspeicher, 106](#page-105-0) [Beschädigtes System, 103](#page-102-0) [CD-Laufwerk, 108](#page-107-0) [Erweiterungskarte, 110](#page-109-0) [Externe Verbindungen, 101](#page-100-0) [Festplatte, 109](#page-108-0) [Feuchtigkeit im System, 111](#page-110-0) [Lüfter, 105](#page-104-0) [Netzteil, 104](#page-103-0) [NIC, 102](#page-101-0) [Prozessor, 111](#page-110-1) [Systemkühlung, 105](#page-104-1)

[SAS-Controller, 71](#page-70-0)

Festplatte [Fehlerbehebung, 109](#page-108-0) Festplatten (hot-plug-fähig) [Entfernen, 63](#page-62-0) [Installieren, 64](#page-63-0) Feuchtigkeit im System [Fehlerbehebung, 111](#page-110-0) [Frontverkleidung, 57](#page-56-0)

#### G

[Garantie, 53](#page-52-0) [Gehäuseeingriffschalter, 56](#page-55-0)

### I

[iDRAC6 Enterprise-Karte, 78](#page-77-1) [iDRAC6 Express-Karte, 78](#page-77-1) Installieren [Festplatte \(hot-plug-fähig\), 64](#page-63-0) [Optisches Laufwerk, 60](#page-59-0) [Prozessor, 84](#page-83-1) [SAS-Controller, 73](#page-72-1) [SAS-Rückwandplatine, 93](#page-92-0) [Systemplatine, 97](#page-96-0)

#### J

[Jumper \(Systemplatine\), 117](#page-116-1)

#### K

Kennwort [Deaktivieren, 120](#page-119-0) [Kontaktaufnahme mit Dell, 121](#page-120-2) Kühlgehäuse [Einsetzen, 70](#page-69-0) [Entfernen, 69](#page-68-1) [Kühlkörper, 82](#page-81-0)

#### L

LCD-Display [Menüs, 14](#page-13-0) [Merkmale, 12](#page-11-0) [Lüfter, 76](#page-75-0) [Austauschen, 78](#page-77-0) [Fehlerbehebung, 105](#page-104-0)

#### M

Meldungen [Status-LCD, 22](#page-21-0) [System, 39](#page-38-0) [Warnung, 52](#page-51-0)

#### N

Netzteil [Fehlerbehebung, 104](#page-103-0) Netzteile [Anzeigen, 19](#page-18-0) [Austauschen, 87](#page-86-0)

NIC [Anzeigen, 18](#page-17-0) NICs [Fehlerbehebung, 102](#page-101-0)

#### O

Optisches Laufwerk [Installieren, 60](#page-59-0)

#### P

Prozessor [Entfernen, 80,](#page-79-1) [84](#page-83-0) [Fehlerbehebung, 111](#page-110-1) [Siehe](#page-79-0) Prozessor. [Upgrades, 80](#page-79-0)

#### R

Richtlinien [Speicherinstallation, 74](#page-73-0) [Rufnummern, 121](#page-120-2)

#### S

SAS-Controllerkarte [Entfernen, 71](#page-70-0) [Installieren, 73](#page-72-1) [SAS-Festplattenlaufwerk.](#page-62-1) Siehe Festplatte.

SAS-Rückwandplatine [Entfernen, 91](#page-90-0) [Installieren, 93](#page-92-0) [SATA-Festplattenlaufwerk.](#page-62-1) Siehe Festplatte. [Sicherheit, 101](#page-100-1) Speichermodule (DIMMs) [Konfigurieren, 74](#page-73-0) Steckplätze [Siehe](#page-66-1) Erweiterungssteckplätze Support [Kontaktaufnahme mit Dell, 121](#page-120-1) System [Öffnen, 58](#page-57-1) [Schließen, 59](#page-58-1) Systemkühlung [Fehlerbehebung, 105](#page-104-1) [Systemmeldungen, 39](#page-38-0) Systemplatine [Entfernen, 97](#page-96-0) [Installieren, 99](#page-98-0) [Jumper, 117](#page-116-1)

#### T

[Telefonnummern, 121](#page-120-2)

#### U

Upgrades [Prozessor, 80](#page-79-0) USB-Gerät [Anschlüsse auf der Rückseite, 17](#page-16-0)

#### V

Verkabelung [Optisches Laufwerk, 60](#page-59-1)

#### W

[Warnmeldungen, 52](#page-51-0)